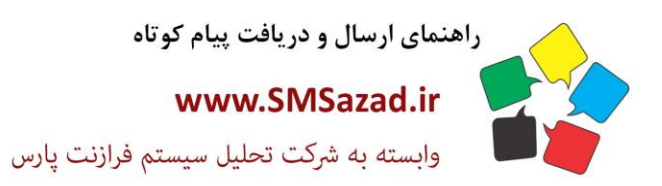

فروش : ۳۲۳٤٠٩٩٧ - ۷۱٠  $\cdot$ VI - ٣٢٣٦ $\cdot$ ٩٤ $\cdot$  $\cdot$ VI - ٣٢٣٦ $\cdot$ ٩٤١ پشتيبانى : ٩٣٧٦٦٤٣٠٠٥.

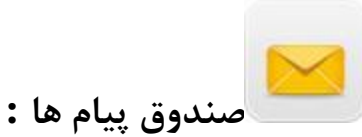

پیامک های ارسالی: ۱-شماره مخاطب مورد نظر را وارد میکنید ۲- انتخاب یک اپراتور به دل خواه ۳- تاریخ ارسال پیامک را مشخص میکنید -4دسته بندی وضعیت پیامک ها از قبیل رسیده/نرسیده وبلک لیست -5تعداد نتایج پیامک های ارسالی در هر صفحه مشخص می کنید

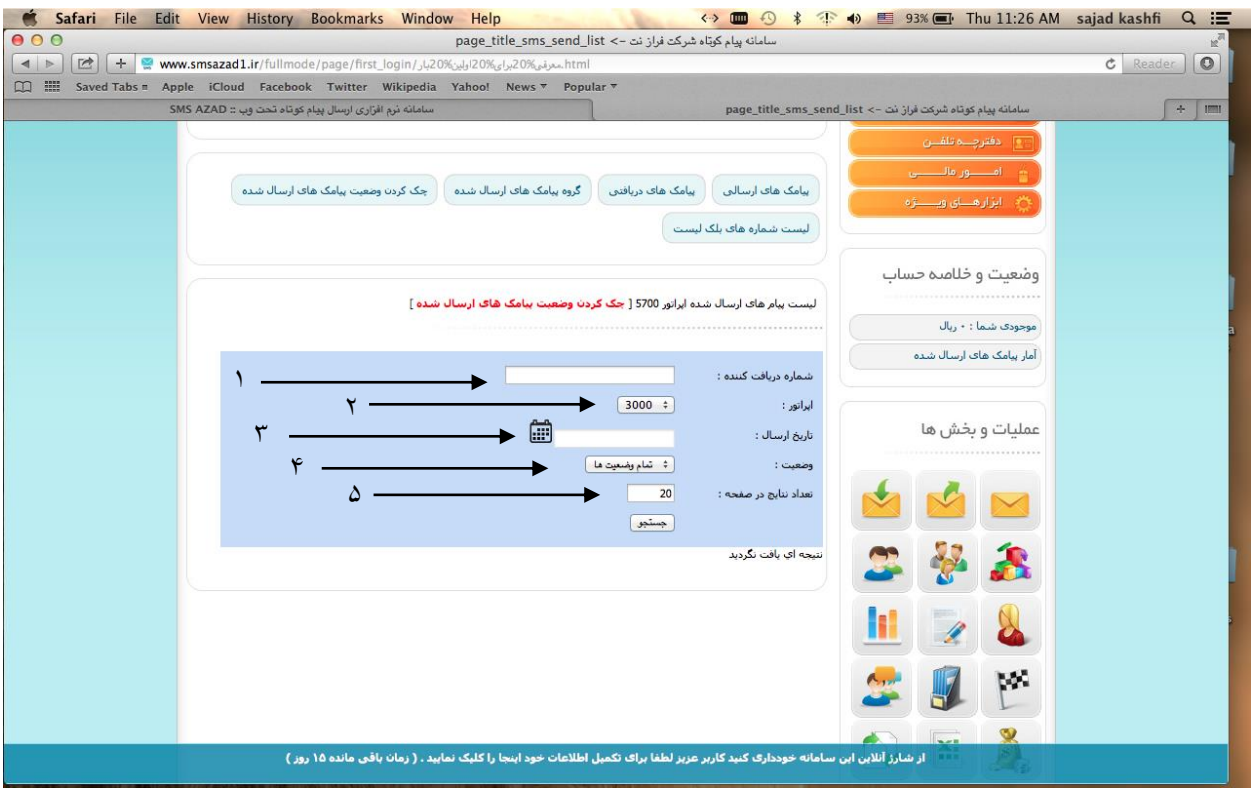

 $\lambda$ 

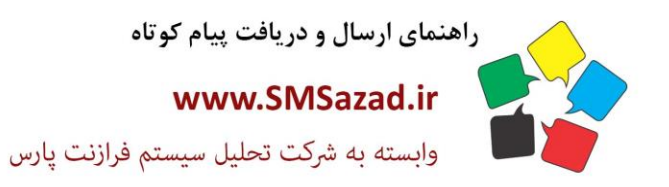

فروش : ۳۲۲٤٠٩٩٧ - ۷۱٠  $\cdot$ VI -  $\mathsf{rrr}$  $\cdot$ 92.  $\cdot$ VI - ٣٢٣٦ $\cdot$ ٩٤١ پشتيبانى : ٥٠٠٢٣٧٦٦٤٣٠٠

# **پیامک های در یافتی:**

-1 شماره ارسال کننده را وارد کنید -2 با دسته بندی شماره های خود یک گروه را انتخاب کنید -3پیام های خوانده شده یا نشده را مشخص کنید که کدام دسته نمایش دهد ۴- فقط پیام های ستاره دار نمایش دهد ۵-تعداد نتایج پیامک های ارسالی در هر صفحه مشخص می کنید -6 بازه زمانی را مشخص می کنید که در چه تاریخ پیامک های مورد نظر نشان دهد

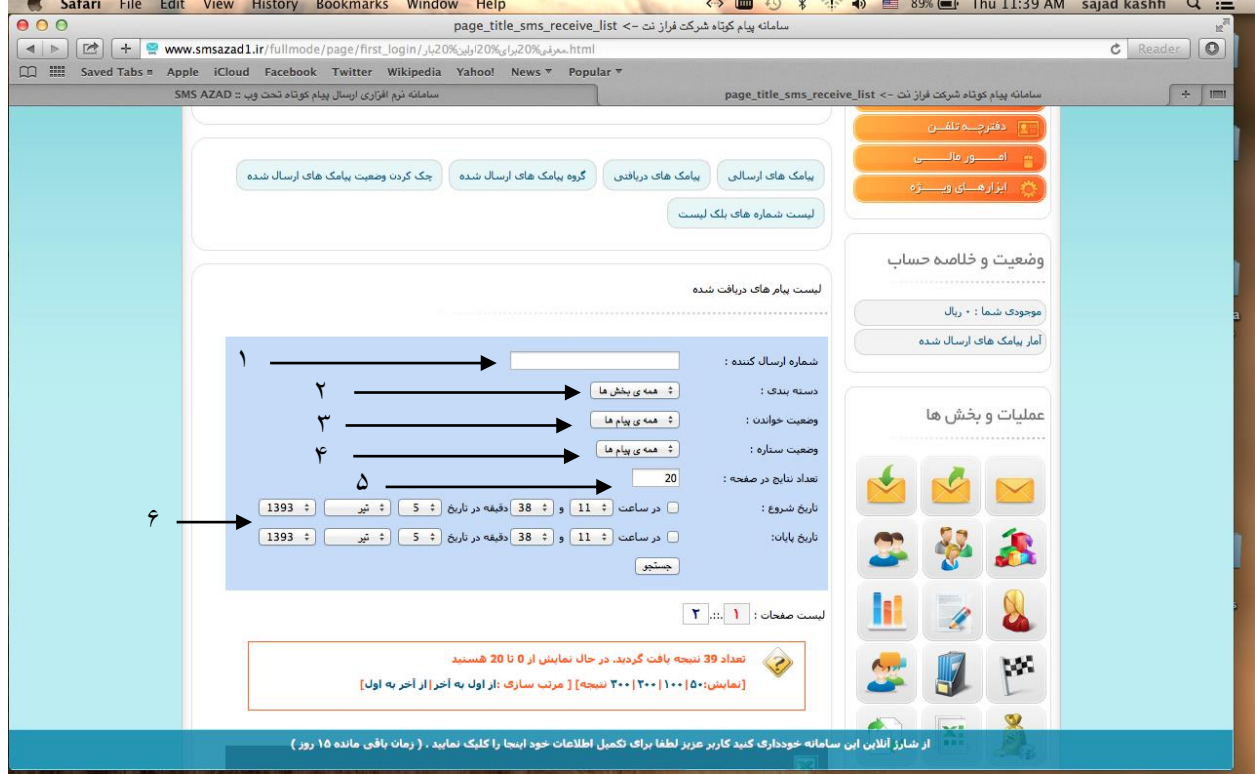

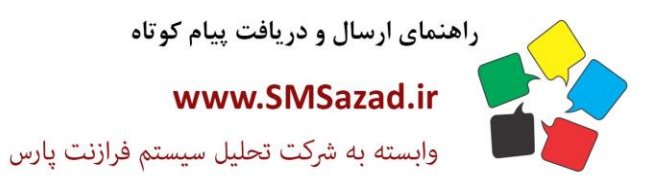

فروش : ۳۲۳٤٠٩٩٧ - ۷۱٠  $\cdot$ VI - ۳۲۳۶ $\cdot$ ۹٤ $\cdot$  $\cdot$ VI - ٣٢٣٦ $\cdot$ ٩٤١ پشتيبانى : ٥٠٠٢٣٧٦٦٤٣٠٠

# **گروه پیامک های ارسال شده:**

-1انتخاب یک اپراتور که با همان شماره پیامک ارسال کردید -2 تاریخ ارسال پیامک -3 با مشخص کردن بازه زمانی پیامک های ارسال شده را نشان میدهد۴-مشخص کردن پیامک های ارسال کننده۵- تعداد نتایج پیامک های ارسالی در هر صفحه مشخص می کنید لیست شماره های بلک لیست: با انتخاب این گزینه به پیامک های ارسالی بر می گردد

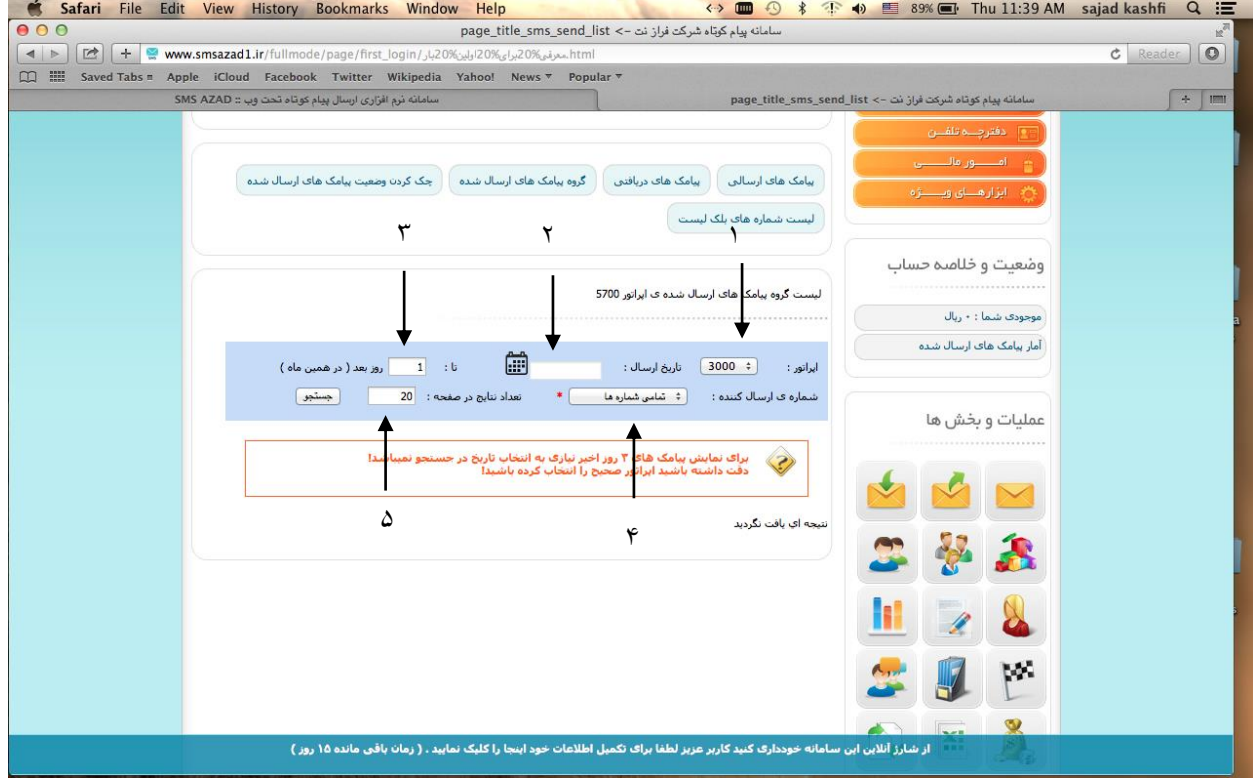

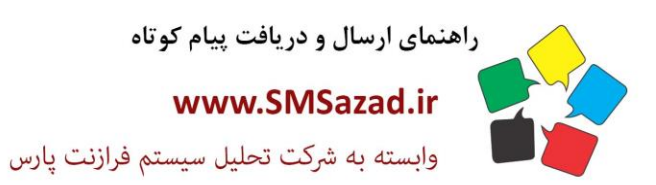

فروش : ۳۲۳٤٠٩٩٧ - ۷۱.  $\cdot$ VI -  $\mathsf{rrr}$  $\cdot$ 92.  $-V1 - FYY7 - 951$ بشتيبانى : ٩٣٧٦٦٤٣٠٠٥.

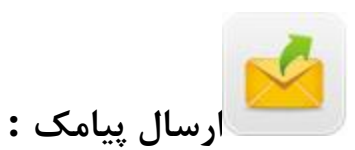

ارسال پیامک تکی: ١- شماره ارسال کننده را انتخاب ٢-شماره دریافت کننده را می توان از دفتر چه تلفن/فایل اکسل/ فایل متنی اتخاب کرد -3 برای نوشتن پیامک زبان FAیاENانتخاب کنید -3 پیامک را در تاریخ مشخص ارسال کنید -4 با انتخاب ارسال پیامک به صورت فلش ، پیامک به صورت فلش روی گوشی مخاطب نمایش داده می شود ( به طور مستقیم)

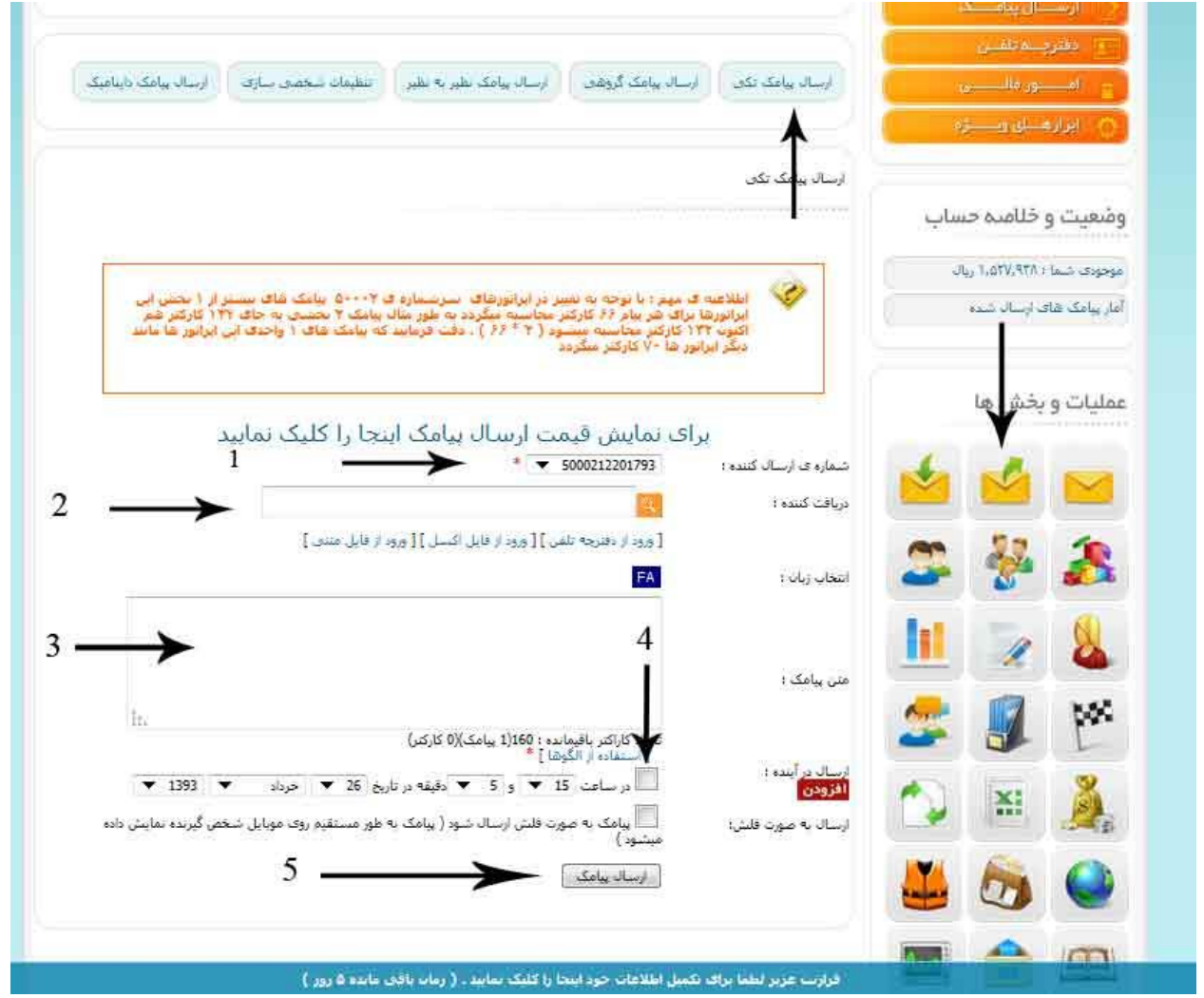

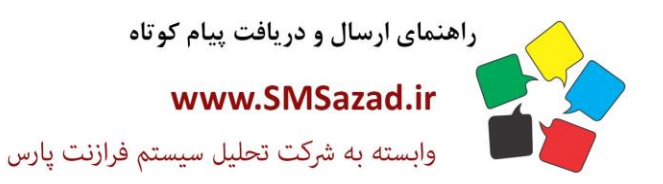

فروش : ٣٢٣٤٠٩٩٧ - ٧١٠  $\cdot V1 - \text{FTFT-9E}$  $-V1 - FYY7 - 951$ يشتيبانى: ٩٣٧٦٦٤٣٠٠٥.

### **ارسال پیامک گروهی:**

-1 شماره ارسال کننده را انتخاب -2 انتخاب گزینه مورد نظر برای ارسال پیام به صورت تصادفی یا به ترتیب شماره های وارد شده -3 انتخاب اپراتور گیرنده برای تمام خط ها یا همراه اول ، ایرانسل -4 در یافت کنندگان گروه هایی که از قبل ساخته اید را انتخاب کنید-5 برای نوشتن پیامک زبان FAیاENانتخاب کنید ۶- پیامک را در تاریخ مشخص ارسال کنید ۷- عبارت را نوشته و برای اشخاص مورد نظر TAGمیشود ( مانند: با سلام آقای #FULL NAME از شما دعوت.......) به صورت اتوماتیک به نام و نام خانوادگی مخاطبین تعریف شده توسط شما جایگزین می گردد. ۷- با فعال سازی ای گزینه می توان از تنظیماتی که خود در پنل تعریف کردهاید استفاده کنید ۸- با فعال سازی ای گزینه می توان از

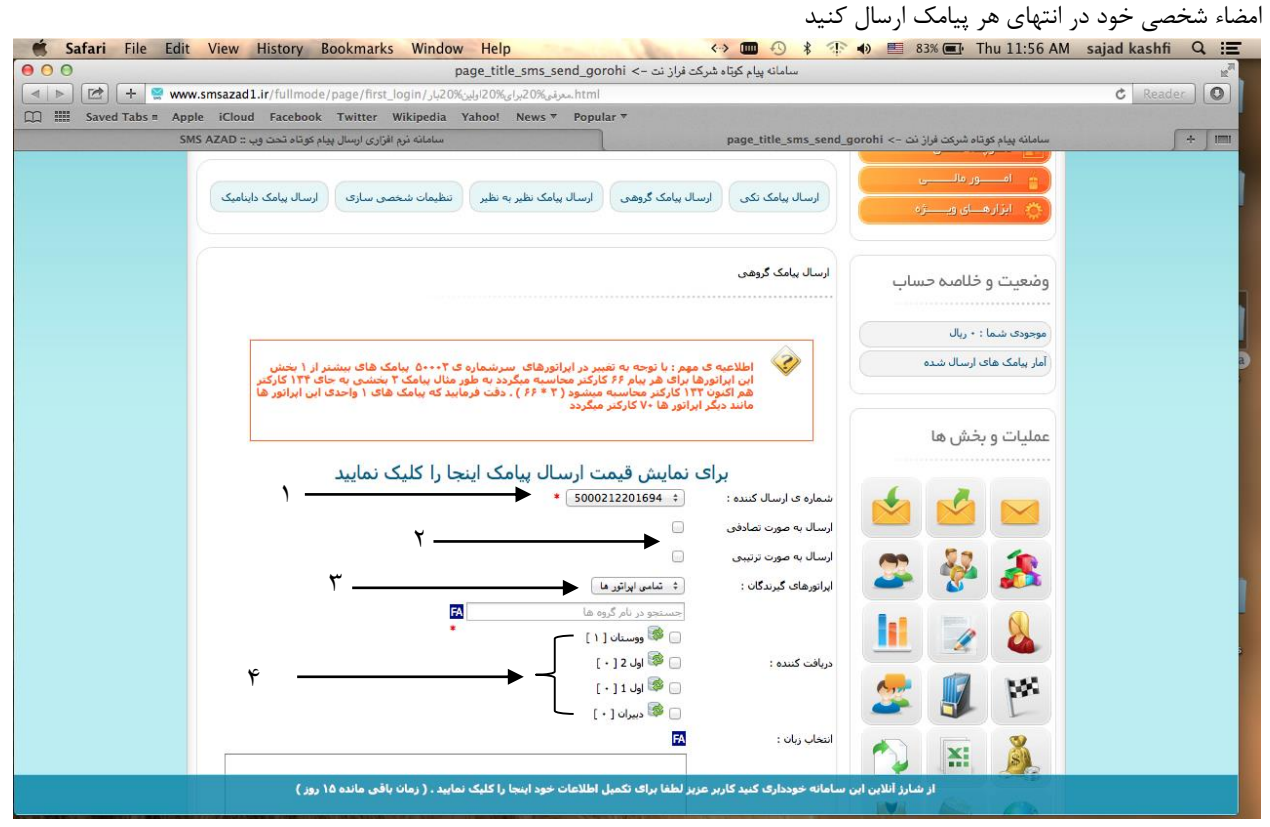

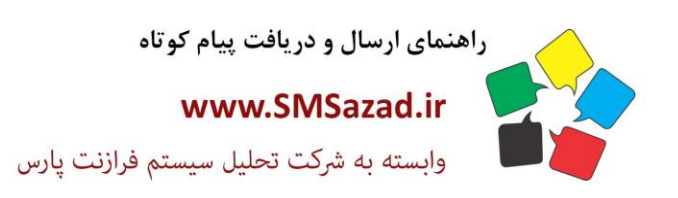

فروش : ۳۲۲٤٠٩٩٧ - ۷۱٠  $\cdot$ VI - ۳۲۳۶ $\cdot$ ۹٤ $\cdot$  $-V1 - 1449$ پشتیبانی : ۰۹۳۷٦٦٤۳۰۰٥

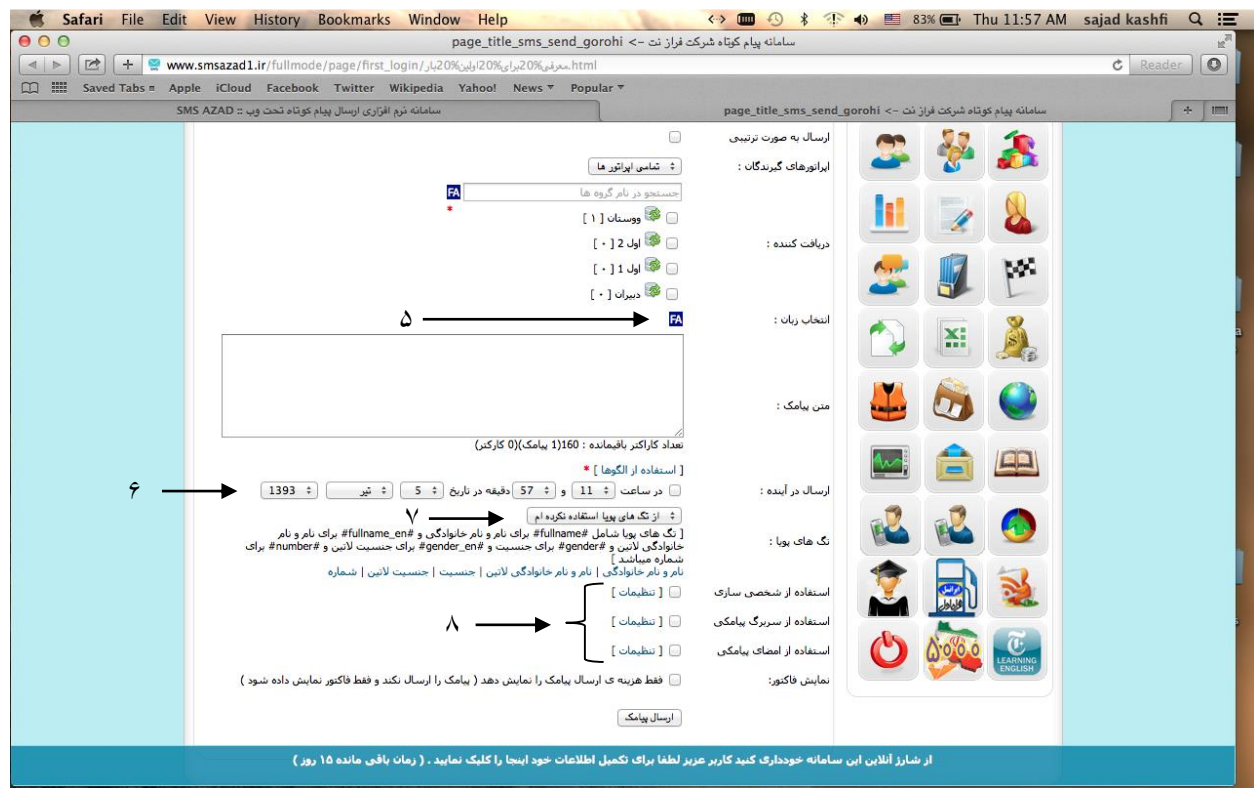

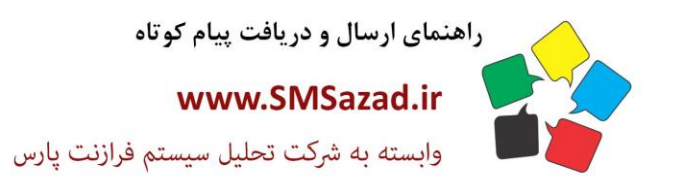

فروش : ۳۲۳٤٠٩٩٧ - ۷۱٠  $\cdot$ VI -  $\mathsf{rrr}$  $\cdot$ 9 $\varepsilon$  $\cdot$  $-V1 - FTTT - 9E1$ پشتيبانى : ٩٣٧٦٦٤٣٠٠٥.

# **ارسال پیامک نظیر به نظیر:**

در این بخش با انتخاب شماره ارسال می توان دو پیامک با متن های مختلف به دوشماره مختلف ارسال کرد<br>S2\*El Thu 12:01 PM sajad kashfi Q :=

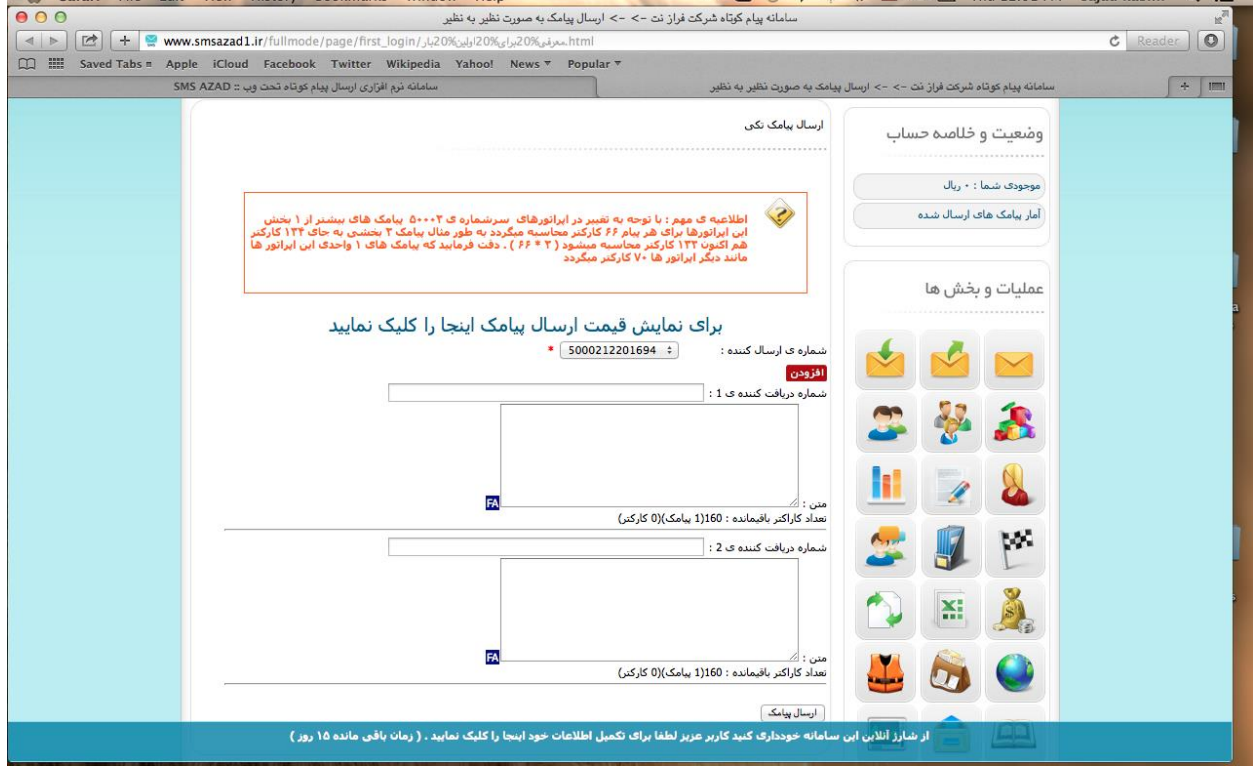

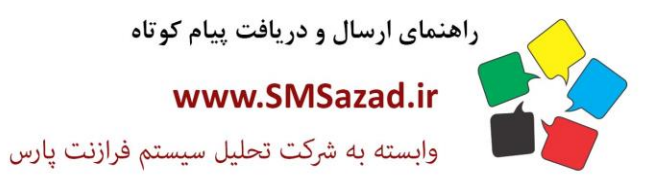

فروش : ۳۲۳٤٠٩٩٧ - ۷۱٠  $\cdot$ VI - ۳۲۳۶ $\cdot$ ۹٤ $\cdot$  $-V1 - FTTT - 9E1$ پشتيبانى : ٩٣٧٦٦٤٣٠٠٥.

### **تنظیمات شخصی سازی:**

در این بخش می توان با انتخاب پیش فرض ها که در پنل قرار دارد و یا با تغییر آنها به عبارت های مورد نظر پیامک های خود را شخصی تنظیم کنید

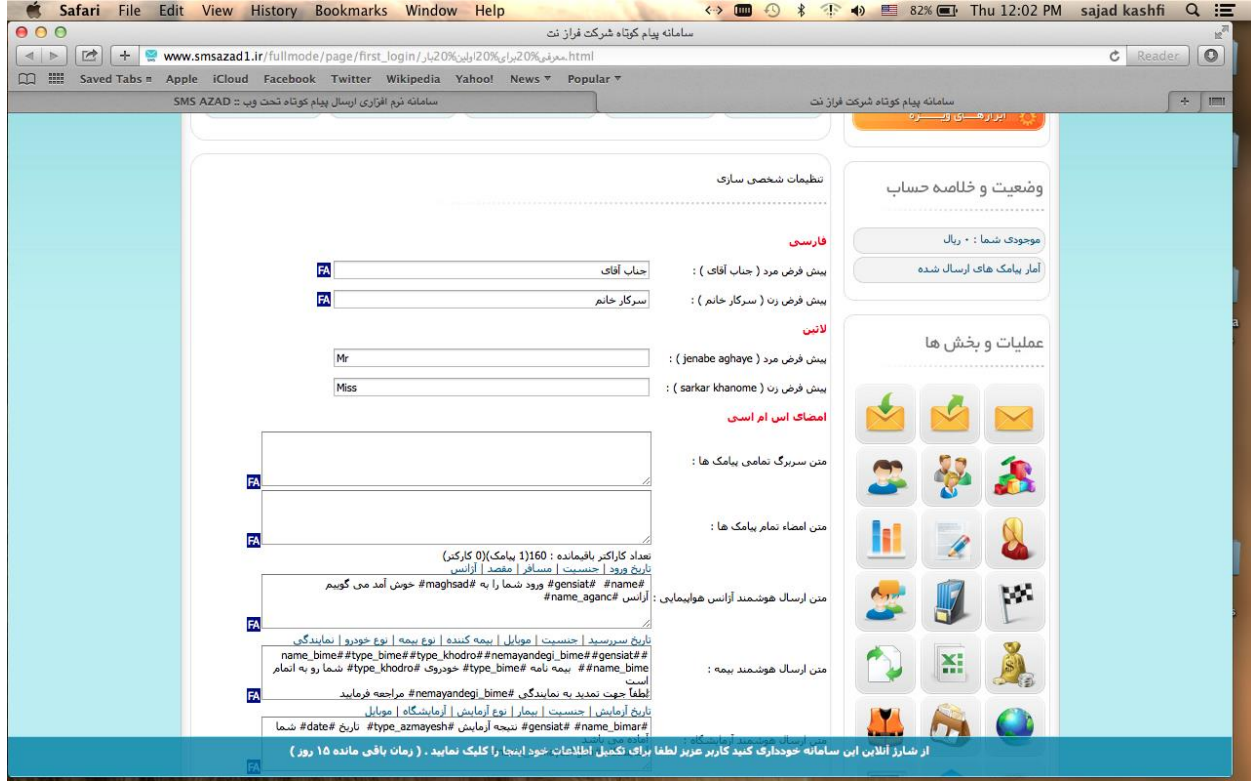

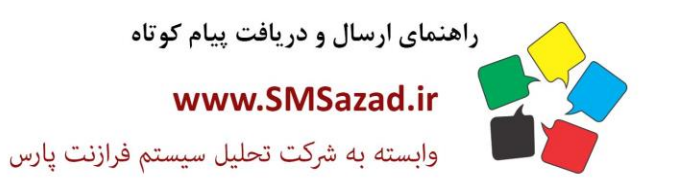

فروش : ۳۲۳٤٠٩٩٧ - ۷۱٠  $\cdot$ VI - ۳۲۳۶ $\cdot$ ۹٤ $\cdot$  $\cdot$ VI - ٣٢٣٦ $\cdot$ ٩٤١ پشتيبانى : ٥٠٠١١٢٢٢٠٢٠

### **ارسال پیامک داینامیک:**

در این بخش می توان از طریق فایل اکسل پیامک ها را ارسال کنید و مشخص کنید فاصله بین ستون ها با چه کارکتری از هم جدا شدند<br>۲۰۰۳ Safari File Edit View History Bookmarks Window Help<br><sub>Page\_sms\_ersal\_excel\_new <- مساحة بهارمورا ه</sub>  $\begin{picture}(180,10) \put(0,0){\line(1,0){10}} \put(10,0){\line(1,0){10}} \put(10,0){\line(1,0){10}} \put(10,0){\line(1,0){10}} \put(10,0){\line(1,0){10}} \put(10,0){\line(1,0){10}} \put(10,0){\line(1,0){10}} \put(10,0){\line(1,0){10}} \put(10,0){\line(1,0){10}} \put(10,0){\line(1,0){10}} \put(10,0){\line(1,0){10}} \put(10,0){\line($ 

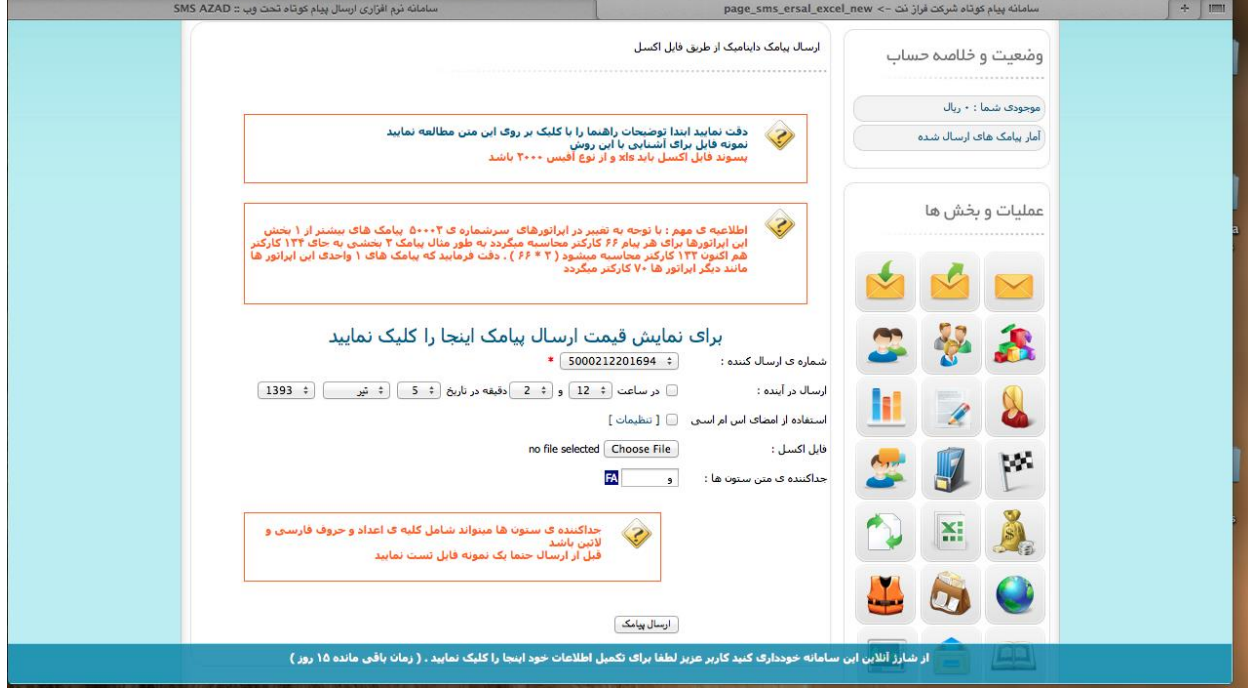

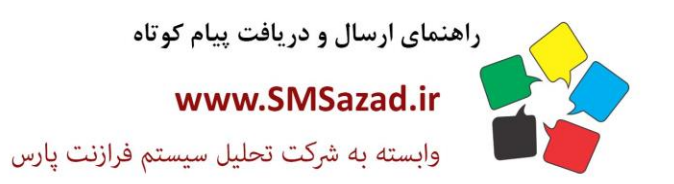

فروش : ۳۲۳٤٠٩٩٧ - ۷۱٠  $\cdot$ VI -  $\mathsf{rrr}$  $\cdot$ 9 $\varepsilon$  $\cdot$  $-V1 - 1447 - 961$ پشتیبانی : ۰۹۳۷٦٦٤٣٠٠٥

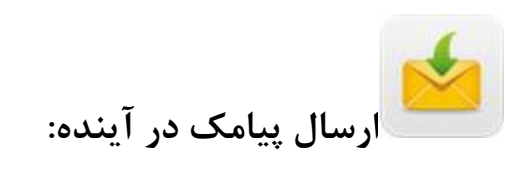

همانند ارسال پیامک

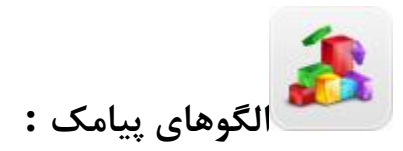

ایجاد الگوی جدید: ۱- تعییین عنوان جدید ۲- انتخاب زبان و نوشتن متن مورد نظر

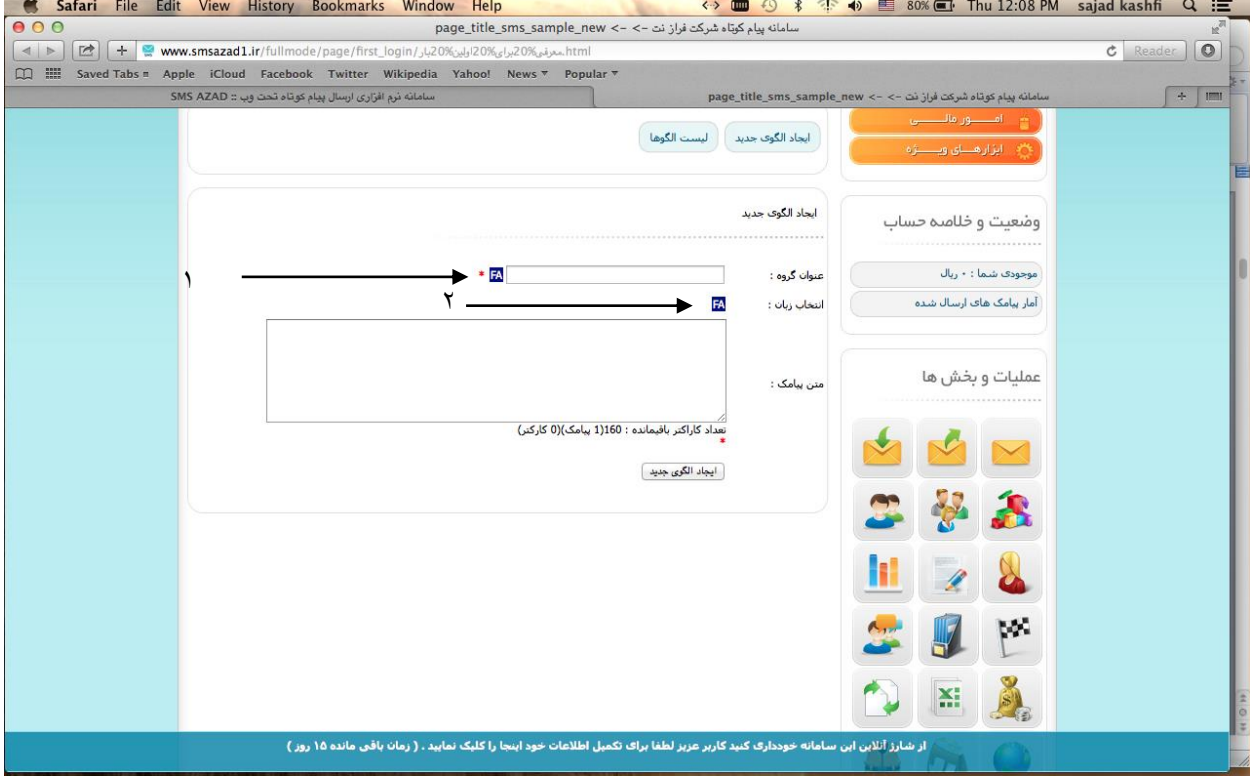

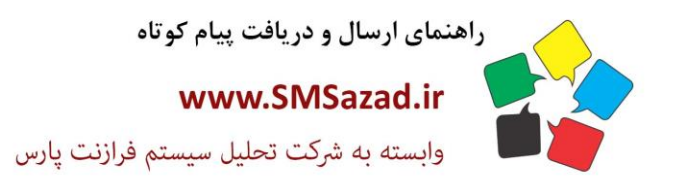

فروش : ۳۲۳٤٠٩٩٧ - ۰۷۱  $\cdot$ VI -  $\mathsf{rrr}$  $\cdot$ 9 $\varepsilon$  $\cdot$  $-V1 - 1447 - 961$ 

پشتیبانی : ۰۹۳۷٦٦٤٣٠٠٥

لیست الگو ها:

الگو هایی که از قبل نوشته اید نمایش می دهد

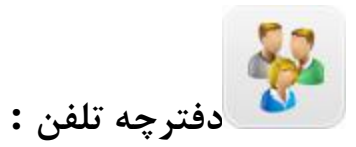

ایجاد گروه جدید: نوشتن عنوان جدید

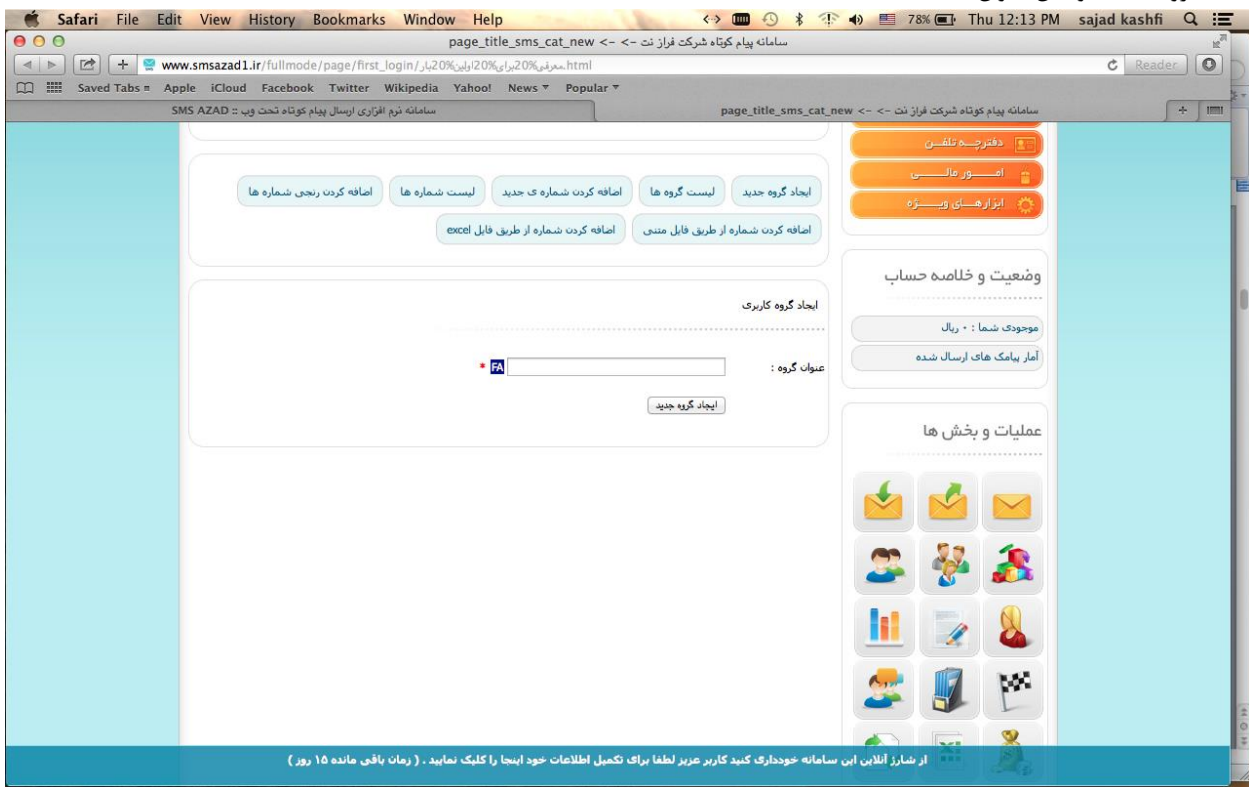

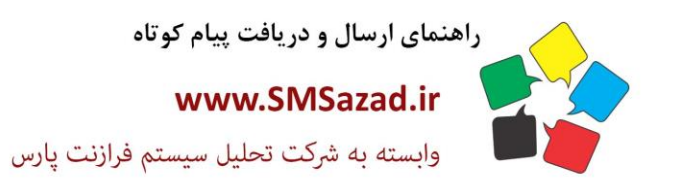

فروش : ۳۲۳٤٠٩٩٧ - ۷۱٠  $\cdot$ VI - ۳۲۳۶ $\cdot$ ۹٤ $\cdot$  $-V1 - FTTT - 9E1$ پشتیبانی : ۰۹۳۷٦٦٤٣٠٠٥

### **لیست گروه ها:**

گروه هایی که ساخته اید، با نوشتن نام گروه در جستجو گروه مورد نظر را نمایش می دهد

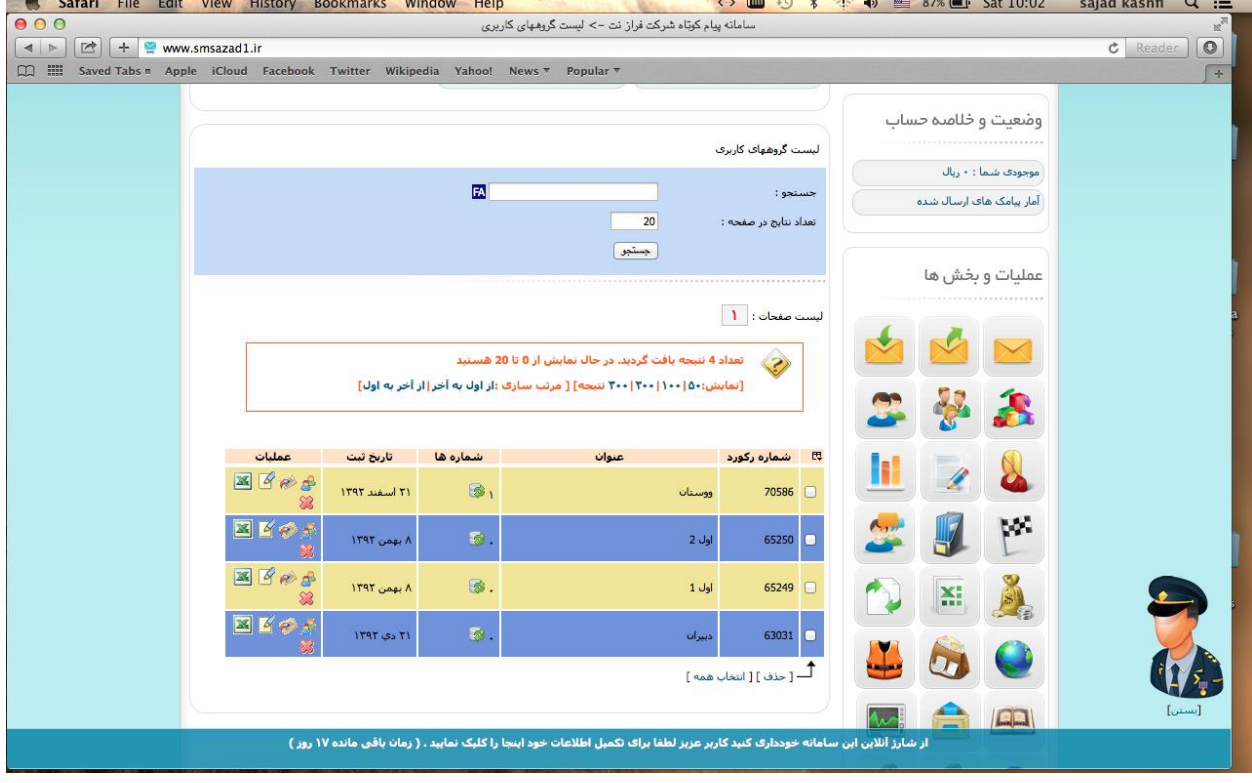

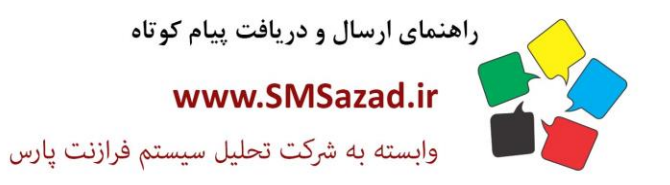

فروش : ۳۲۲٤٠٩٩٧ - ۷۱٠  $\cdot$ VI - ٣٢٣٦ $\cdot$ ٩٤ $\cdot$  $\cdot$ VI - ٣٢٣٦ $\cdot$ ٩٤١ پشتيبانى : ٥٠٠٢٣٧٦٦٤٣٠٠

### **اضافه کردن شماره جدید:**

-1جنسیت را مشخص می کنید نام و نام خانوادگی به فارسی بنویسید -2 جنسیت را مشخص می کنید نام ونام خانوادگی به التین بنویسید -3 شماره جدید ۴- دسته بندی که در کدام گروه قرار گیرد۵-تعیین کنید شماره جدید در چه شرایطی در گروه ها ثبت شود ۶- با مشخص کردن تاریخ و متن دل خواه می توان یک پیامک مناسبتی ارسال کنید

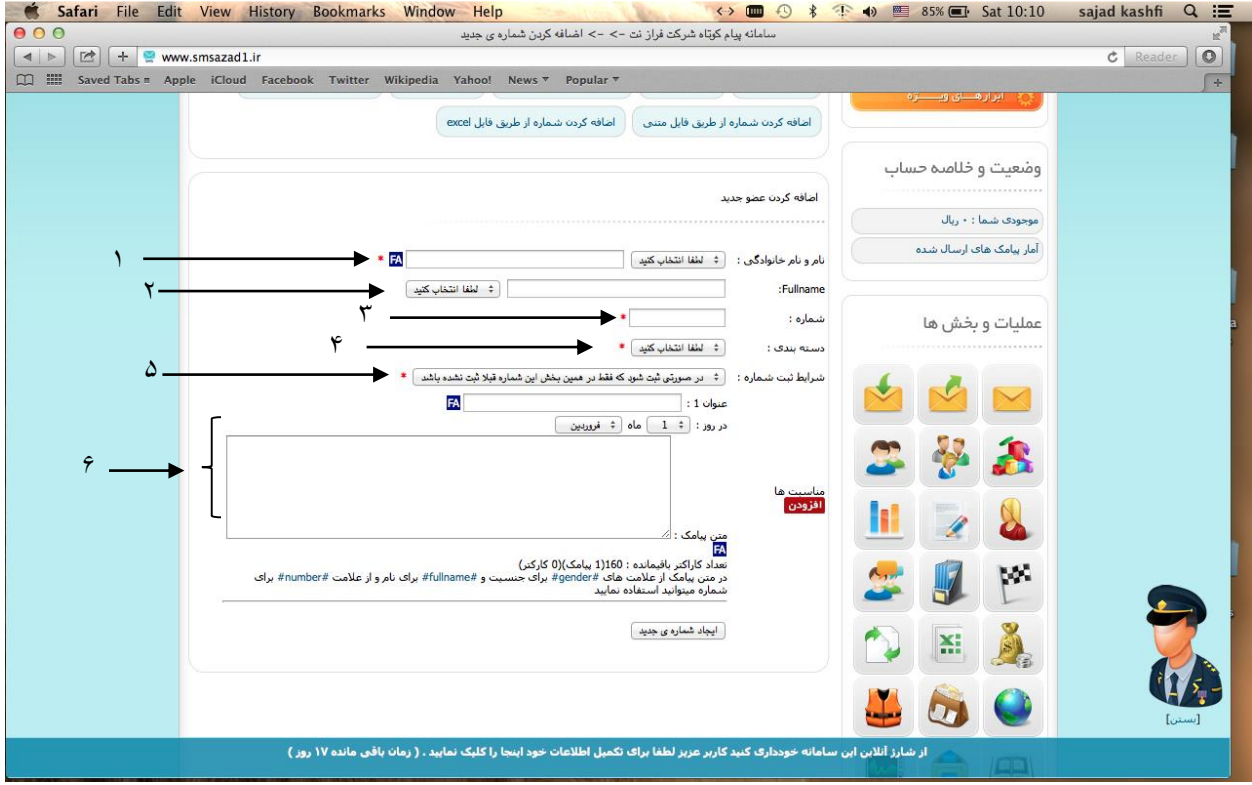

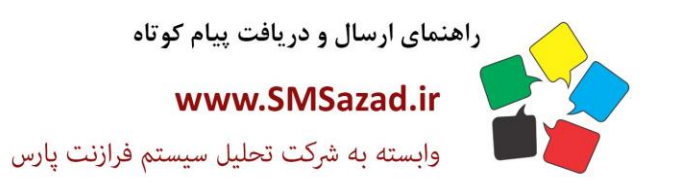

فروش : ۳۲۳٤٠٩٩٧ - ۰۷۱  $\cdot$ VI -  $\mathsf{rrr}$  $\cdot$ 9 $\varepsilon$  $\cdot$  $-V1 - FTTT - 9E1$ پشتیبانی : ۰۹۳۷٦٦٤٣٠٠٥

### **لیست شماره ها:**

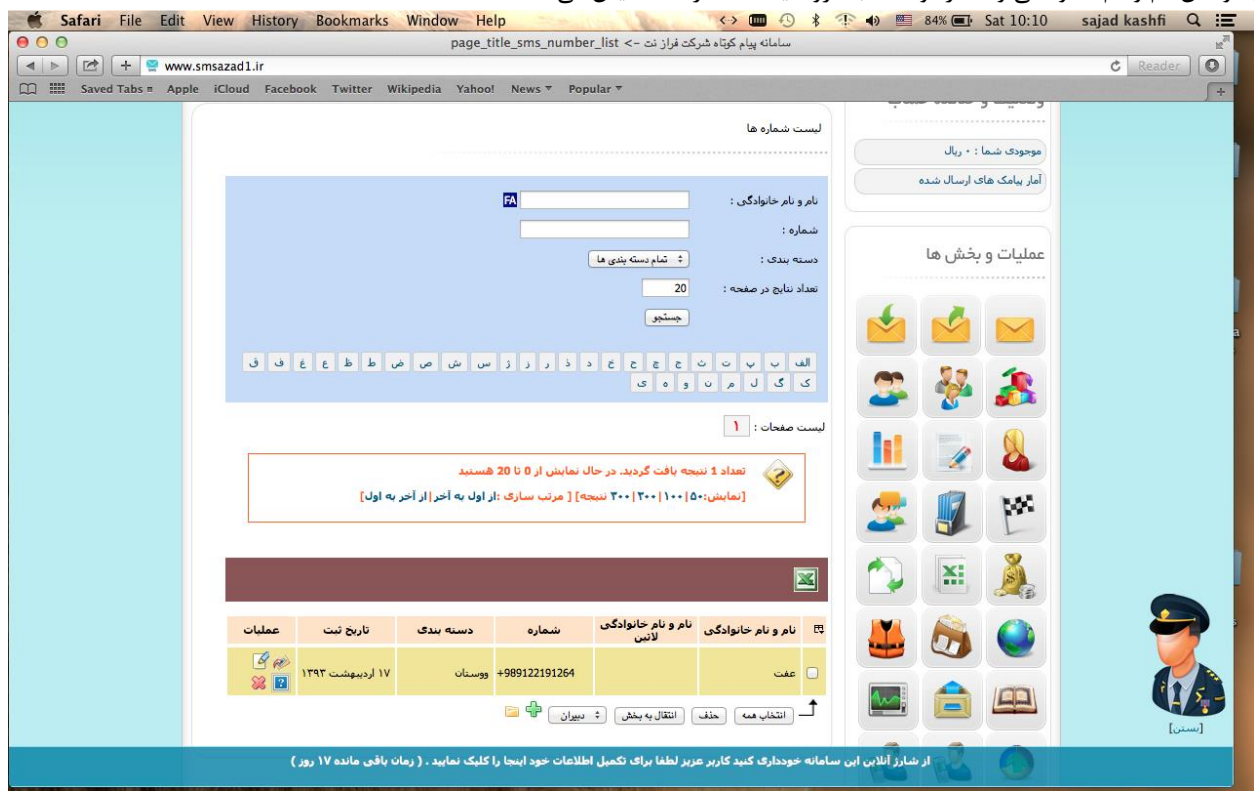

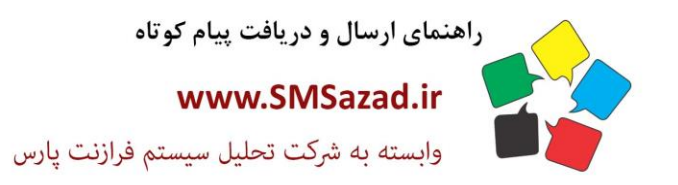

فروش : ۳۲۳٤٠٩٩٧ - ۷۱٠  $\cdot$ VI -  $\mathsf{rrr}$  $\cdot$ 9 $\varepsilon$  $\cdot$  $-V1 - FTTT - 9E1$ پشتيبانى : ٥٠٠١١٢٢٢٢٤٠

# **اضافه کردن رنجی شماره ها:**

انتخاب شروع شماره و پایان انتخاب گروه مورد نظرو شماره جدید در چه شرایطی در گروه ها ثبت شود<br>۲۰ Safari File Edit View History Bookmarks Window Help و ۴۰ × ۲۰ m Safari File Edit View History Bookmarks Window

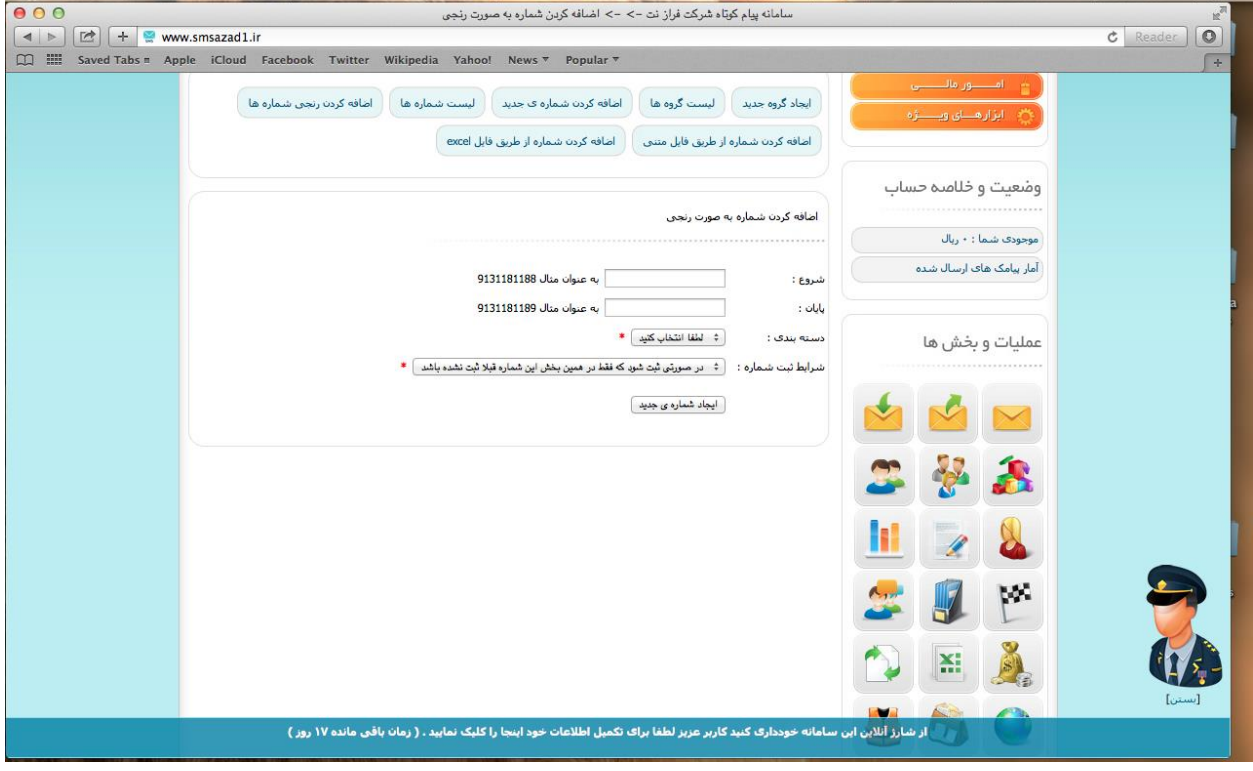

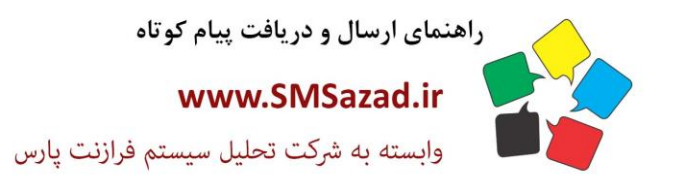

فروش : ۳۲۳٤٠٩٩٧ - ۷۱.  $\cdot$ VI -  $\mathsf{rrr}$  $\cdot$ 92.  $-V1 - FFT7.951$ بشتيبانى: ٩٣٧٦٦٤٣٠٠٥.

### **اضافه کردن شماره از طریق فایل متنی:**

-1 گروه مورد نظر انتخاب کرده -2 شماره ها در محتویات فایل متنی وارد کرده -3 مشخص کنید به چه صورت کارکتر ها در کنار هم

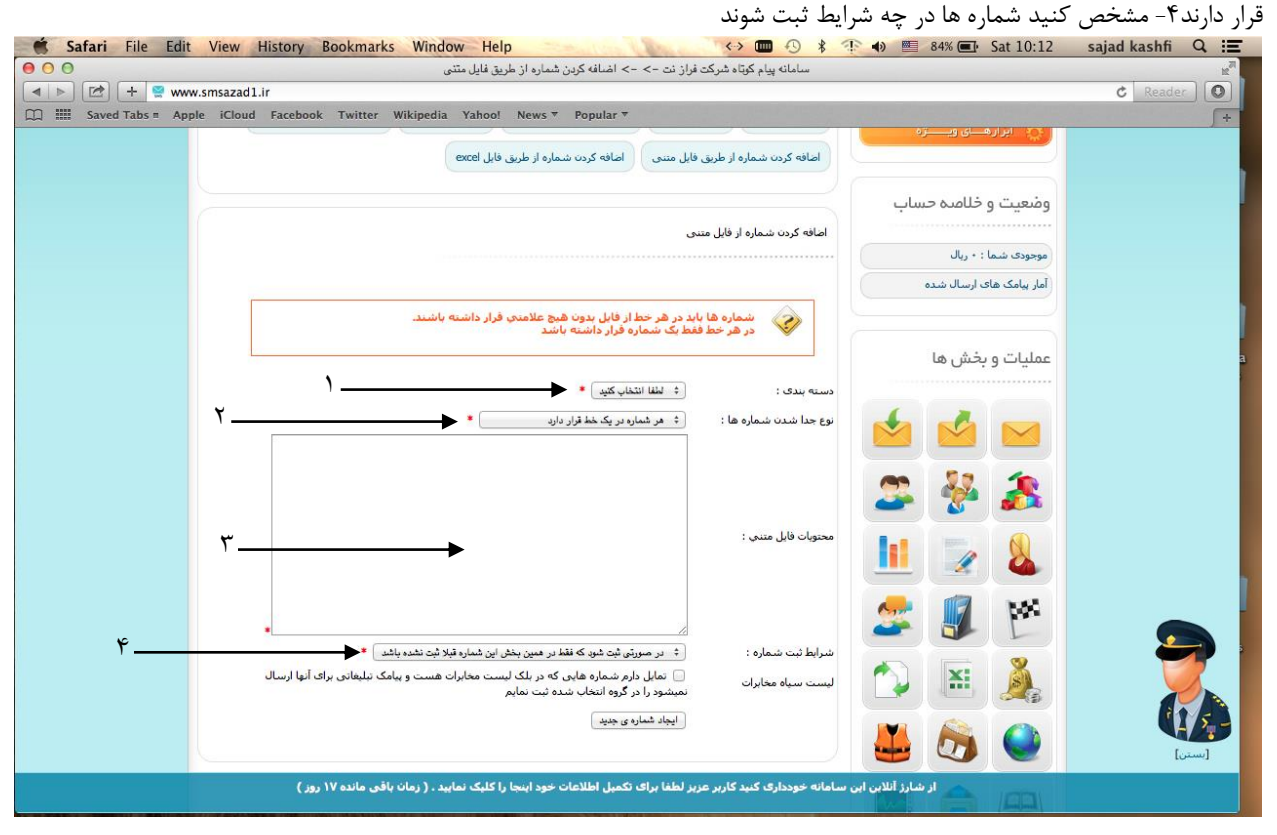

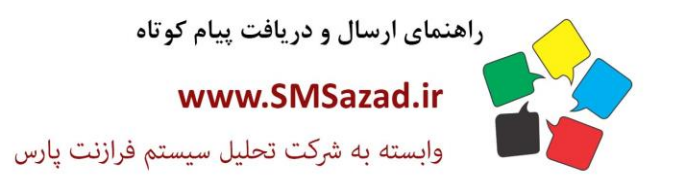

فروش : ۳۲۲٤٠٩٩٧ - ۷۱٠  $\cdot$ VI - ۳۲۳۶ $\cdot$ ۹٤ $\cdot$  $\cdot$ VI - ٣٢٣٦ $\cdot$ ٩٤١ پشتيبانى : ٩٣٧٦٦٤٣٠٠٥.

# **اضافه کردن شماره از طریق فایل اکسل:**

-1 گروه مورد نظر انتخاب کرده -2 شماره ها از فایل اکسل انتخاب کنید -3مشخص کنید شماره ها در چه شرایط ثبت شوند -4 با انتخاب لیست سیاه مخا برات تمام شماره هایی که پیامک تبلیغاتی ارسال نمی شود شامل می شود.

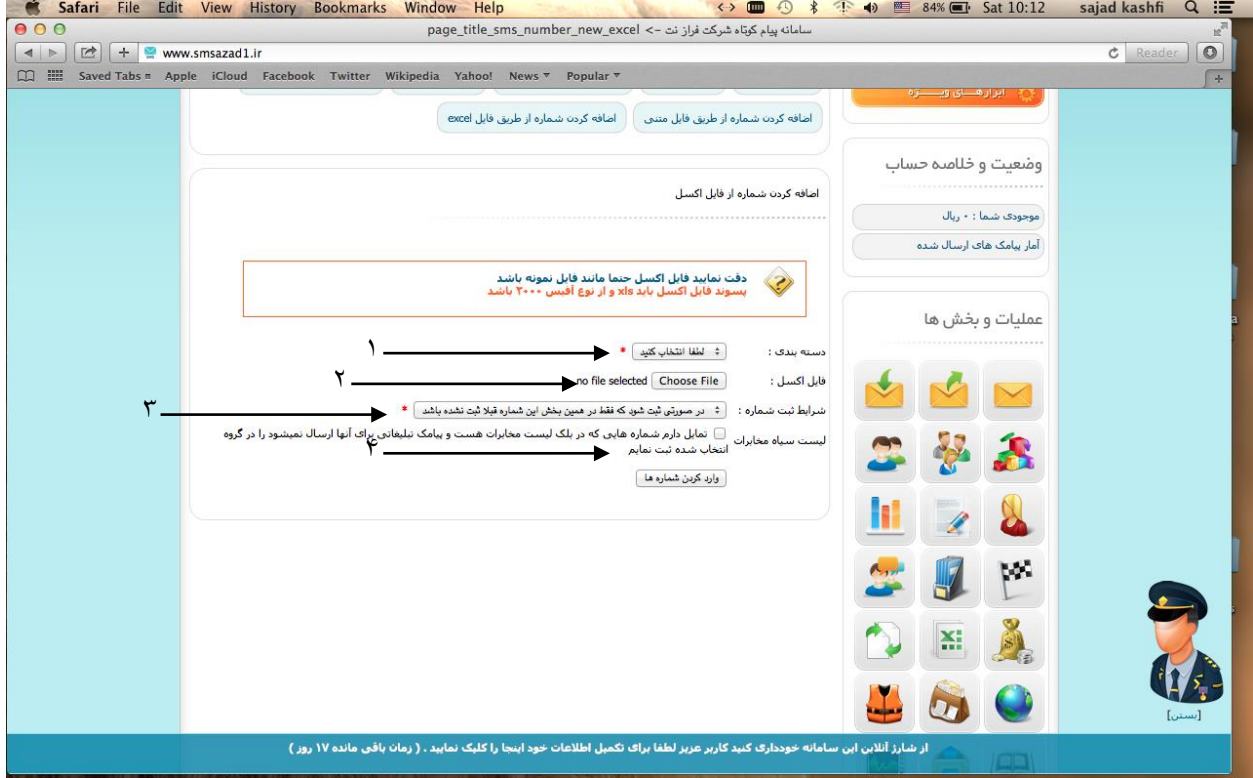

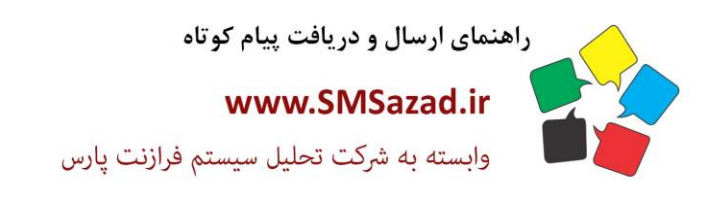

فروش : ۳۲۳٤٠٩٩٧ - ۷۱٠  $\cdot$ VI - ۳۲۳۶ $\cdot$ ۹٤ $\cdot$  $-V1 - FTTT - 9E1$ پشتیبانی : ۰۹۳۷٦٦٤٣٠٠٥

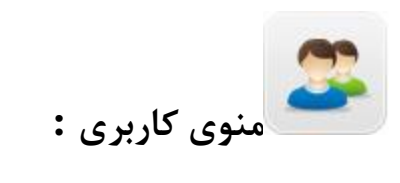

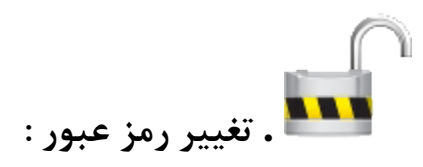

-1 رمز قبلی خود را وارد کرده -2 رمز جدید خود را وارد کرده -3تکرار رمز جدید

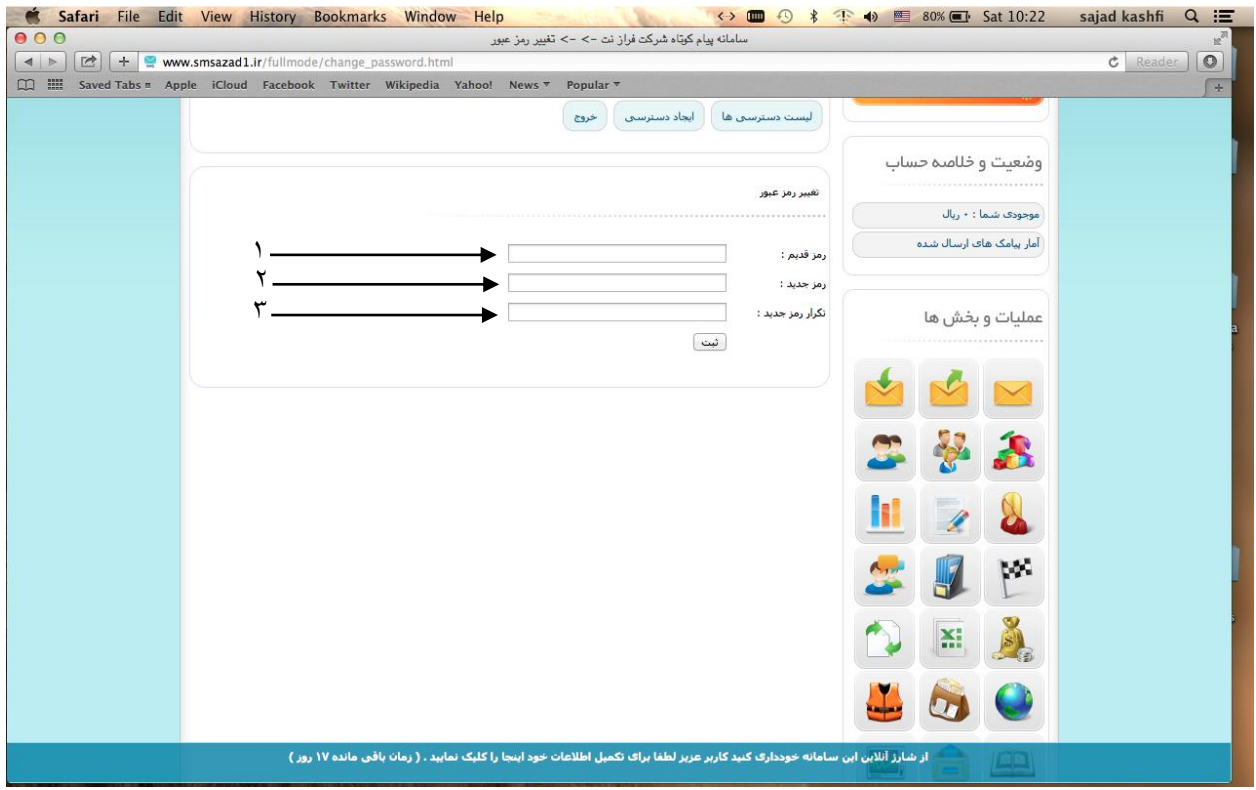

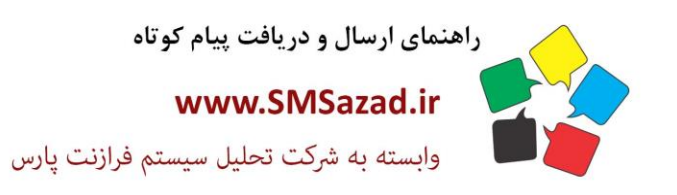

فروش : ۳۲۳٤٠٩٩٧ - ۰۷۱  $\cdot$ VI -  $\mathsf{rrr}$  $\cdot$ 9 $\varepsilon$  $\cdot$  $\cdot$ VI - ٣٢٣٦ $\cdot$ ٩٤١ پشتيبانى : ٩٣٧٦٦٤٣٠٠٥

**انتقال پیامک:**

# **تنظیم شماره گیرنده پیامک :**

شماره خود را وارد کرده تا یک نسخه پیامک را در بر روی خط خود در یافت کنید

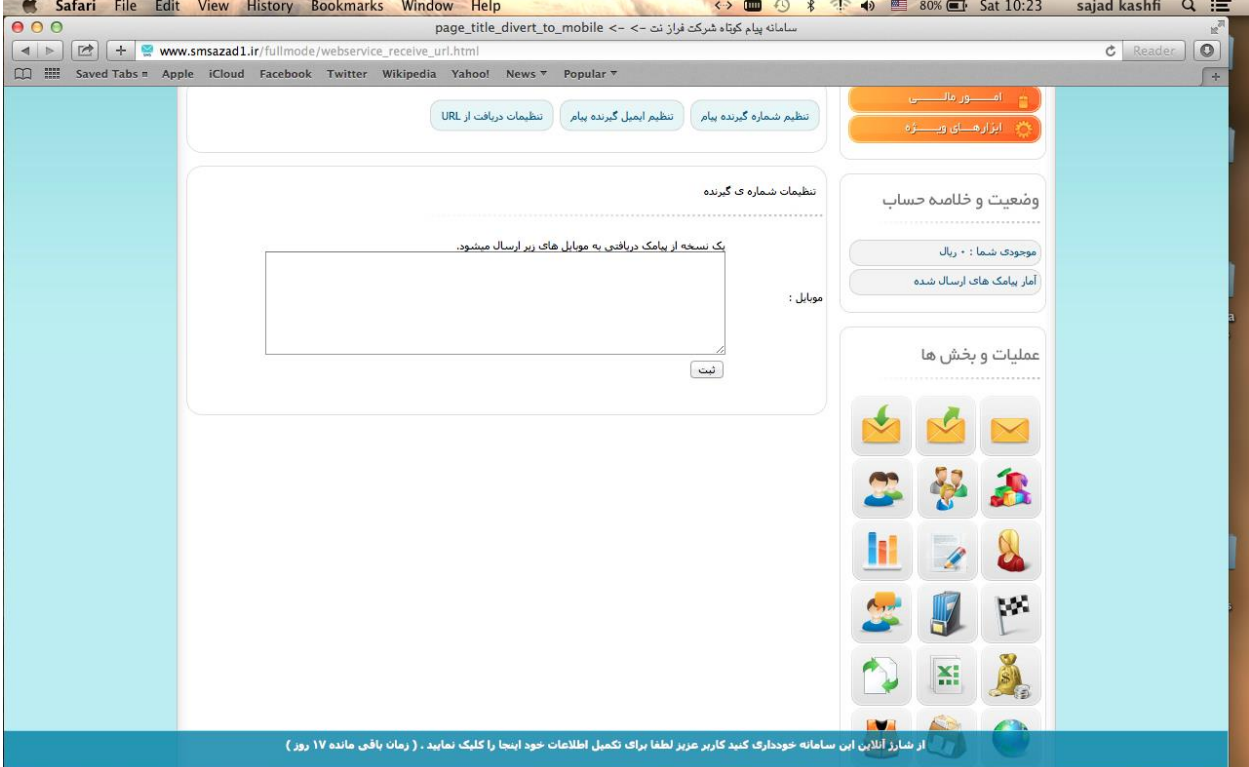

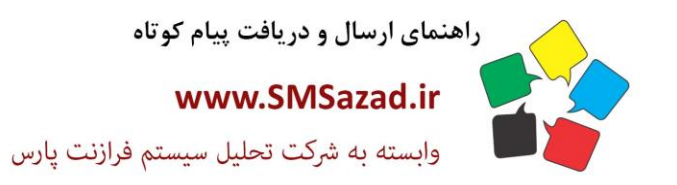

فروش : ۳۲۳٤٠٩٩٧ - ۷۱٠  $\cdot$ VI - ۳۲۳۶ $\cdot$ ۹٤ $\cdot$  $-V1 - FTTT - 9E1$ پشتیبانی : ۰۹۳۷٦٦٤٣٠٠٥

# **تنظیم ایمیل گیرنده پیامک :**

ایمیل خود را وارد کرده تا یک نسخه از پیا مک را در یافت کنید

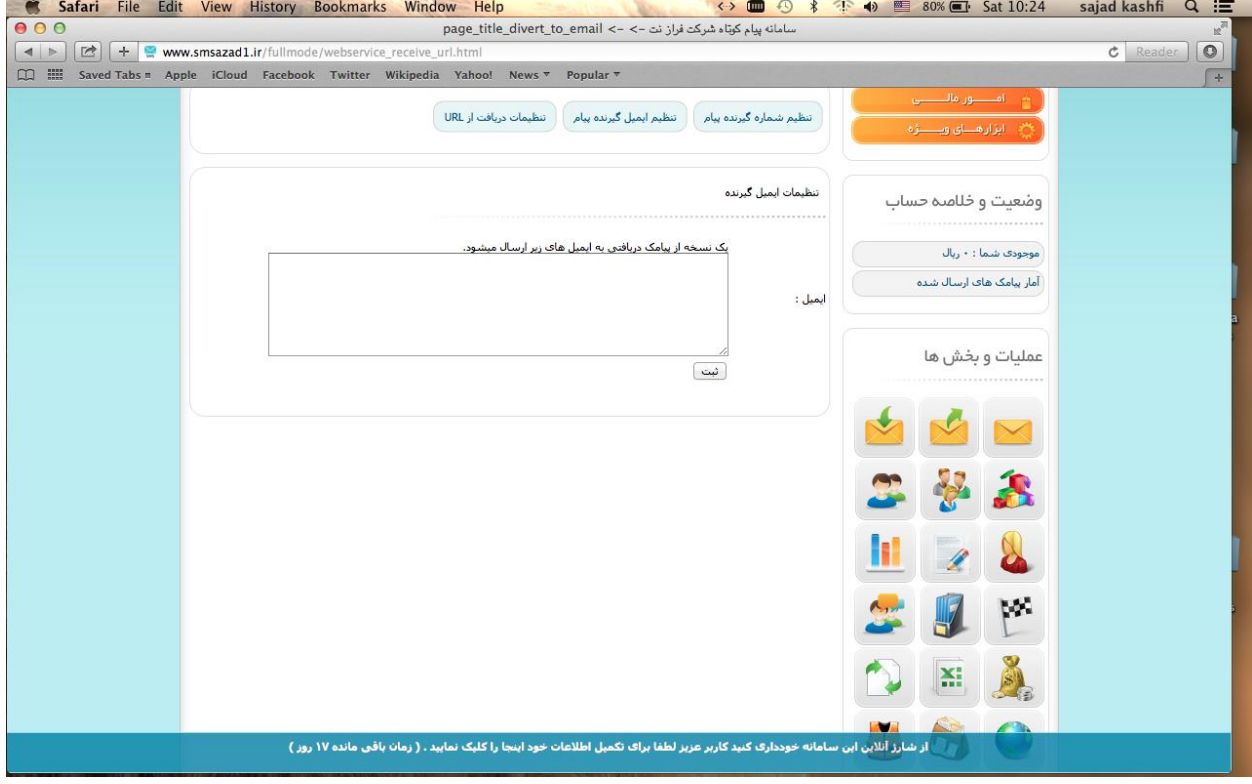

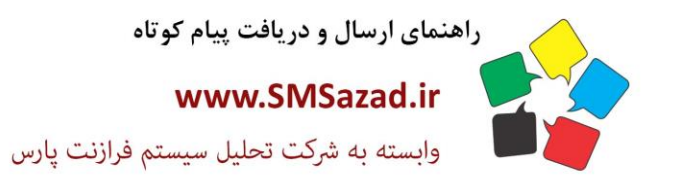

فروش : ۳۲۳٤٠٩٩٧ - ۷۱٠  $\cdot$ VI - ۳۲۳۶ $\cdot$ ۹٤ $\cdot$  $-V1 - FTTT - 9E1$ پشتيبانى : ٩٣٧٦٦٤٣٠٠٥.

# **تنظیمات دریافت از URL:**

یک نسخه از همه پیامک های دریافتی به آدرس های اینترنتی خود ارسال کنید یا از یک خط مورد نظر که ارسال کردید به آدرس های اینترنتی خود ارسال کنید

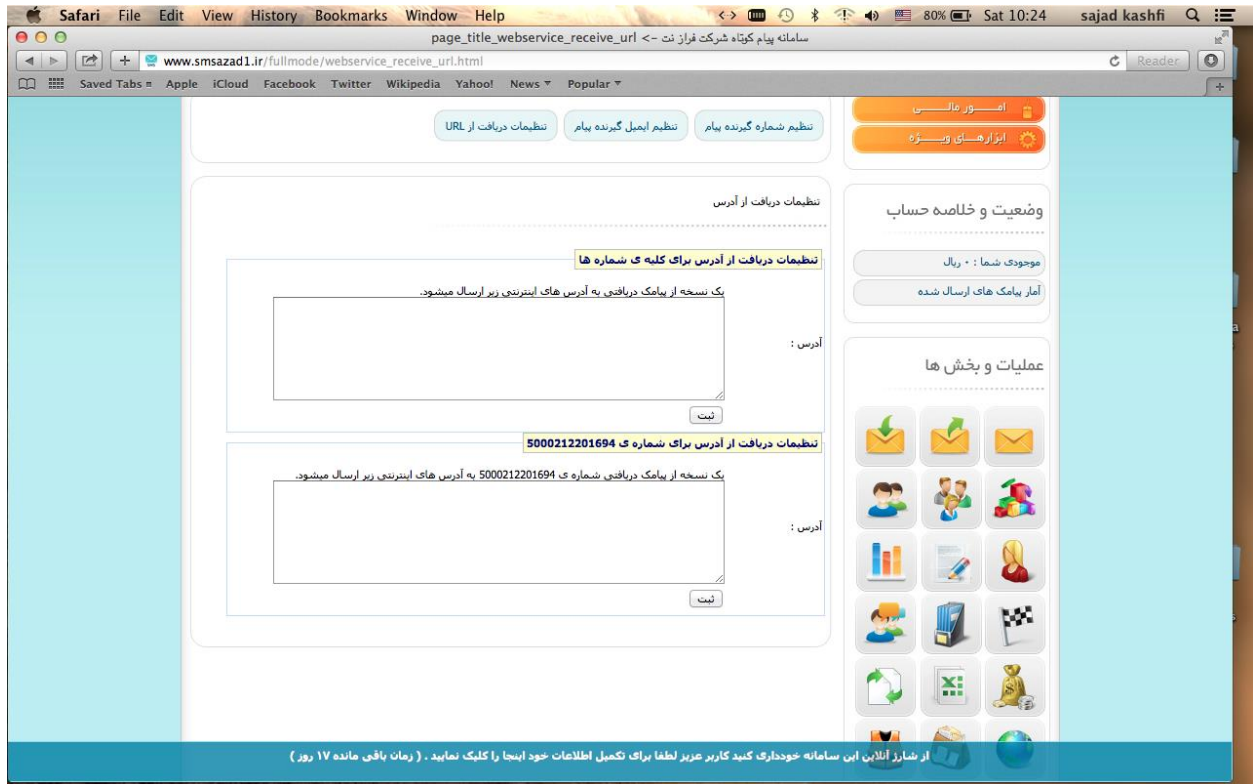

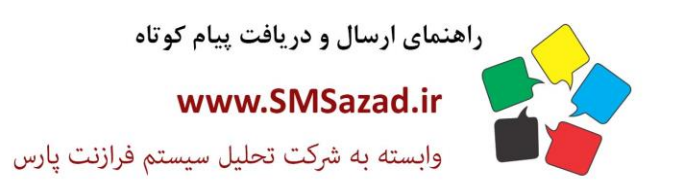

فروش : ۳۲۳٤٠٩٩٧ - ۷۱٠  $\cdot$ VI - ۳۲۳۶ $\cdot$ ۹٤ $\cdot$  $-V1 - FTTT - 9E1$ 

پشتیبانی : ۰۹۳۷٦٦٤٣٠٠٥

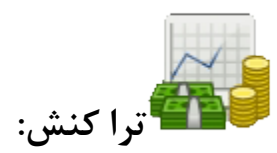

# **لیست تراکنش:**

#### با انتخاب نوع تراکنش مورد نظر در تاریخ مشخص مصرف شما از پانل را نمایش می دهد

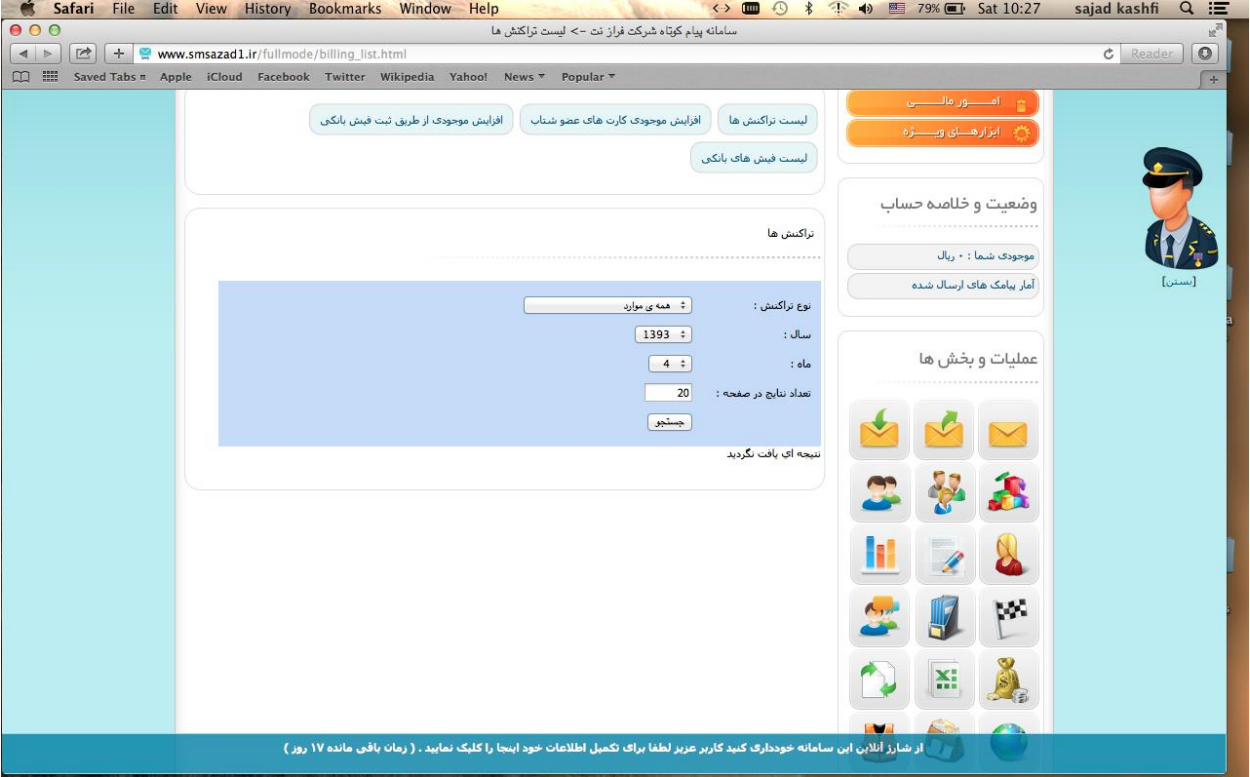

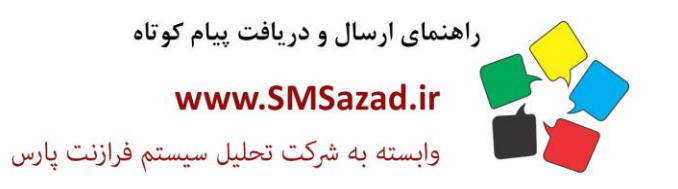

فروش : ۳۲۳٤٠٩٩٧ - ۷۱٠  $\cdot$ VI -  $\mathsf{rrr}$  $\cdot$ 9 $\varepsilon$  $\cdot$  $-V1 - FTTT - 9E1$ 

پشتیبانی : ۰۹۳۷٦٦٤٣٠٠٥

# **افزایش موجودی کارت های عضو شتاب:**

از طیق کارت بانکی پانل خود را شارژ کنید

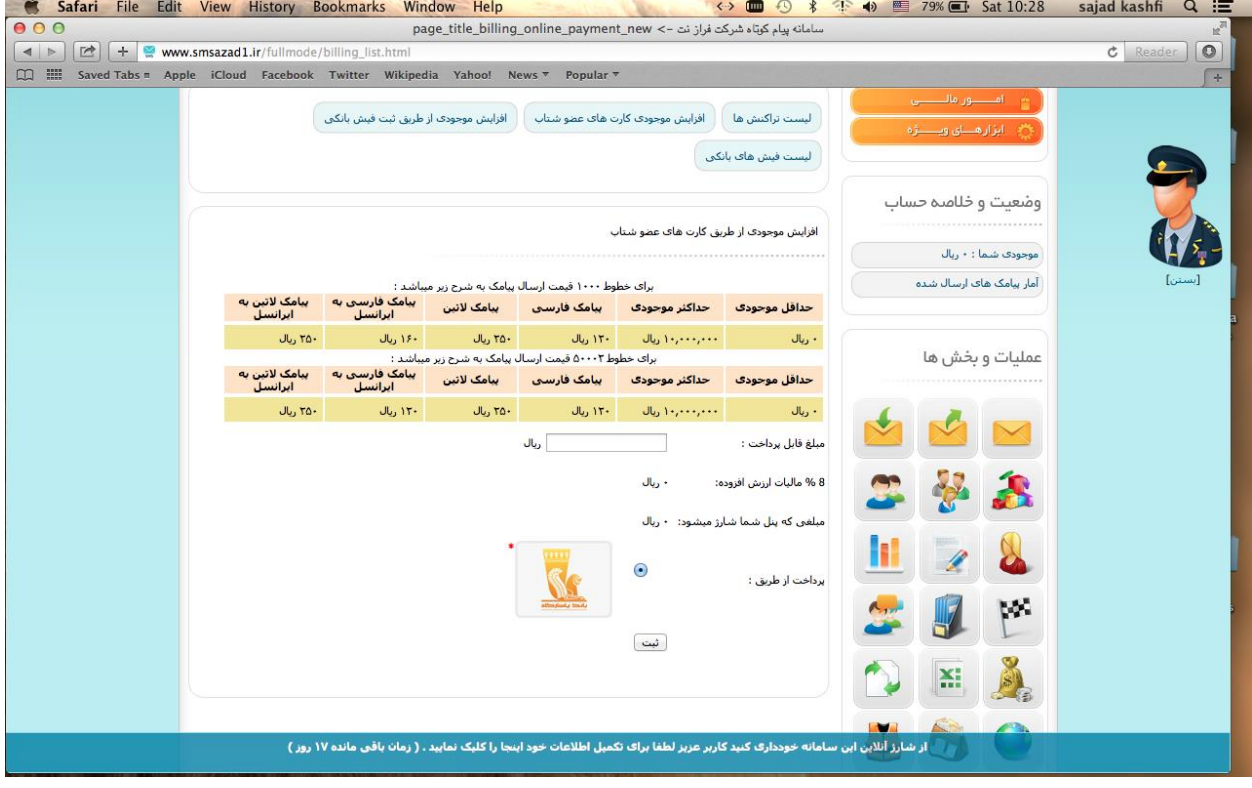

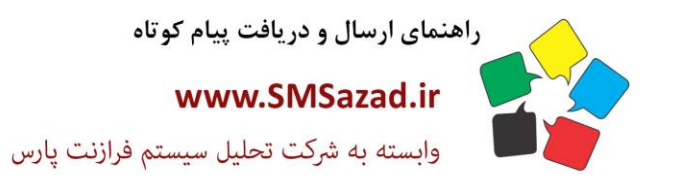

فروش : ۳۲۳٤٠٩٩٧ - ۰۷۱  $\cdot$ VI - ۳۲۳۶ $\cdot$ ۹٤ $\cdot$  $-V1 - FTTT - 9E1$ 

پشتیبانی : ۰۹۳۷٦٦٤٣٠٠٥

# **افزایش موجودی از طریق ثبت فیش بانکی:**

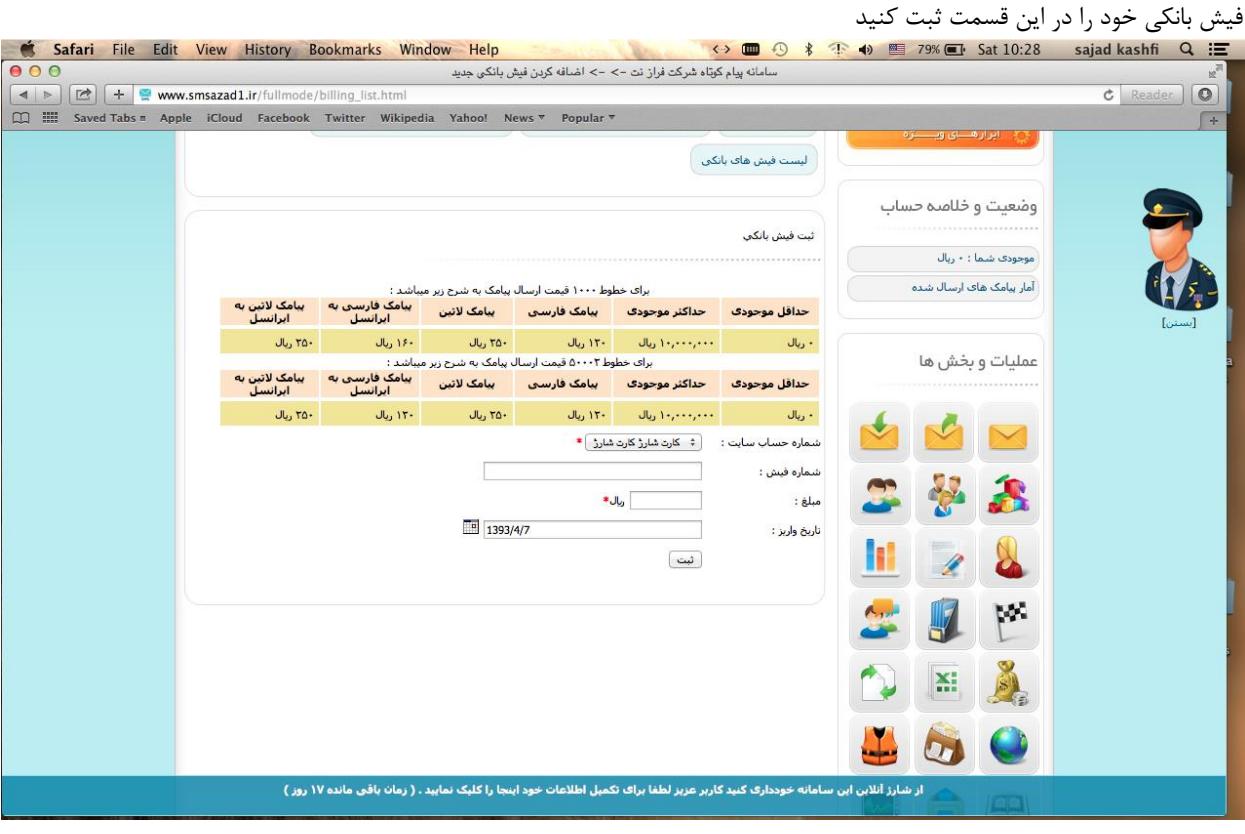

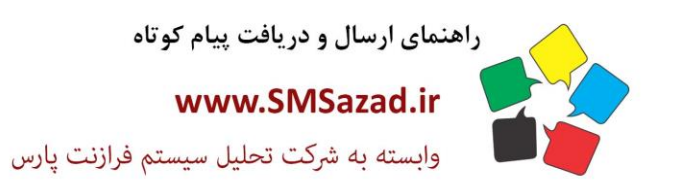

فروش : ۳۲۳٤٠٩٩٧ - ۰۷۱  $\cdot$ VI -  $\mathsf{rrr}$  $\cdot$ 9 $\varepsilon$  $\cdot$  $-V1 - FTTT - 9E1$ 

پشتیبانی : ۰۹۳۷٦٦٤٣٠٠٥

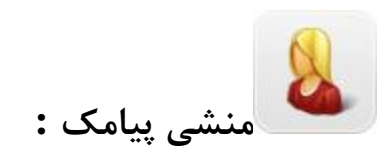

### **لیست عبارت:**

#### متن های تعریف شده و تعداد دفعات تکرار آن نشان می دهد

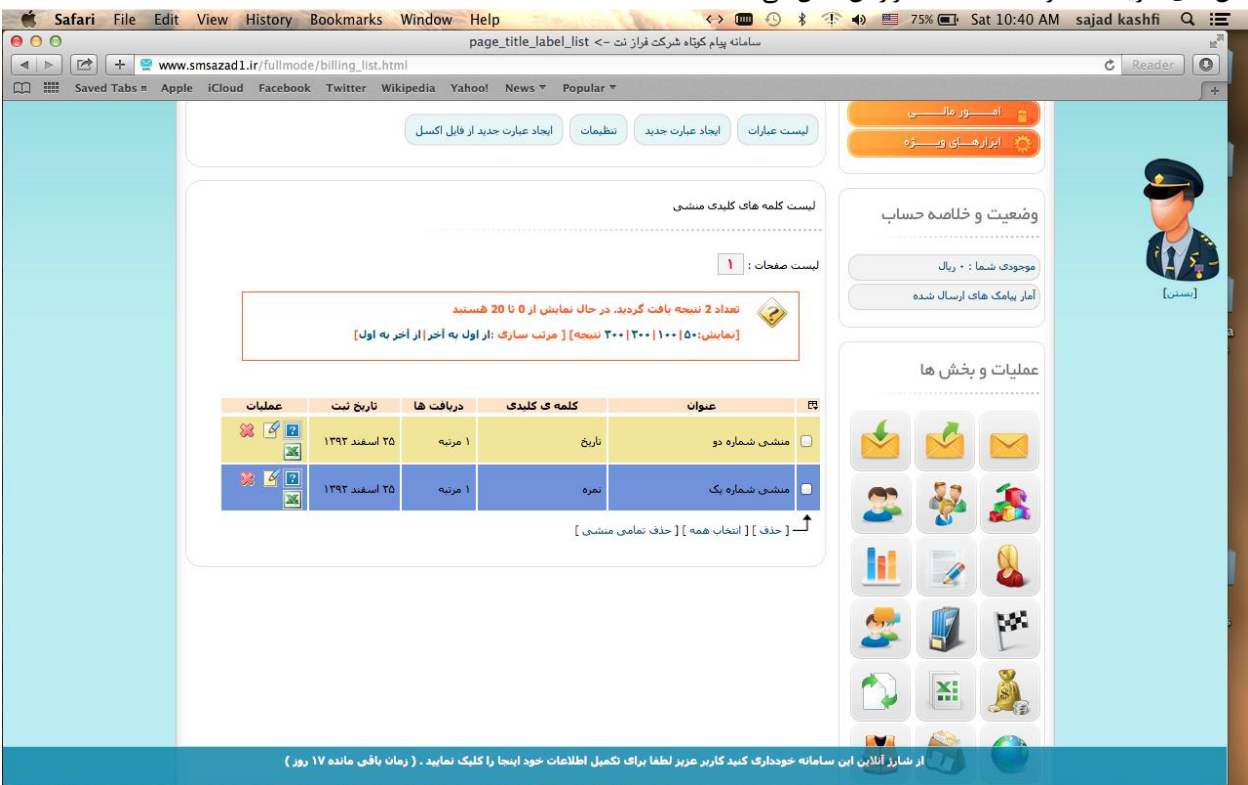

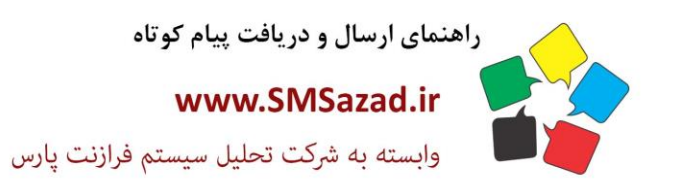

فروش : ۳۲۳٤٠٩٩٧ - ۰۷۱  $\cdot$ VI - ۳۲۳۶ $\cdot$ ۹٤ $\cdot$  $-V1 - FTTT - 9E1$ 

پشتیبانی : ۰۹۳۷٦٦٤٣٠٠٥

### **ایجاد عبارت جدید:**

یک عبارت جدید برای پاسخ منشی پیامک

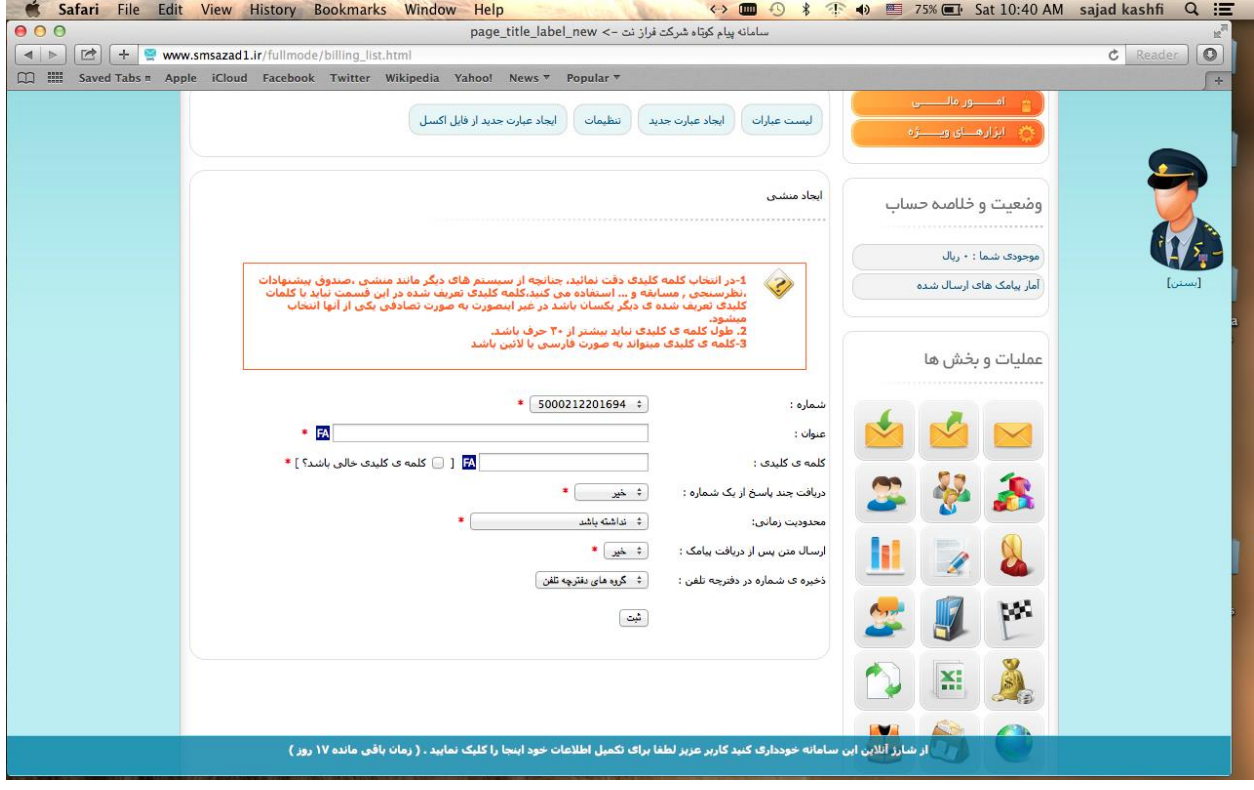

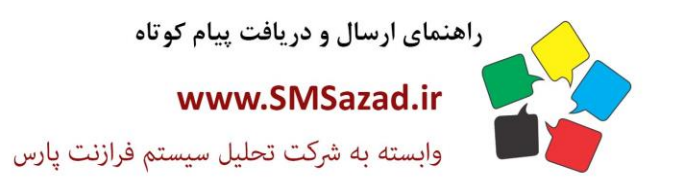

فروش : ۳۲۳٤٠٩٩٧ - ۷۱٠  $\cdot$ VI -  $\mathsf{rrr}$  $\cdot$ 9 $\varepsilon$  $\cdot$  $-V1 - 1447 - 961$ پشتيبانى : ٩٣٧٦٦٤٣٠٠٥.

# **ایجاد عبارت جدید از فایل اکسل:**

یک عبارت جدید برای پاسخ منشی پیامک که در فایل اکسل وجود دارد انتخاب کنید<br>TSXET Sat 10:41 AM sajad kashfi Q i=

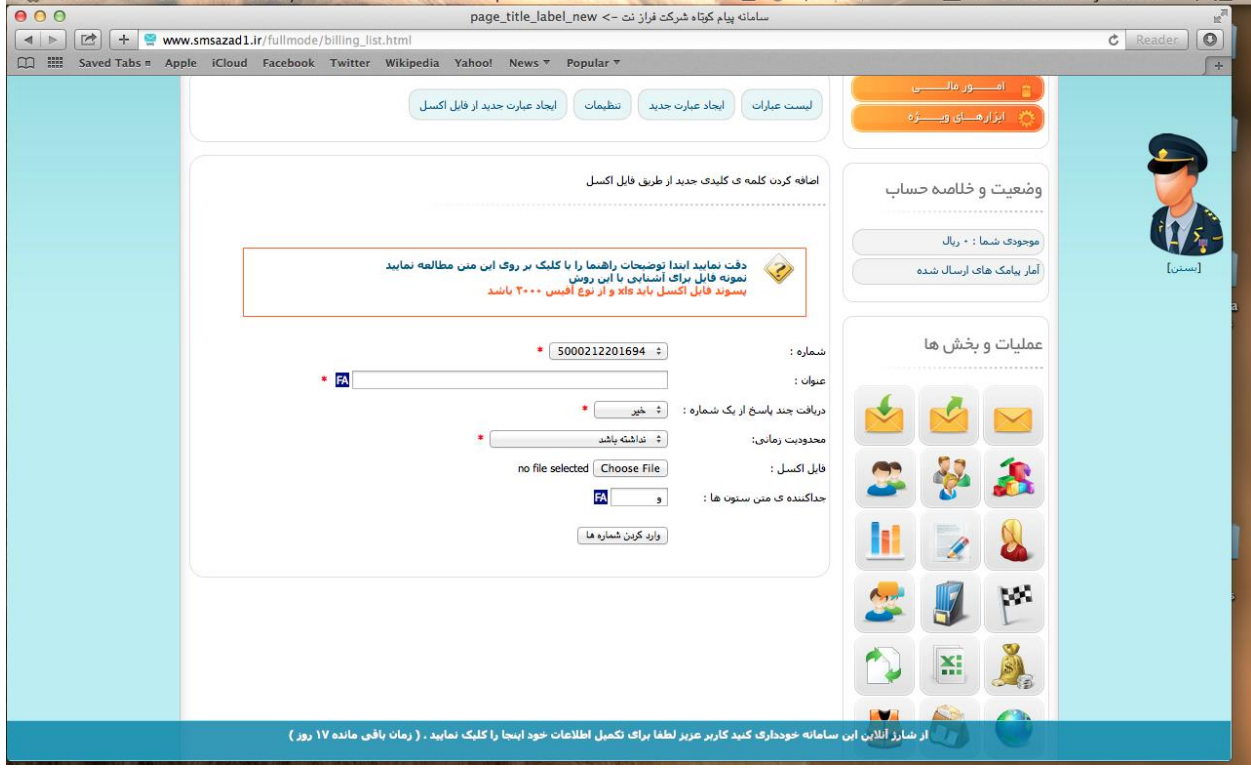

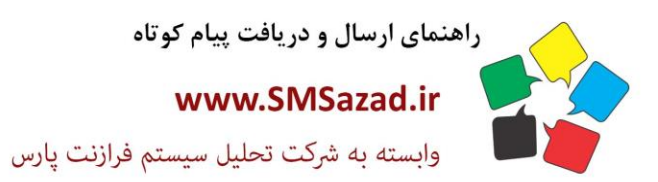

فروش : ۳۲۳٤٠٩٩٧ - ۷۱٠  $\cdot$ VI - ۳۲۳۶ $\cdot$ ۹٤ $\cdot$  $-V1 - PTTT - 951$ پشتيبانى : ٩٣٧٦٦٤٣٠٠٥.

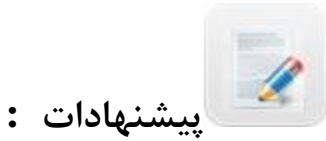

در این بخش می توانید صندوق پیشنهادات ایجاد کنید تا مخاطبین بتوانند پیشنهادات خود را ارسال فرمایند .

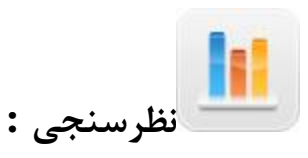

در این بخش شما می توانید فرم نظرسنجی ایجاد کنید تا مخاطبان بتوانند با ارسال عدد مورد نظر در نظر سنجی شرکت کنند . ایجاد نظر ستجی جدید:

1 .شماره ارسال کننده را انتخاب کنید .2 عنوان نظر سنجی را وارد کنید .3 اجازه در یافت چند پاسخ از یک شماره با انتخاب بله ، خیر .4محدودییت زمانی را مشخص کنید . بعد از دریافت پیامک مخاطب مشخص می کنید پیامی ارسال شود یا خیر .5گزینه های نظر سنجی را مشخص کنید

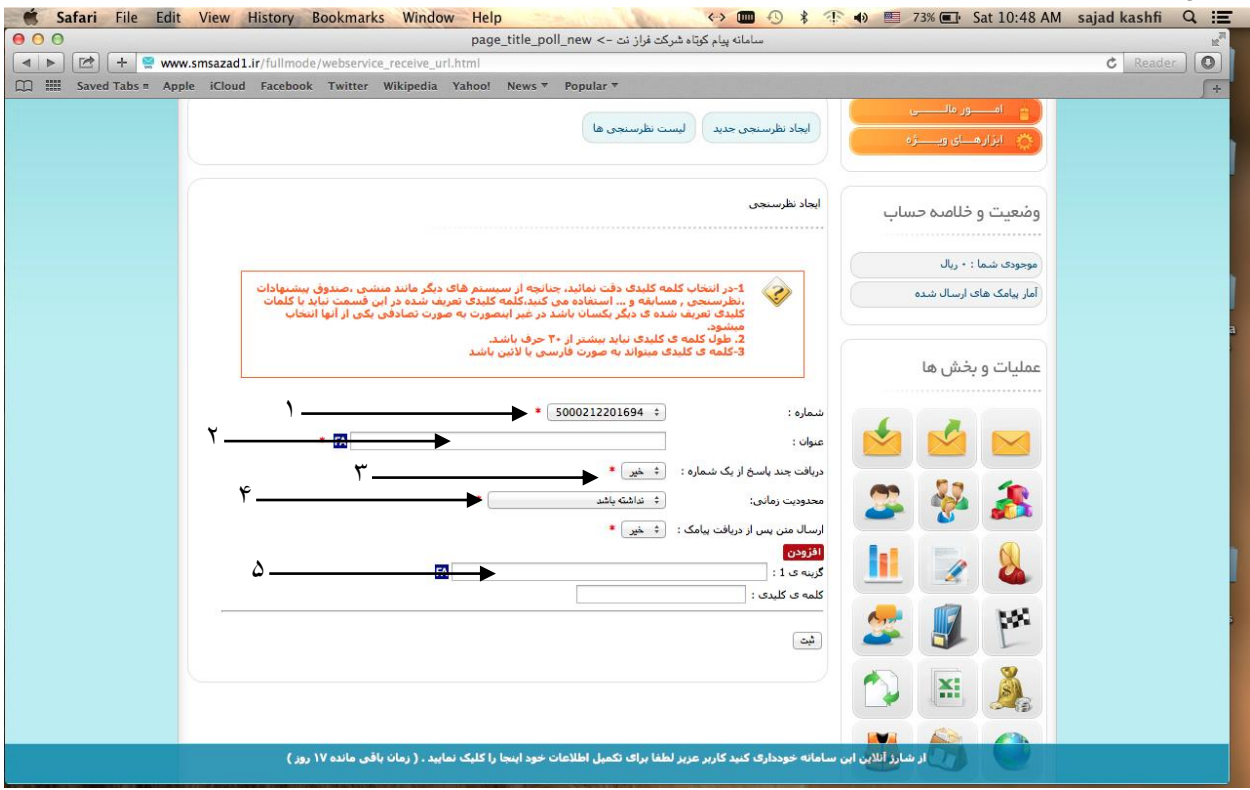

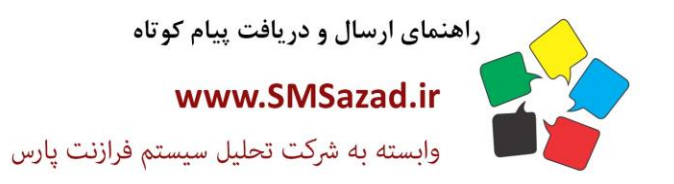

فروش : ۳۲۳٤٠٩٩٧ - ۷۱٠  $\cdot$ VI - ۳۲۳۶ $\cdot$ ۹٤ $\cdot$  $-V1 - FTTT - 9E1$ پشتيبانى : ٩٣٧٦٦٤٣٠٠٥.

#### **لیست نظر سنجی:**

نظر سنجی هایی که در تاریخ مشخص وشماره ای که با آن ارسال کرده اید را نمایش می دهد و امکان ویرایش، حذف،و نمایش نمودار و گزینه ها را می دهد

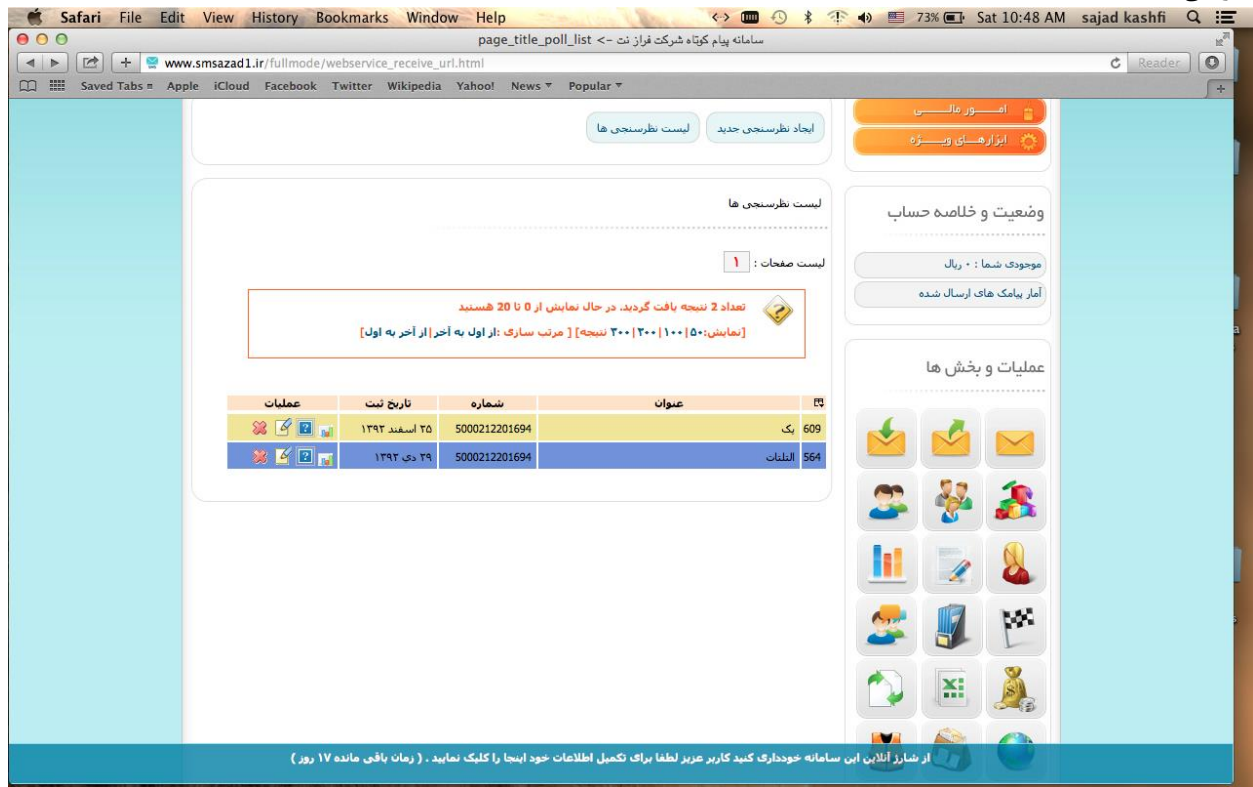

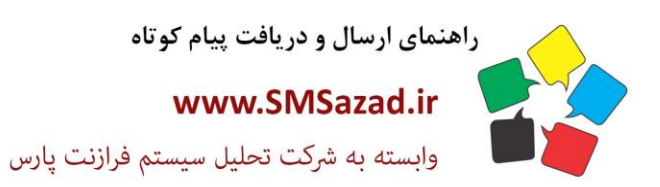

فروش : ۳۲۲٤٠٩٩٧ - ۷۱٠  $\cdot$ VI - ۳۲۳۶ $\cdot$ ۹٤ $\cdot$  $-V1 - 1447 - 961$ پشتيبانى : ٥٠٠٢٣٧٦٦٤٣٠٠

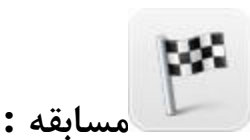

ایجاد مسابقه جدید:

. 1شماره ارسال کننده را انتخاب کنید ۲. عنوان مسابقه را وارد کنید ۳. اجازه در یافت چند پاسخ از یک شماره با انتخاب بله ، خیر ۴.محدودییت زمانی را مشخص کنید . بعد از دریافت پیامک مخاطب مشخص می کنید پیامی ارسال شود یا خیر .5گزینه های مسابقه را مشخص کنید

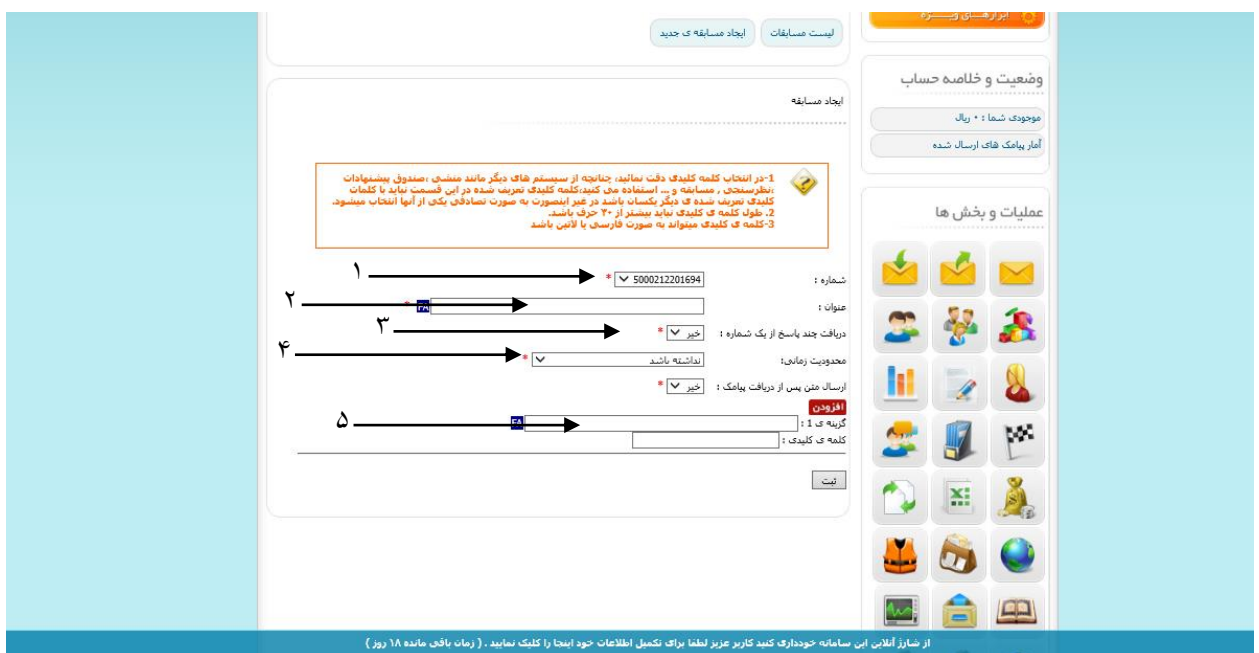

#### **لیست مسابقه:**

مسابقه هایی که در تاریخ مشخص وشماره ای که با آن ارسال کرده اید را نمایش می دهد و امکان ویرایش، حذف،و نمایش نمودار و گزینه ها را می دهد.

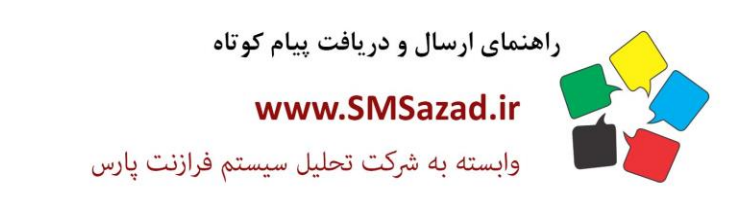

فروش : ۳۲۲٤٠٩٩٧ - ۷۱٠  $\cdot$ VI - ۳۲۳۶ $\cdot$ ۹٤ $\cdot$  $-V1 - 1981$ پشتیبانی : ۰۹۳۷٦٦٤۳۰۰٥

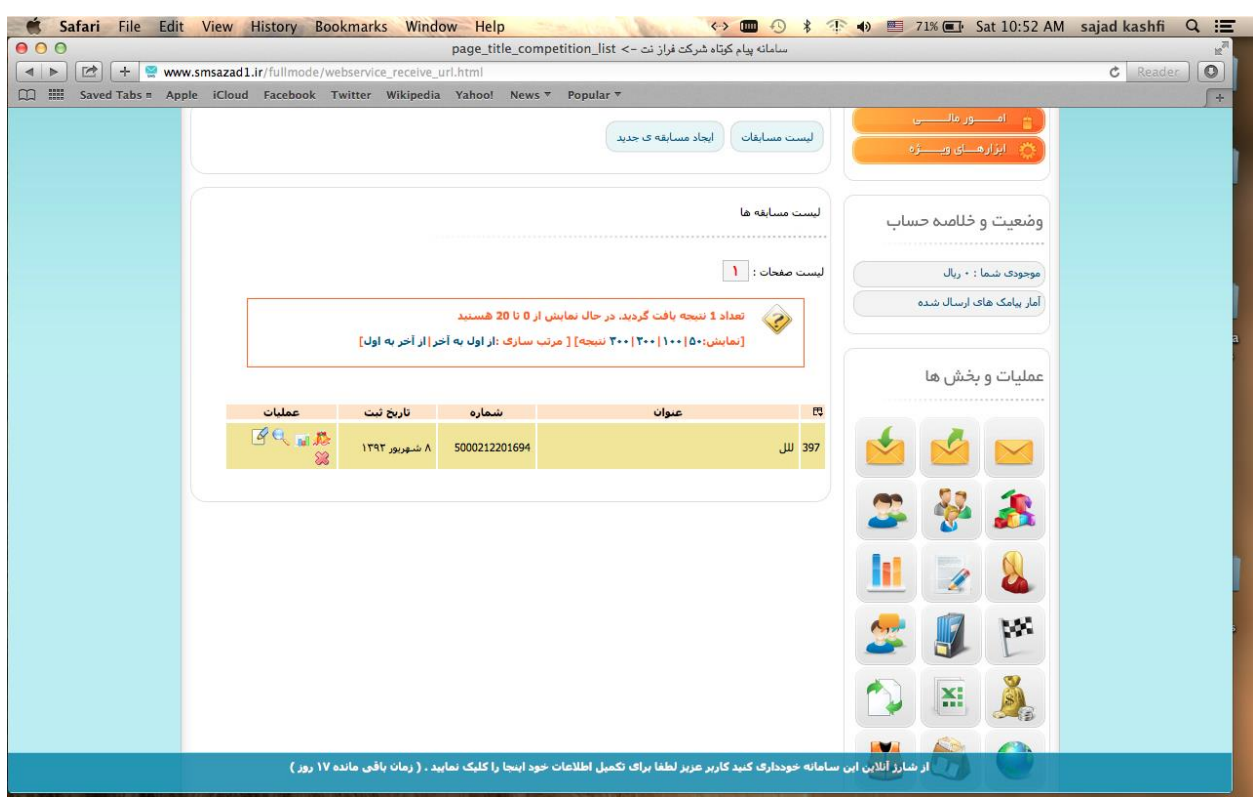

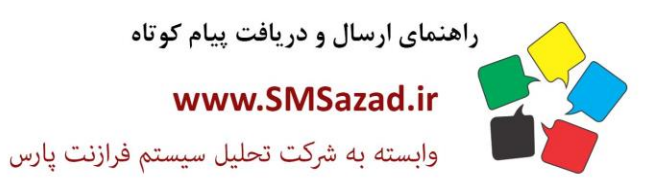

فروش : ۳۲۲٤٠٩٩٧ - ۷۱٠  $\cdot$ VI - ۳۲۳۶ $\cdot$ ۹٤ $\cdot$  $-V1 - 1447 - 961$ پشتيبانى : ٥٠٠٢٣٧٦٦٤٣٠٠

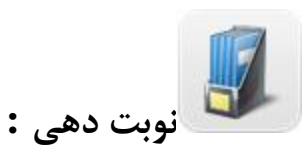

در این بخش می توانید سیستم نوبت دهی ایجاد کنید تا مخاطبان در لیست نوبت قرار گیرند .

### **ایجاد نوبت دهی:**

۱.شماره ارسالی پیامک را انتخاب کنید ۲. زمان شروع نوبت دهی را مشخص کنید ۳. زمان پایان نوبت دهی را مشخص کنید ۴. عنوان نوبت دهی را مشخص کنید ۵. بازه نوبت دهی که از چه شمارهای آغاز و پایان یابد ۶. علامتی برای نوبت دهی مشخص کنید ۷.زمان بین هر نوبت زا مشخص کنید.8 متن ارسال نوبت دهی را مشخص کنید .9متن ارسال پر شدن ظرفیت را مشخص کنید

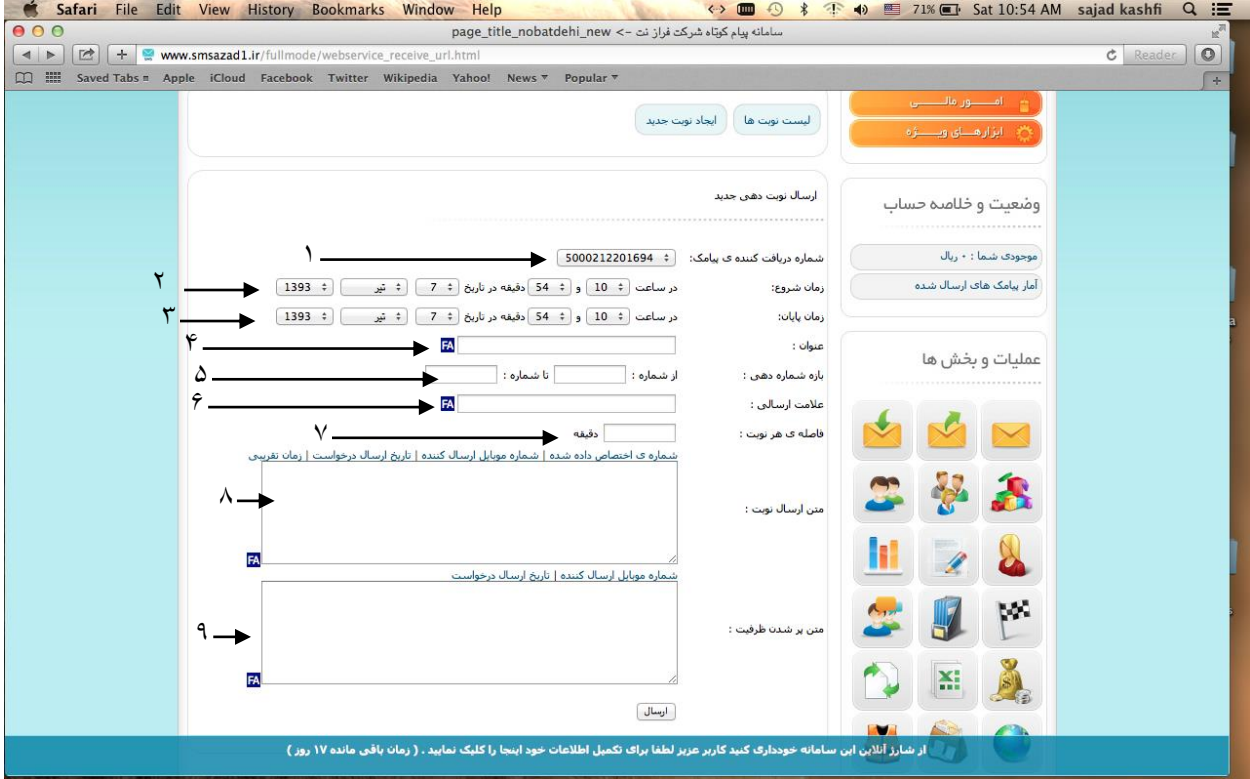

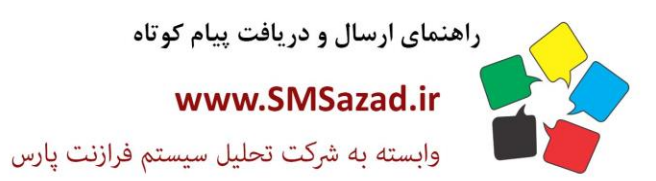

فروش : ۳۲۲٤٠٩٩٧ - ۷۱٠  $\cdot$ VI - ٣٢٣٦ $\cdot$ ٩٤ $\cdot$  $\cdot$ VI - ٣٢٣٦ $\cdot$ ٩٤١ پشتيبانى : ٩٣٧٦٦٤٣٠٠٥.

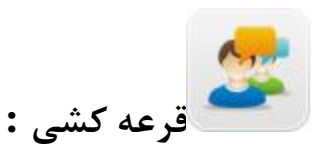

در این بخش می تو انید قرعه کشی ایجاد کنید تا مخاطبان در قرعه کشی پیامکی شما شرکت کنند .

ایجاد قرعه کشی جدید: ۱. عنوان قرعه کشی را مشخص کنید ۲. تاریخ شروع قرعه کشی و زمان را مشخص کنید ۳. تاریخ و زمان پایان را مشخص کنید ۴.تعیین فعال بودن یا متوقف شدن قرعه کشی مشخص کنید ۵. شماره ارسال کننده را مشخص کنید۶. پاسخ صحیح پیامک را مشخص کنید

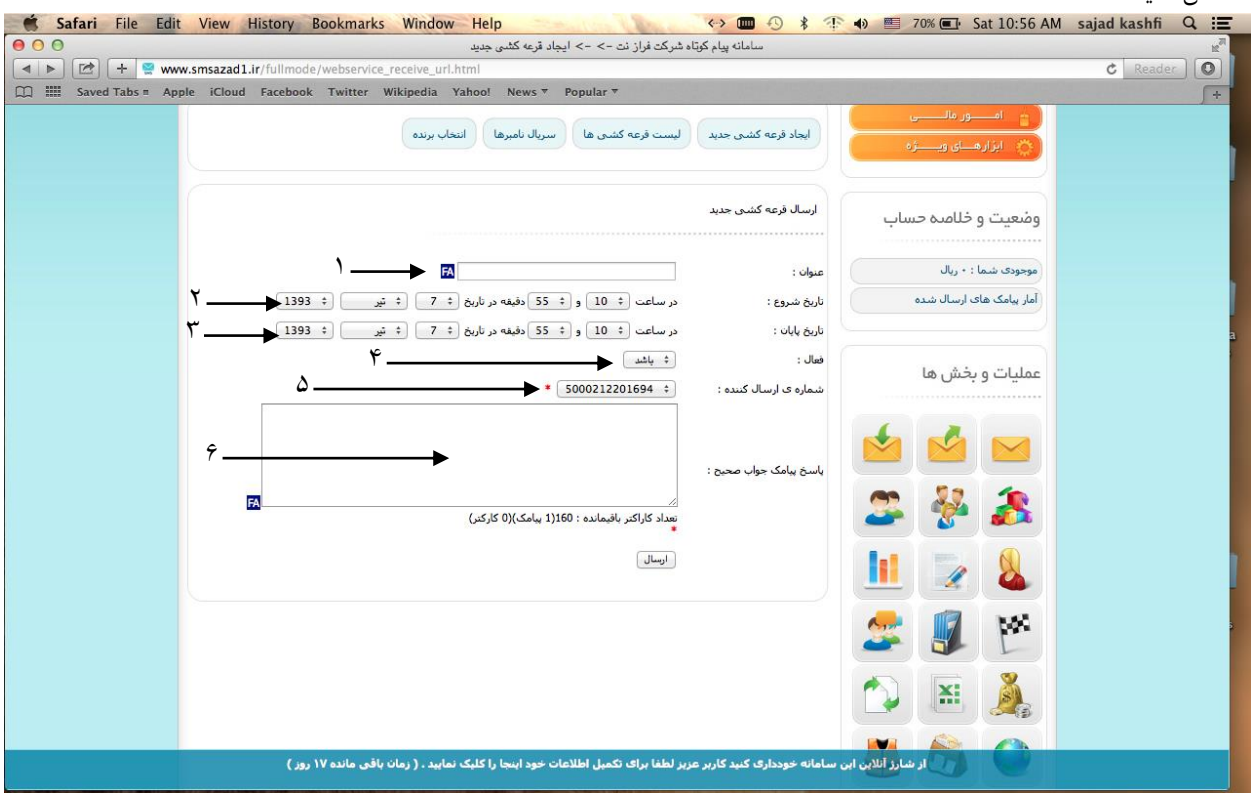

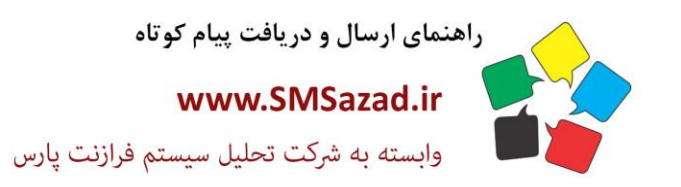

فروش : ۳۲۳٤٠٩٩٧ - ۰۷۱  $\cdot$ VI -  $\mathsf{rrr}$  $\cdot$ 9 $\varepsilon$  $\cdot$  $-V1 - 1981$ پشتيبانى : ٥٠٠١١٢٢٢٢٠٣٠

# **انتخاب برنده:**

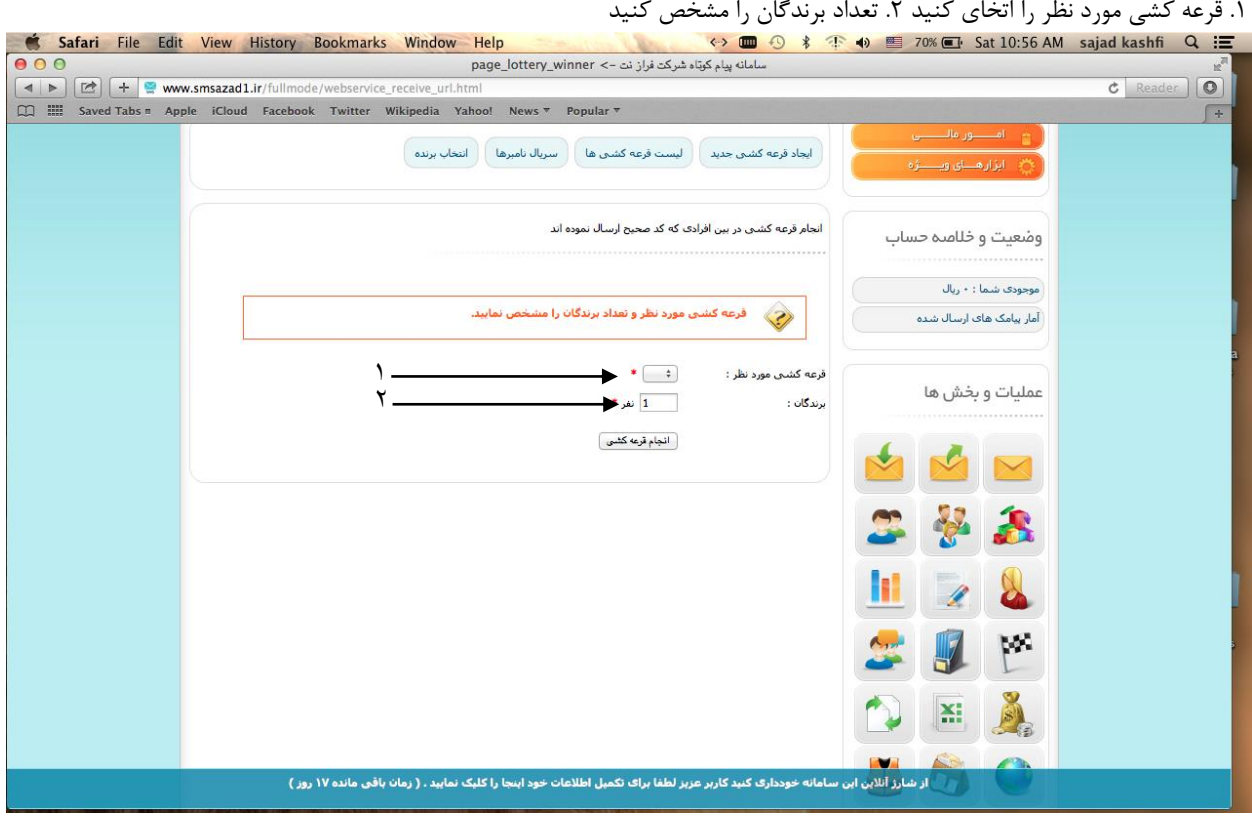

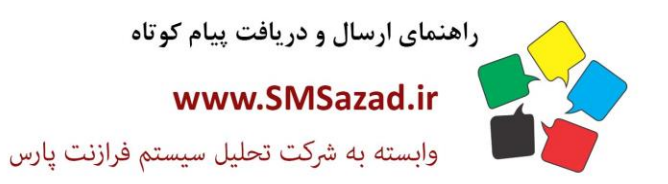

فروش : ۳۲۲٤٠٩٩٧ - ۷۱٠  $\cdot$ VI -  $\mathsf{rrr}$  $\cdot$ 92.  $\cdot$ VI - ٣٢٣٦ $\cdot$ ٩٤١ پشتيبانى : ٩٣٧٦٦٤٣٠٠٥.

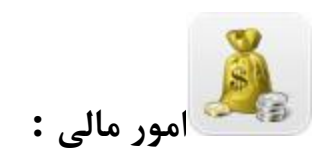

### **امور مالی :**

از این قسمت می توانید حساب پانل پیامکی خود را چک کنید و کنترل کنید .

### **لیست تراکنش ها :**

.1 نوع تراکنش : نوع تراکنش را از لیست مربوطه تایین کنید.2 سال : سال مالی تراکنش را انتخاب کنید.3 ماه : ماه تراکنش مورد نظر را انتخاب کنید. .4، تعداد نتایج در صفحه : تعداد نتایج در هر صفحه را مشخص کنید .

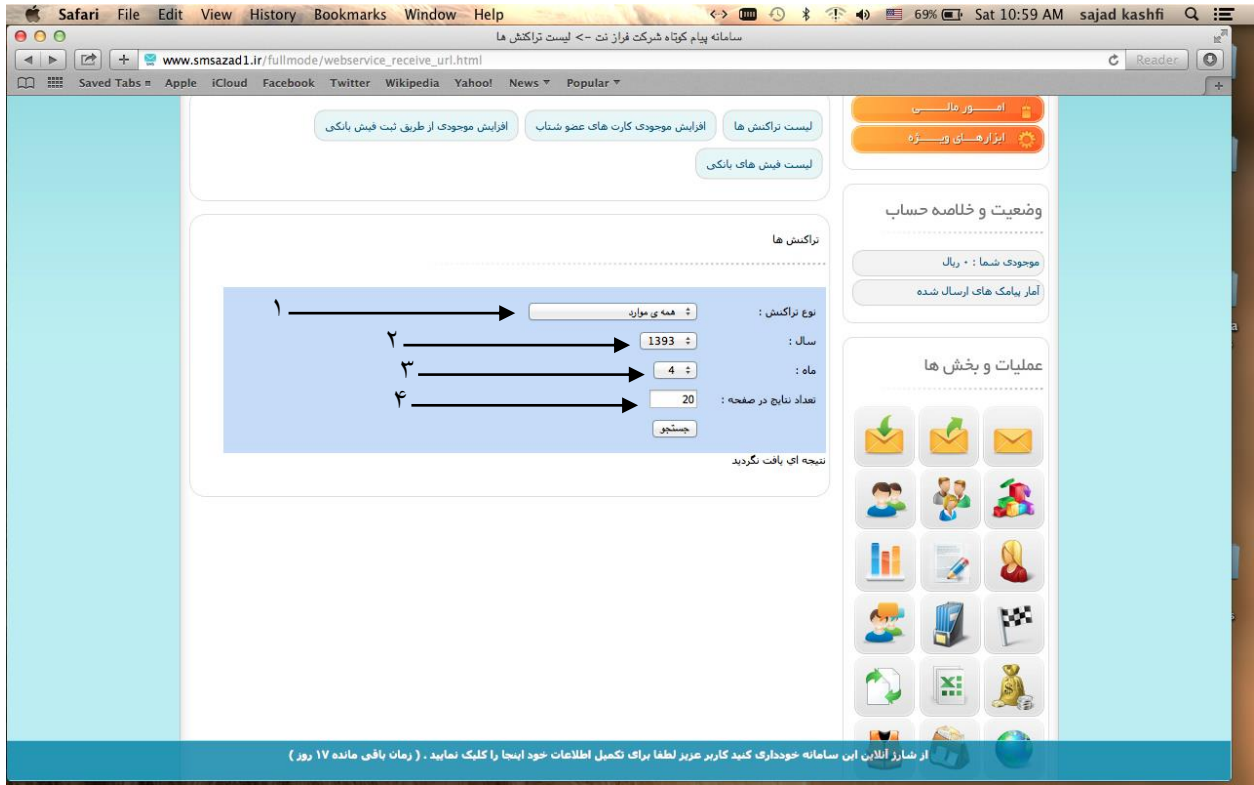

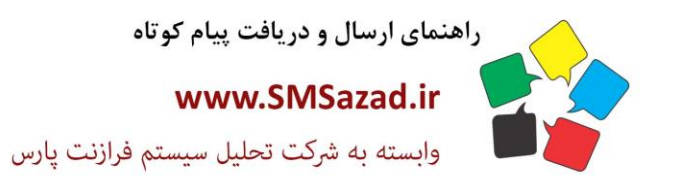

فروش : ۳۲۳٤٠٩٩٧ - ۷۱٠  $\cdot$ VI -  $\mathsf{rrr}$  $\cdot$ 9 $\varepsilon$  $\cdot$  $-V1 - FTTT - 9E1$ 

پشتيبانى : ٩٣٧٦٦٤٣٠٠٥.

# **افزایش موجودی کارت های شتاب :**

از این قسمت با استفاده از کارت شتاب پانل پیامکی خود را شارژ کنید .

مبلغ مورد نظر برای شارژ را وارد کنید .

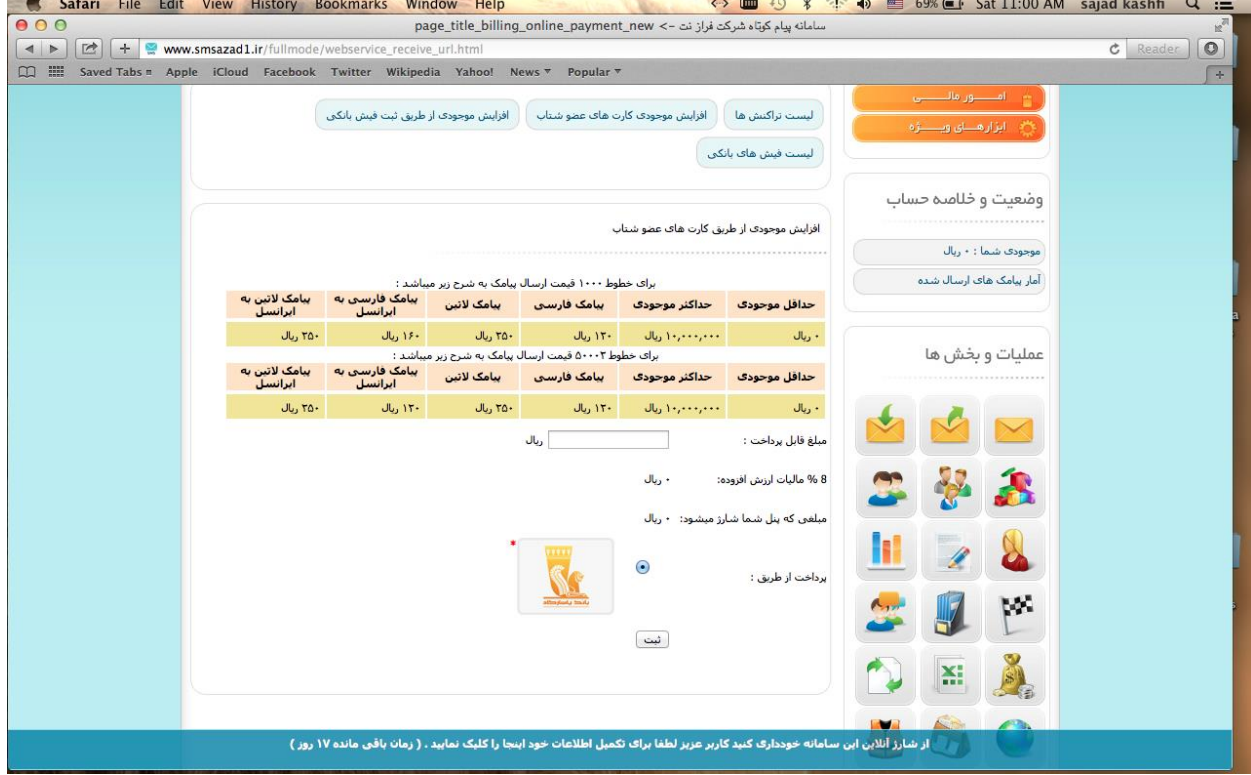

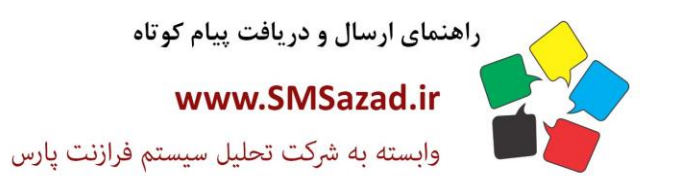

فروش : ۳۲۳٤٠٩٩٧ - ۷۱٠  $\cdot$ VI - ۳۲۳۶ $\cdot$ ۹٤ $\cdot$  $-V1 - FTTT - 9E1$ پشتيبانى : ٩٣٧٦٦٤٣٠٠٥.

# **افزایش موجودی از طریق فیش بانکی:**

از طریق فیش بانکی پانل خود را شارژ کنید توجه داشته باشید که این نوع تمدید نیاز به تایید مدیریت دارد .

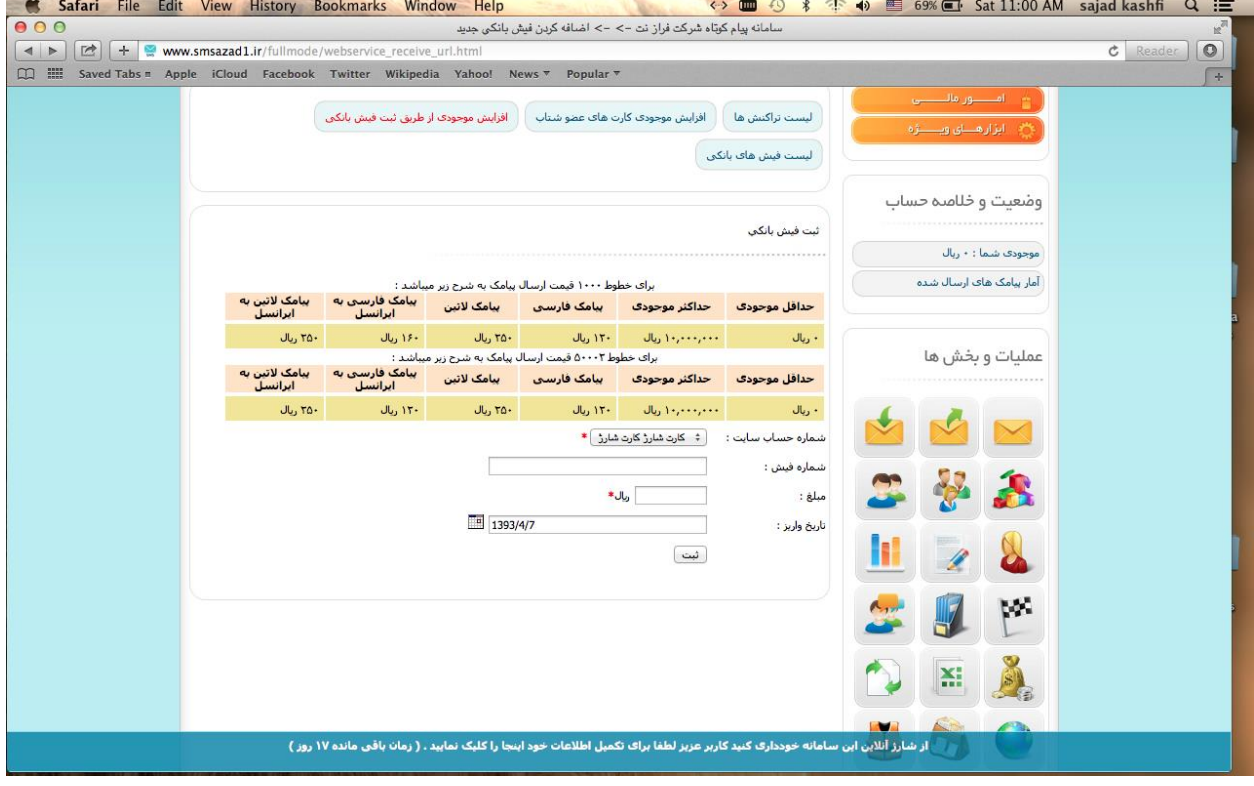

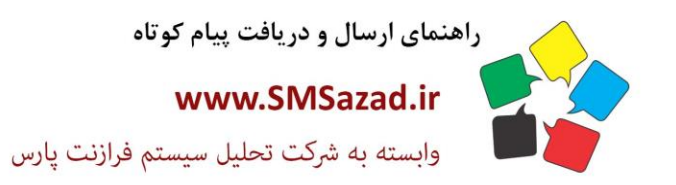

فروش : ۳۲۳٤٠٩٩٧ - ۷۱٠  $\cdot$ VI - ۳۲۳۶ $\cdot$ ۹٤ $\cdot$  $-V1 - FTTT - 9E1$ پشتيبانى : ٩٣٧٦٦٤٣٠٠٥.

### **لیست فیشهای بانکی:**

لیست فیش های که در گذشته ثبت کرده اید را از این قسمت می توانید مشاهده کنید و وضعیت آنها را مشاهده کنید .<br>Malam Eile Edit View History Bookmarks Window Help وی های با Malam (Safari File Edit View History Bookmarks Window

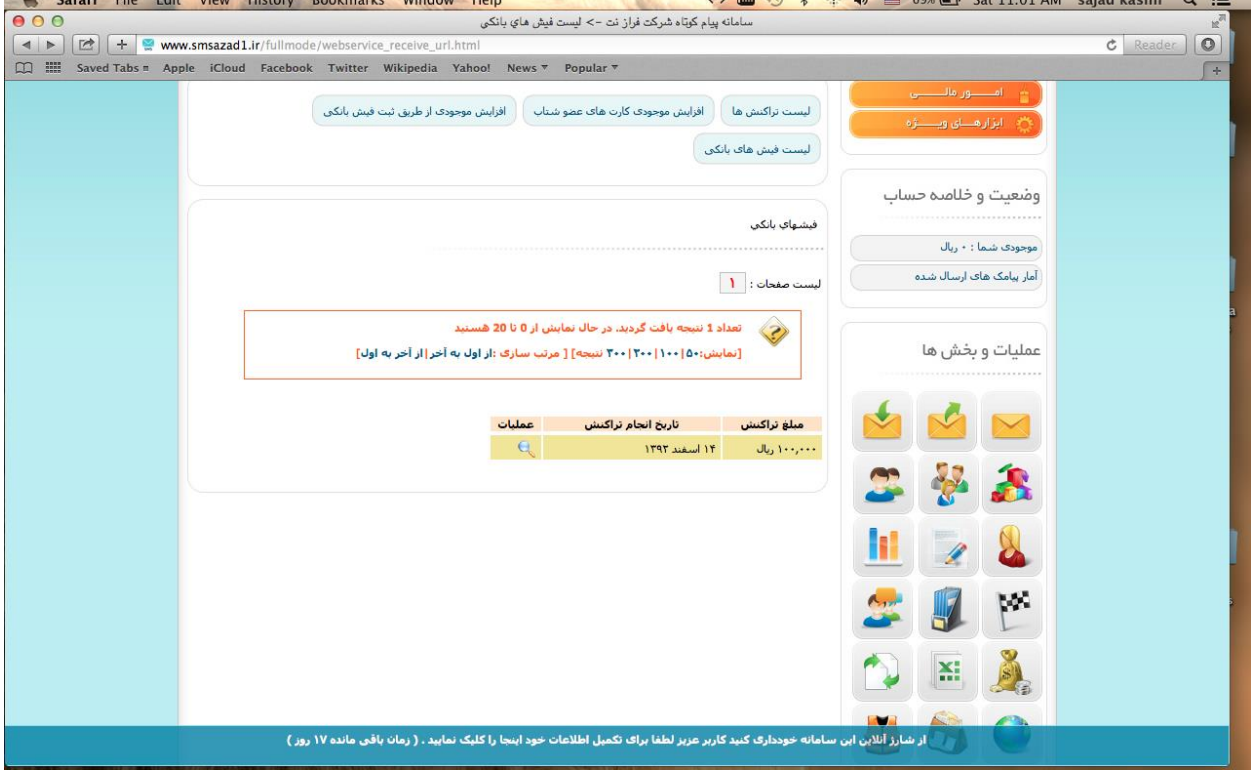

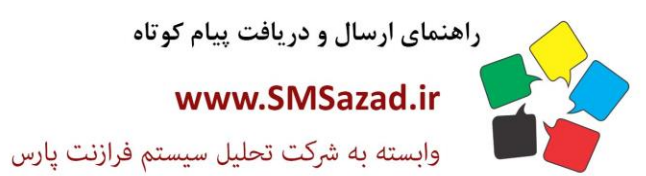

فروش : ۳۲۲٤٠٩٩٧ - ۷۱٠  $\cdot$ VI - ۳۲۳۶ $\cdot$ ۹٤ $\cdot$  $-V1 - 1447 - 961$ پشتيبانى : ٩٣٧٦٦٤٣٠٠٥.

X.

**دریافت خروجی اکسل :**

از این قسمت می توانید از پیام های دریافتی خود و با ارسالی خود گزارشی به فرمت اکسل تهیه کنید .

.1شماره : شماره مورد نظر برای ارسال پیام را انتخاب کنید .

.2اپراتور : اپراتور مورد نظر را انتخاب کنید .

.3نام کاربری : نام کاربری خود را وارد کنید

.4رمز عبور : رمز عبور خود را وارد کنید

.5شماره آغازین نتایج : نتایج از چه شماره ای شروع شود را انتخاب کنید .

.6تعداد نتایج : تعداد نتایج مورد نظر برای نمایش تایین کنید.

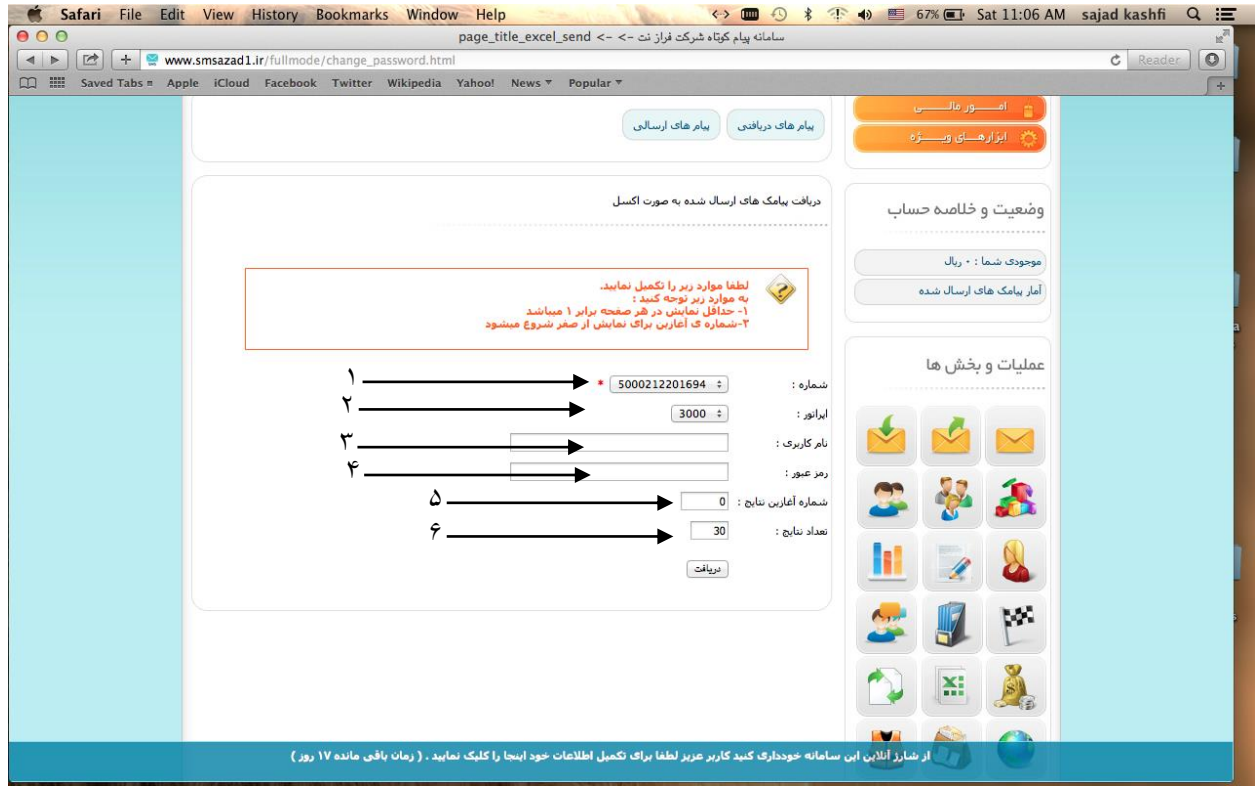

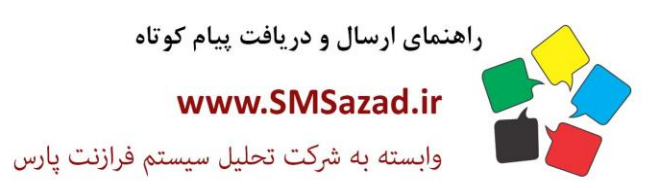

فروش : ۳۲۳٤٠٩٩٧ - ۷۱٠  $\cdot$ VI - ۳۲۳۶ $\cdot$ ۹٤ $\cdot$  $-V1 - FTTT - 9E1$ پشتیبانی : ۰۹۳۷٦٦٤٣٠٠٥

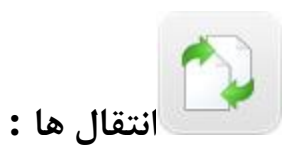

از این بخش می توانید پیام های دریافتی به پانل را به سایت دیگر و یا ایمیل دیگر ارسال کنید .

تنظیم شماره گیرنده: .1 یک نسخه از پیا مک های در یافتی به مو بایل های زیر ارسال شود.

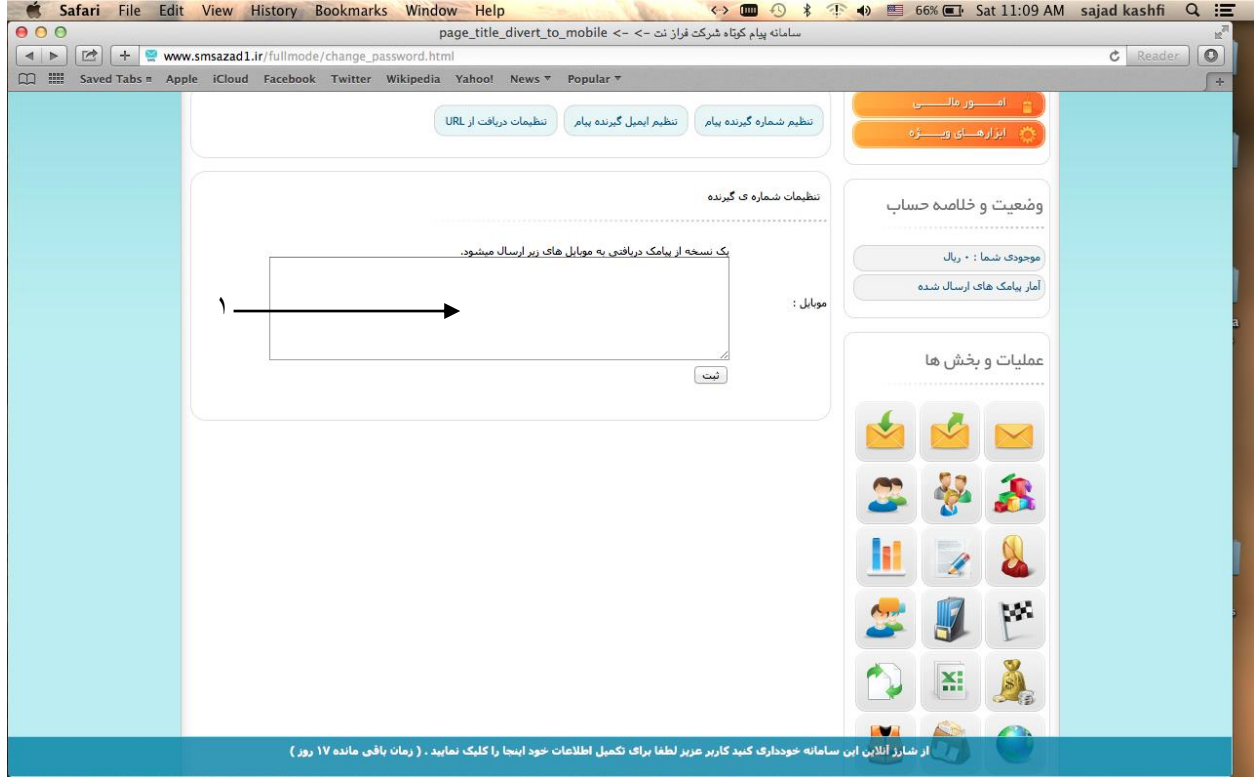

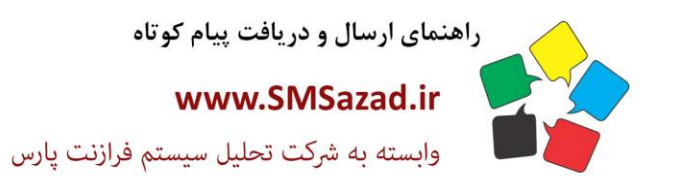

فروش : ۳۲۳٤٠٩٩٧ - ۰۷۱  $\cdot$ VI - ۳۲۳۶ $\cdot$ ۹٤ $\cdot$  $-V1 - FTTT - 9E1$ پشتیبانی : ۰۹۳۷٦٦٤٣٠٠٥

# **تنظیم ایمیل گیرنده:**

یک نسخه از پیا مک های در یافتی به ایمیل های زیر ارسال شود.

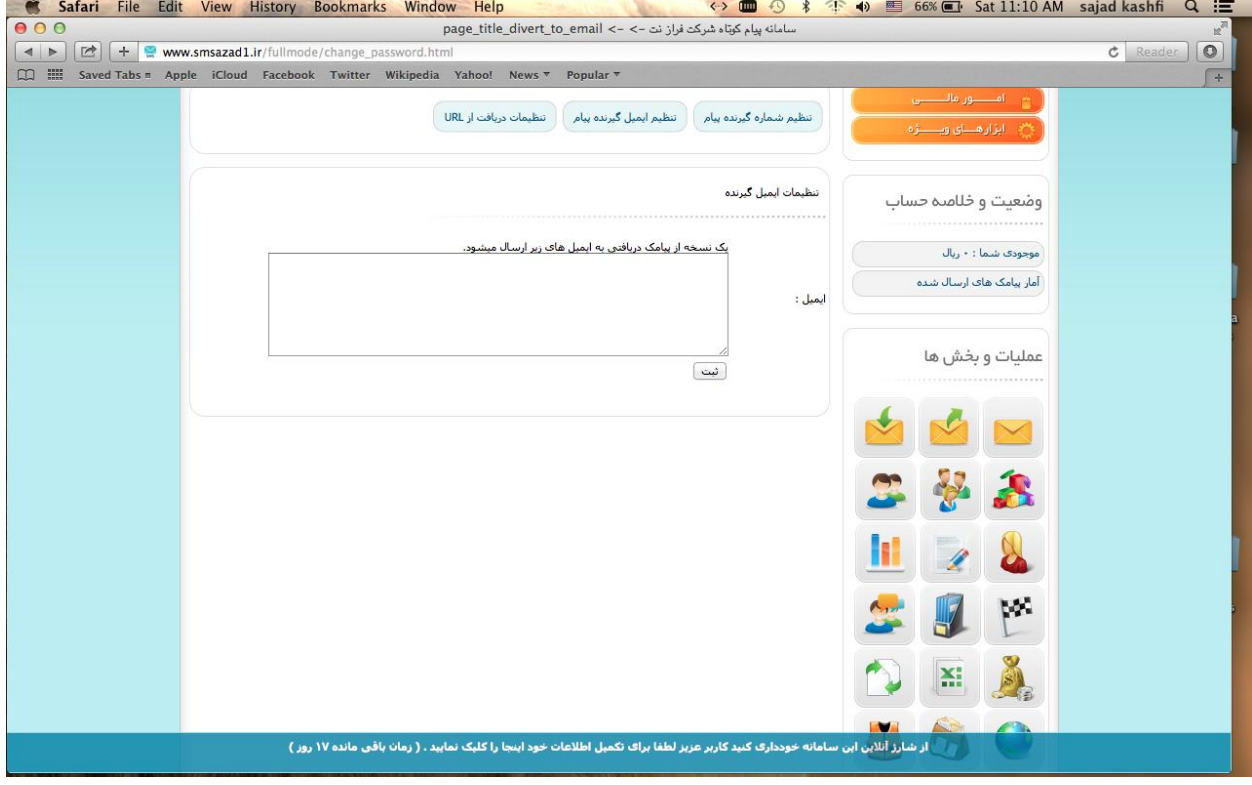

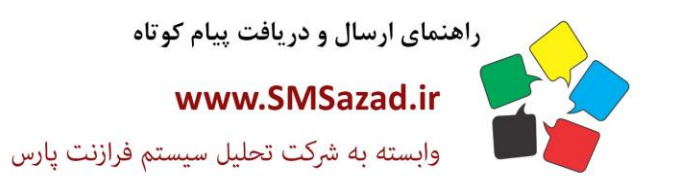

فروش : ۳۲۳٤٠٩٩٧ - ۷۱٠  $\cdot$ VI - ۳۲۳۶ $\cdot$ ۹٤ $\cdot$  $-V1 - FTTT - 9E1$ پشتیبانی : ۰۹۳۷٦٦٤٣٠٠٥

### **تنظیمات url:**

..1یک نسخه از پیامک دریافتی به آدرس های اینترنتی زیر ارسال میشود. 2. .یک نسخه از پیامک دریافتی شماره ی مورد نظر به آدرس های اینترنتی زیر ارسال میشود.

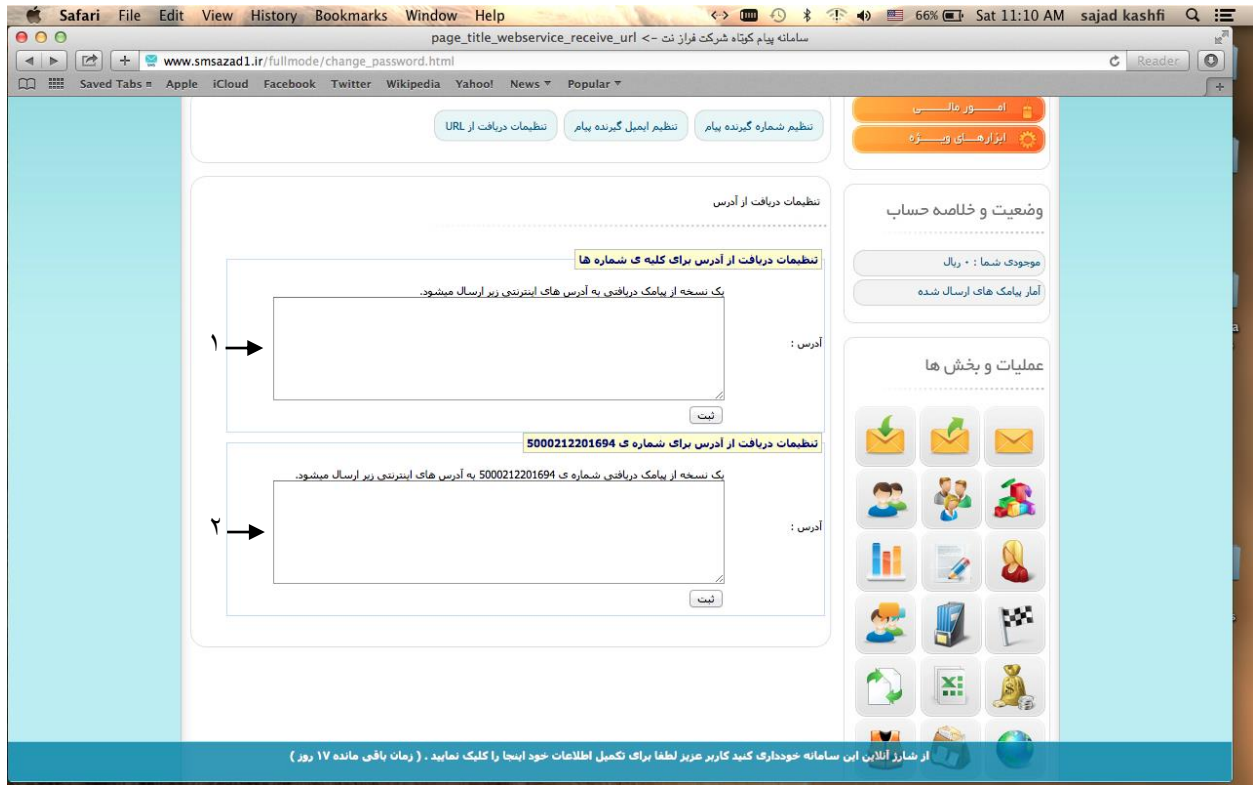

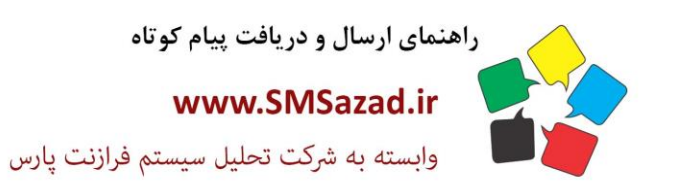

فروش : ۳۲۳٤٠٩٩٧ - ۷۱.  $\cdot$ VI -  $\mathsf{rrr}$  $\cdot$ 92.  $-V1 - FFT7.951$ بشتيبانى: ٩٣٧٦٦٤٣٠٠٥.

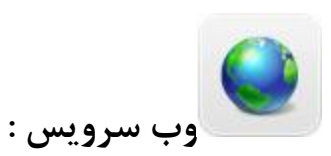

### **تنظیمات ارسال پیام با soap**

با برنامه نویسی از طریقه سوآپ میتوانید مستقیم از وبسایت خود پیامک ارسال کنید بدون نیز به وارد شدن به پنل پیامکی خود

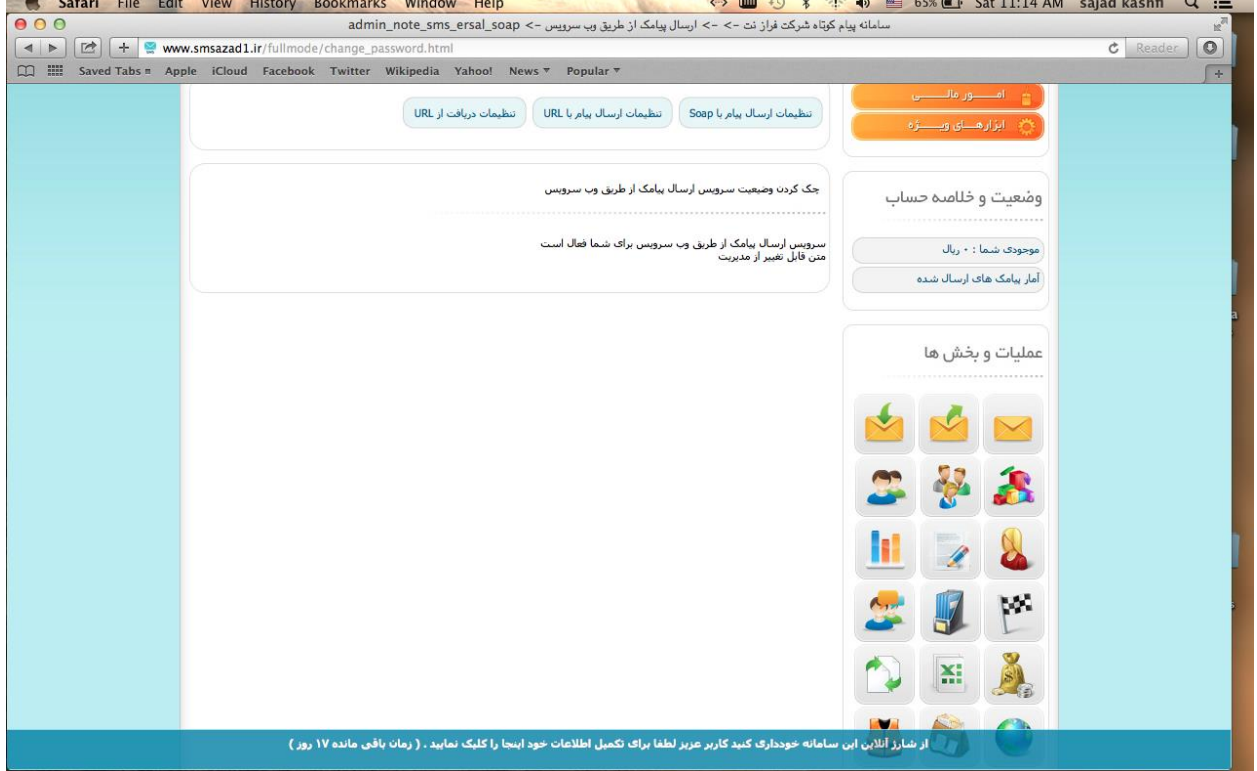

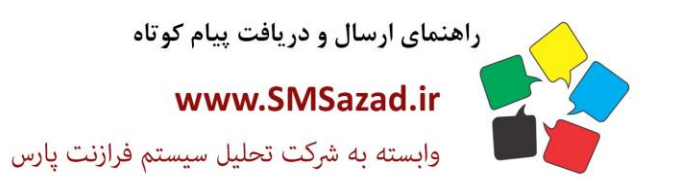

فروش : ۳۲۳٤٠٩٩٧ - ۷۱٠  $\cdot$ VI -  $\mathsf{rrr}$  $\cdot$ 9 $\varepsilon$  $\cdot$  $-V1 - 1447 - 961$ پشتيبانى : ٩٣٧٦٦٤٣٠٠٥.

# **تنظیمات ارسال پیام باURL**

با ایجاد لینک میتوانید با استفاده از لینک مستقیم پیام ارسال کنید بدون نیاز به وارد شدن پانل پیامکی<br>Safari File Edit View History Bookmarks Window Help (\*) هی این هو Safari File Edit View History Bookmarks Window

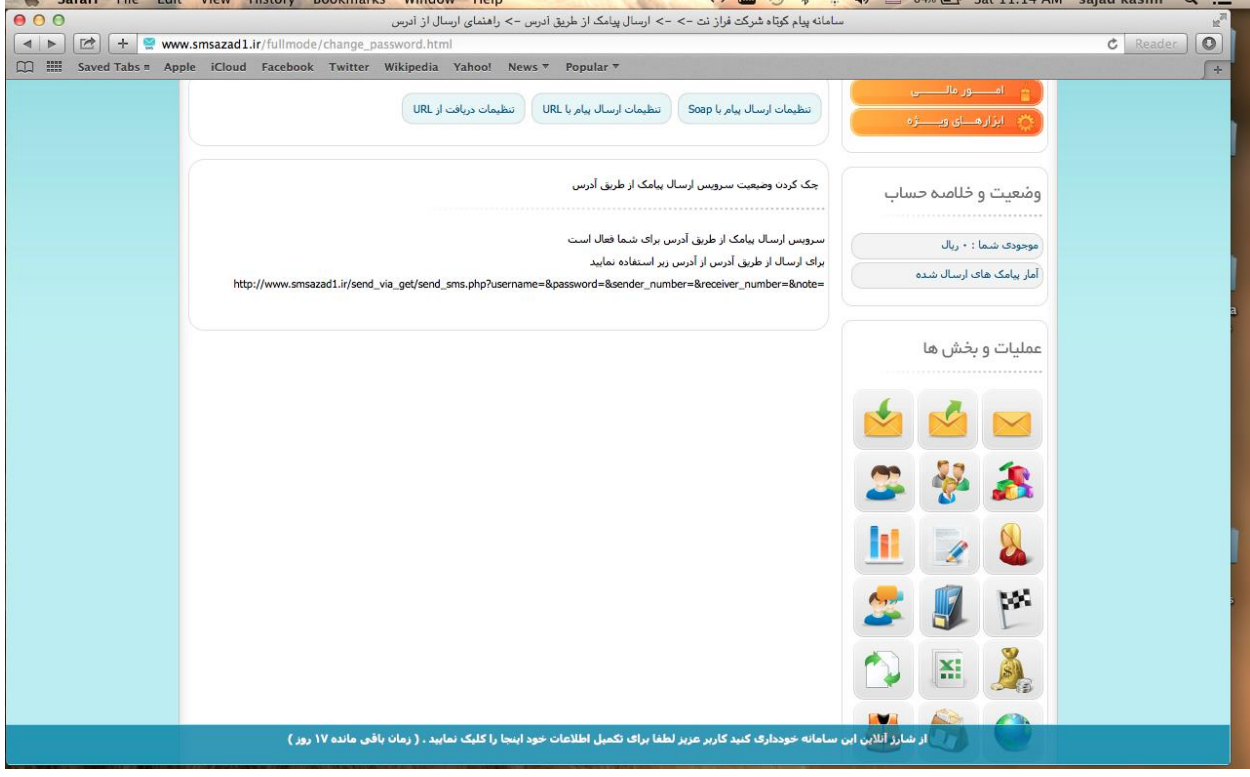

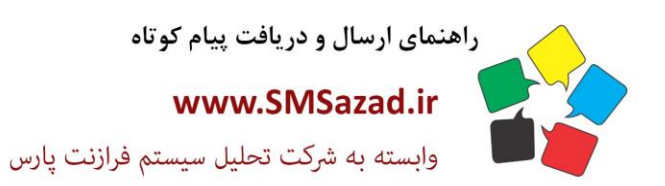

فروش : ۳۲۳٤٠٩٩٧ - ۷۱.  $\cdot$ VI -  $\mathsf{rrr}$  $\cdot$ 92.  $-V1 - FFT7.951$ يشتيبانى: ٩٣٧٦٦٤٣٠٠٥.

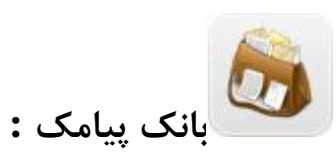

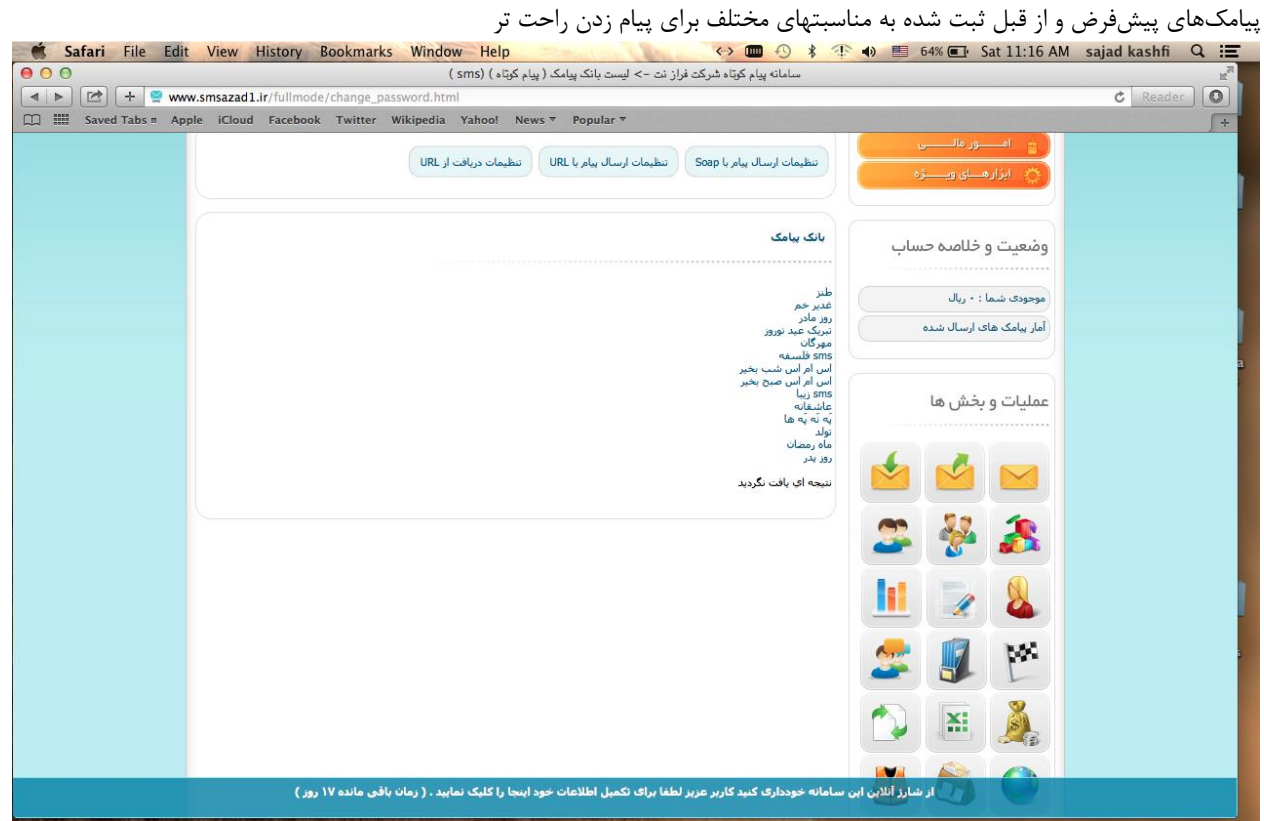

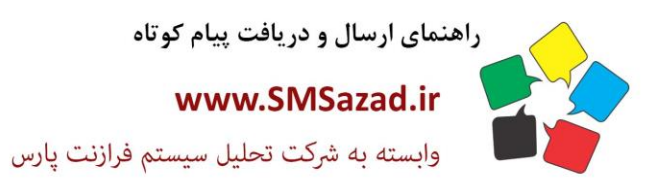

فروش : ۳۲۳٤٠٩٩٧ - ۷۱٠  $\cdot$ VI - ۳۲۳۶ $\cdot$ ۹٤ $\cdot$  $-V1 - FTTT - 9E1$ پشتيبانى : ٩٣٧٦٦٤٣٠٠٥.

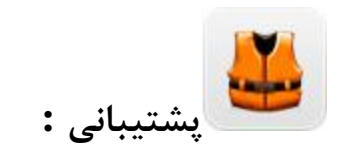

### **ارسال تیکت جدید:**

1نام و نام خانوادگی خود را وارد میکنید.2 عنوان پشتیبانی را وارد میکنید.3ایمیل مخاطب را وارد میکنید.4 بخش مربوط به پشتیبانی را انتخاب کنید مانند بخش فروش بخش نرمافزار۵. متن پیام را وارد میکنید۶. فایل خود را پیوست کنید

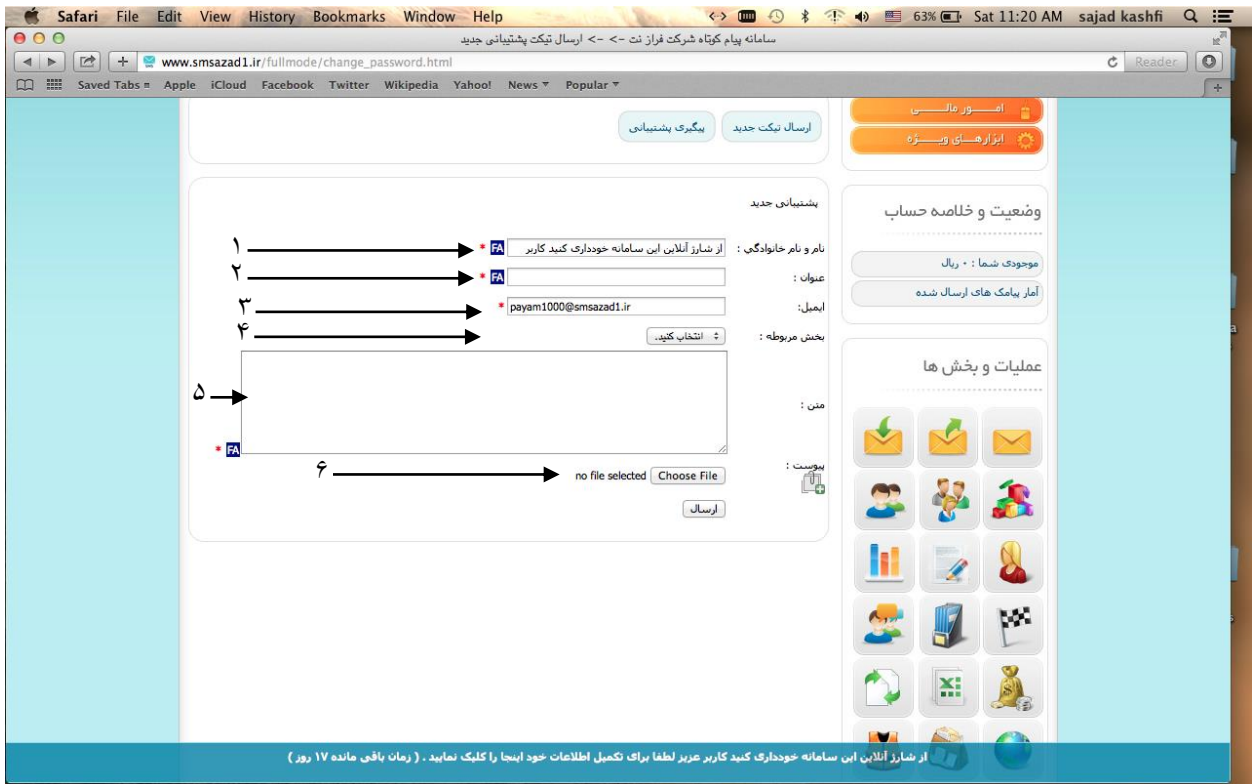

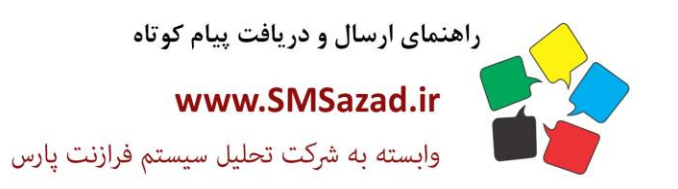

فروش : ۳۲۳٤٠٩٩٧ - ۷۱٠  $\cdot$ VI -  $\mathsf{rrr}$  $\cdot$ 9 $\varepsilon$  $\cdot$  $-V1 - FTTT - 9E1$ پشتيبانى : ٩٣٧٦٦٤٣٠٠٥.

# **پیگیری پشتیبانی:**

1.کد پیگیری را وارد کنید تا درخواست مورد نظر نمایش داده شود

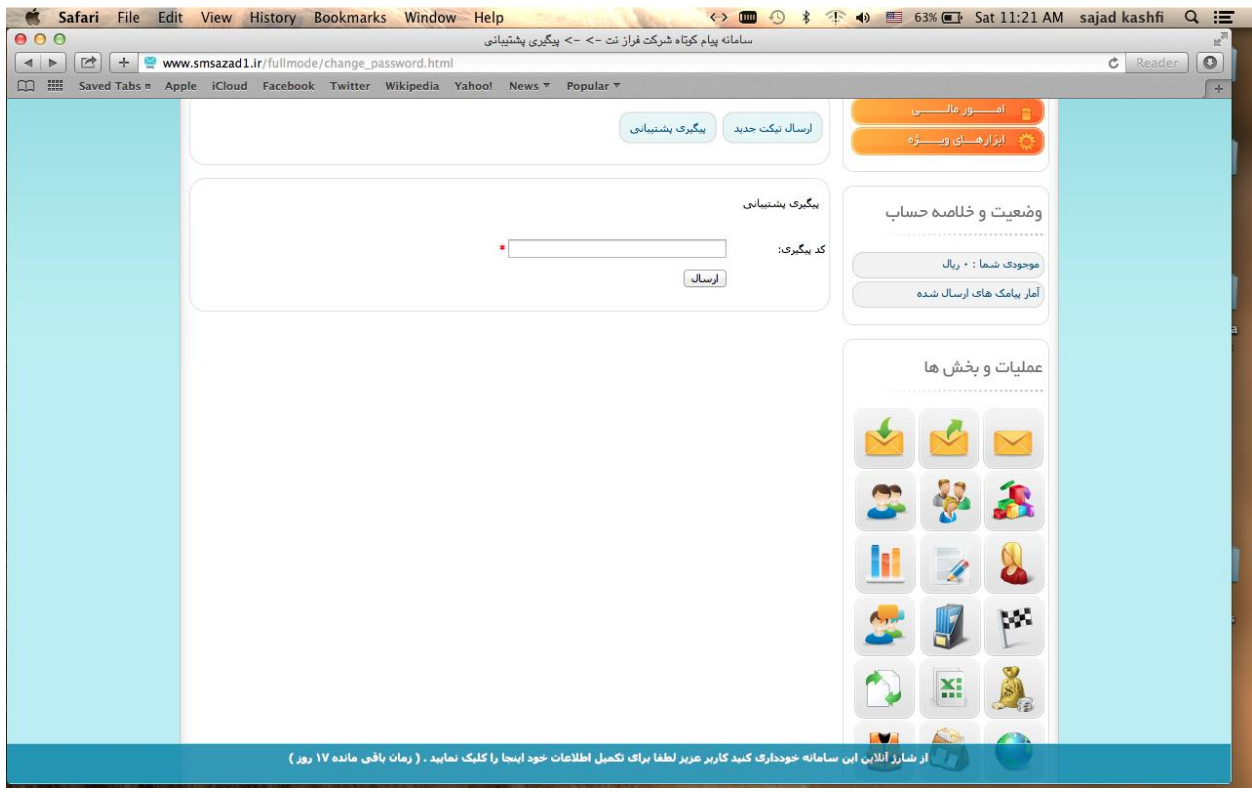

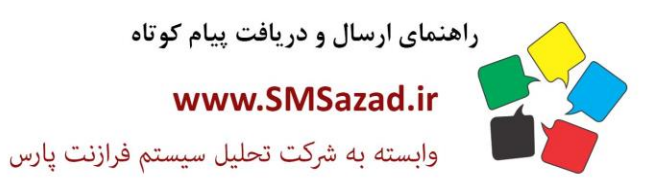

فروش : ۳۲۳٤٠٩٩٧ - ۷۱.  $\cdot$ VI -  $\mathsf{rrr}$  $\cdot$ 92.  $Y1 - 11 - 11$ بشتيبانى : ٩٣٧٦٦٤٣٠٠٥.

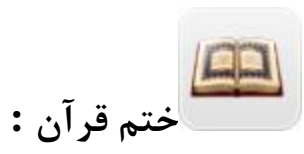

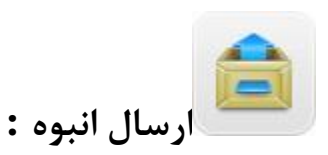

### **ارسال بر اساس کد پستی:**

-1شماره ی ارسال کننده را انتخاب کنید -2دریافت کننده : گروه دریافت کننده را از لیست مشخص میکنیم مانند اصناف یا کد پستی و غیره .3از رکورد شماره ی :از این رکورد شروع شود .4به تعداد : تعداد پیامکها را مشخص میکنیم .5ارسال به صورت تصادفی : پیامکها به طور تصادفی از لیست شمارههای تعیین شده ارسال گردد سامانه پیام کوتاه شرکت فراز نت

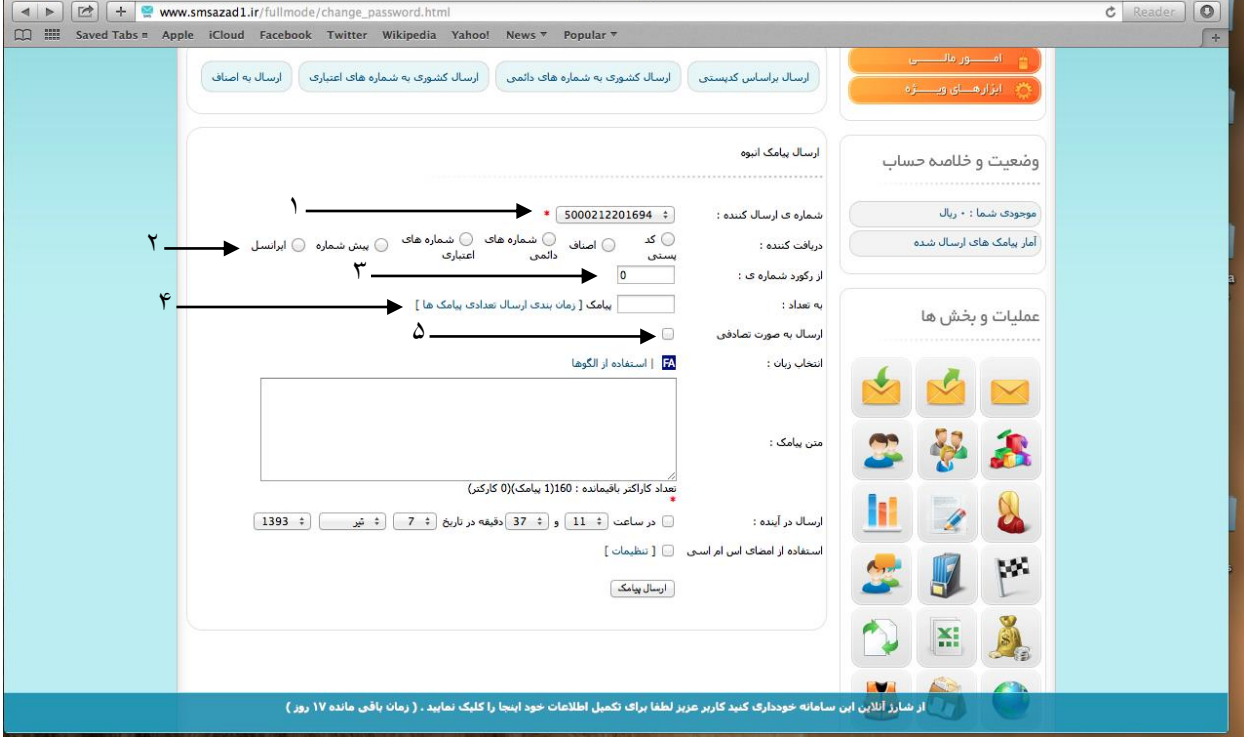

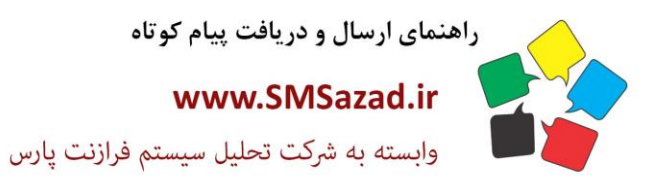

فروش : ۳۲۲٤٠٩٩٧ - ۷۱٠  $\cdot V1 - \text{FTFT-9E}$  $-V1 - 1447 - 961$ يشتيبانى: ٩٣٧٦٦٤٣٠٠٥.

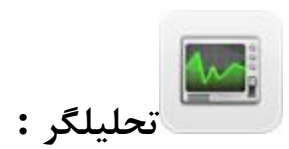

#### **ایجاد تحلیلگر جدید:**

۱.شماره : شماره برای ارسال پیام را انتخای کنید، ۲.عنوان : یک عنوان برای تحلیلگر خود انتخاب کنید ۰.۳انتقال به بخش: تحلیلگر را به بخش مورد نظر انتقال دهید .4، تنظیم شرط ها : شرطی برای پیامک ها ایجاد کنید تا پیامک ها بر اساس شرط مورد نظر تحلیل و طبقه بندی شوند .5، متن پاسخ : اگر پیامک با شرطی که شما تایین کردید مرتبط بود متن پیامی برای مخاطب ارسال شود ، تنظیم .6ارسال به موبایل : یک نسخه از متن دریافتی به شماره های مورد نظر ارسال شود .7، تنظیم ارسال به سایت : یک نسخه از متن دریافتی به سایت مورد نظر ارسال شود .8، تنظیم ارسال به ایمیل : یک نسخه از متن دریافتی به ایمیل مورد نظر ارسال شود.9. دریافت چند پاسخ از یک شماره : اگر مایل به دریافت چند پیامک از یک مخاطب هستید این گزینه را روی بله قرار دهید در غیر اینصورت خیر باشد.11،. متن پاسخ در صورت تکراری بودن : اگر متن دریافت تکراری بود یک پیامک دلخواه مورد نظر شما به مخاطب ارسال گردد. .11، محدودیت زمانی : محدوده ی زمانی برای تحلیلگر خود ایجاد کنید. ۱۲۰ دریافت پیامک : تایین کنید که پیامک دریافتی در پانل بماند یا اینکه پس از تحیلیل حذف گردد. ، ۱۳،ارسال متن پس از دریافت پیامک : متن جواب به مخاطب پس از دریافت پیامک ارسال گردد یا خیر که از این گزینه می توانید تنظیم کنید.<br>Ssafari File Edit View History Bookmarks Window Help (\*) هی این Safari File Edit View History Bookmarks Window

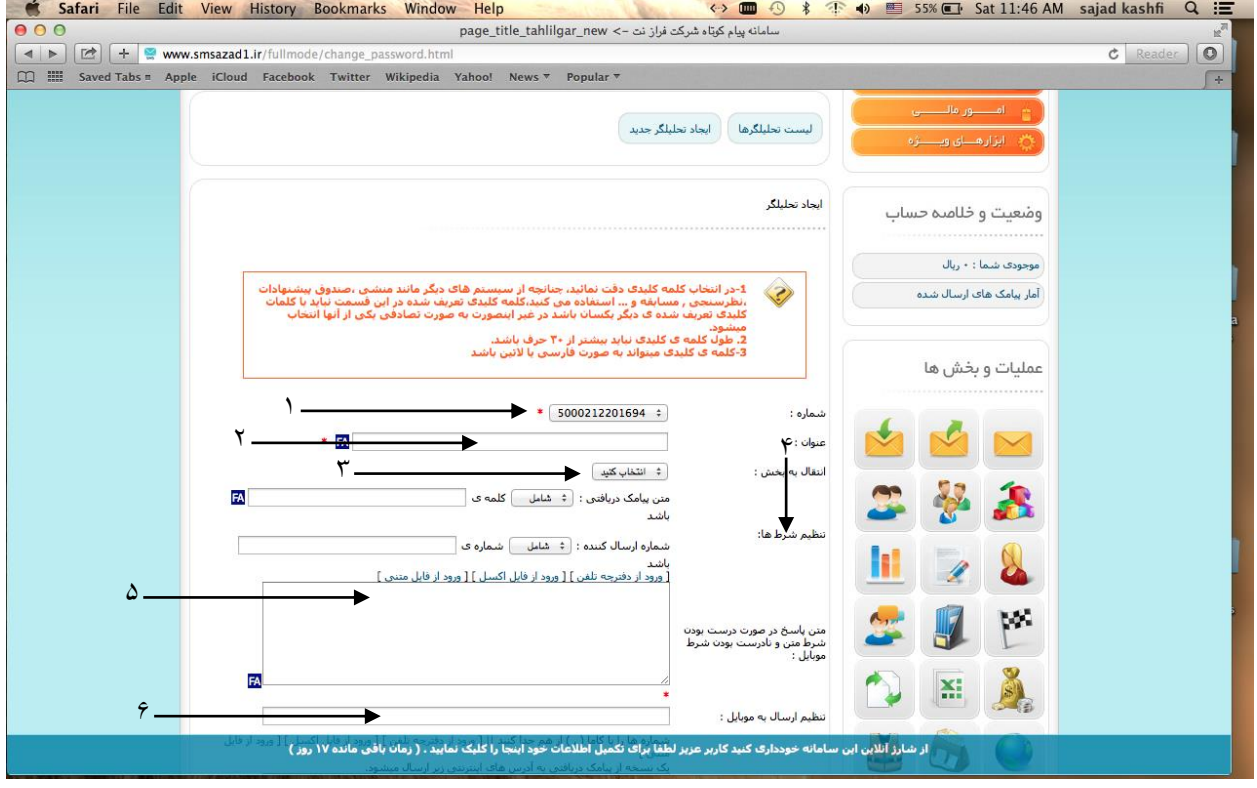

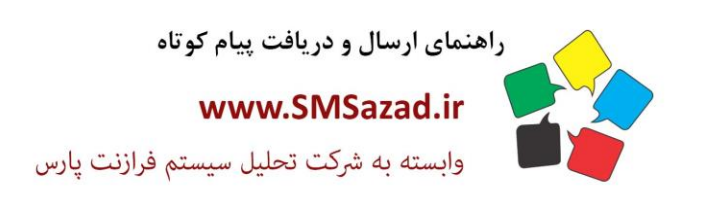

فروش : ۳۲۲٤٠٩٩٧ - ۷۱٠  $\cdot$ VI - ۳۲۳۶ $\cdot$ ۹٤ $\cdot$  $.91 - 1997 - 1961$ پشتیبانی : ۰۹۳۷٦٦٤۳۰۰٥

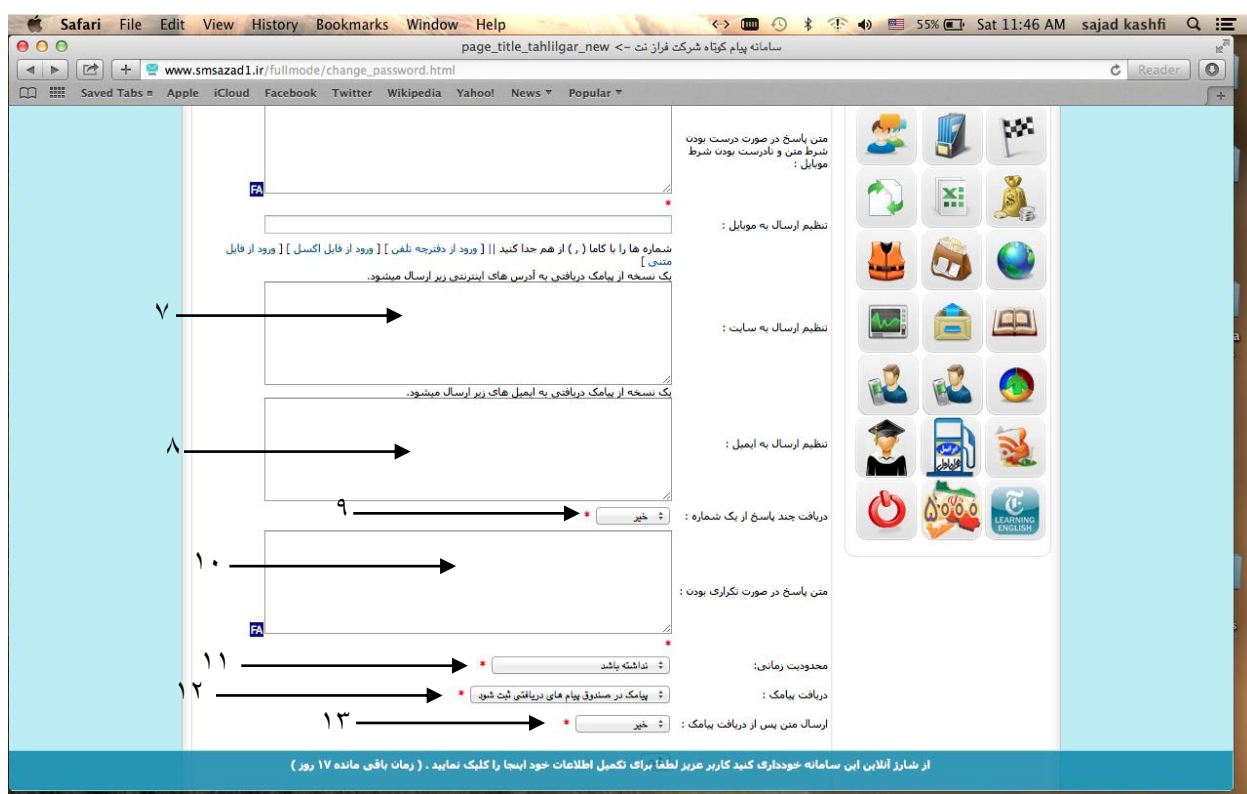

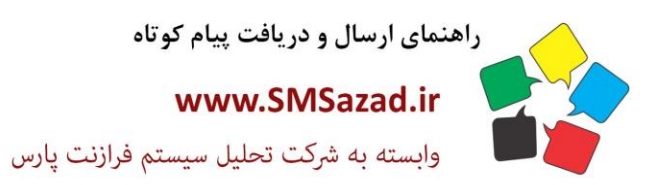

فروش : ۳۲۳٤٠٩٩٧ - ۷۱٠  $\cdot$ VI -  $\mathsf{rrr}$  $\cdot$ 9 $\varepsilon$  $\cdot$  $-V1 - 1447 - 961$ پشتيبانى : ٩٣٧٦٦٤٣٠٠٥.

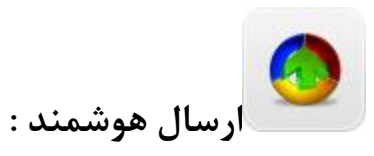

در این بخش می توانید پیامک های خود را طوری تنظیم کنید که به صورت هوشمندانه ارسال شوند همانند ارسال به مناسبت تولد ارسال نتایج آزمایشگاه و غیره.

**آژانس :**

# **ارسال هوشمند آژانس هواپیمایی**

-1شماره ی ارسال کننده را وارد -2 زمان ارسال را تعیین -3 جنسیت را مشخص -4 نام مسافر را وارد -5 زمان ورود -6 شماره مو بایل مسافر وارد. ۷- مقصد را تعیین ۸- نام آژانس هواپیمایی خود را وارد کنید.

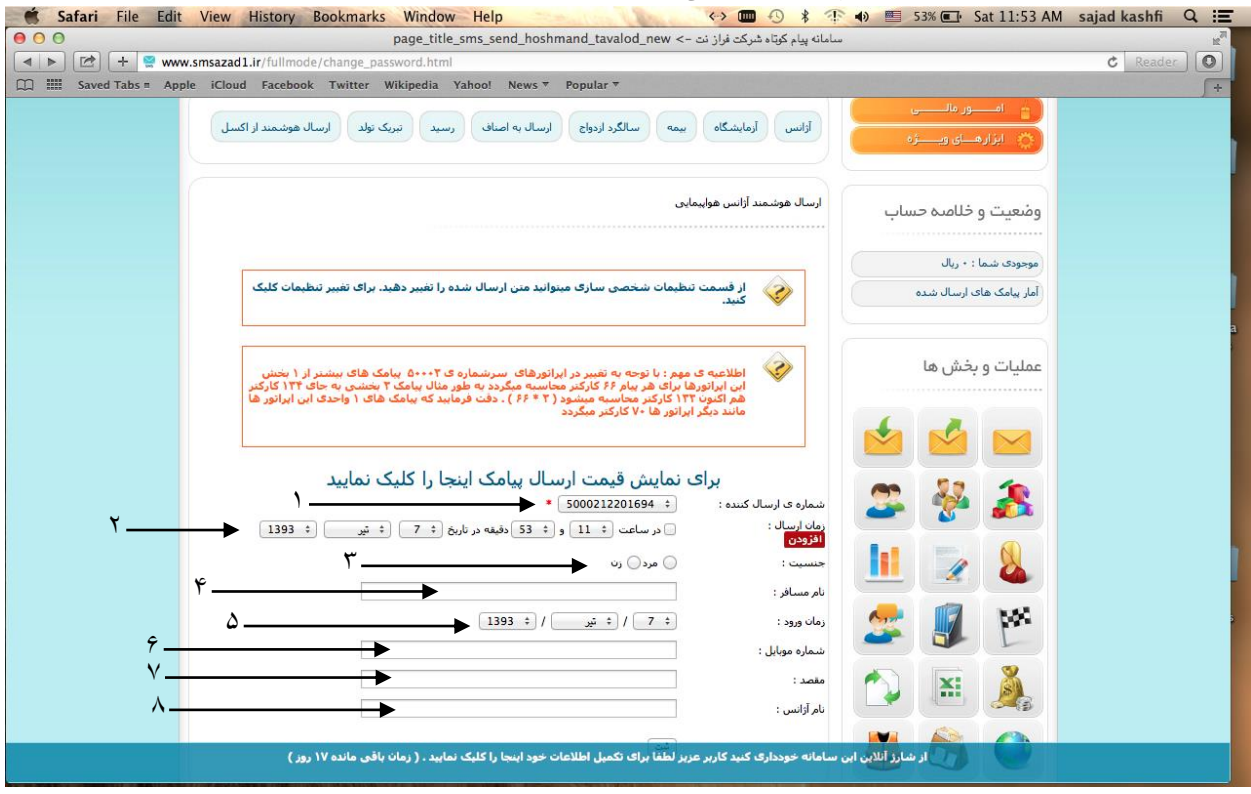

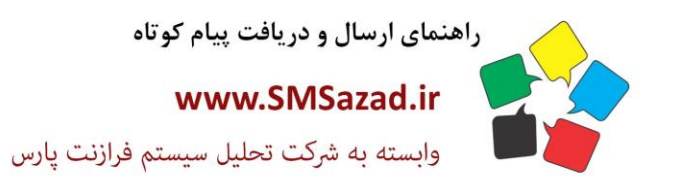

فروش : ۳۲۳٤٠٩٩٧ - ۷۱٠  $\cdot$ VI - ۳۲۳۶ $\cdot$ ۹٤ $\cdot$  $-V1 - FTTT - 9E1$ پشتيبانى : ٥٠٠١١٢٢٢٢٠٣٠

# **آزمایشگاه :**

-1شماره ی ارسال کننده را وارد -2 زمان ارسال را تعیین -3 جنسیت را مشخص -4 نام بیمار را وارد -5 زمان ورود -6 شماره موبایل خود را وارد کنید ۷- نوع آزمایش را وارد کنید ۸- نام آزمایشگاه را وارد کنید.

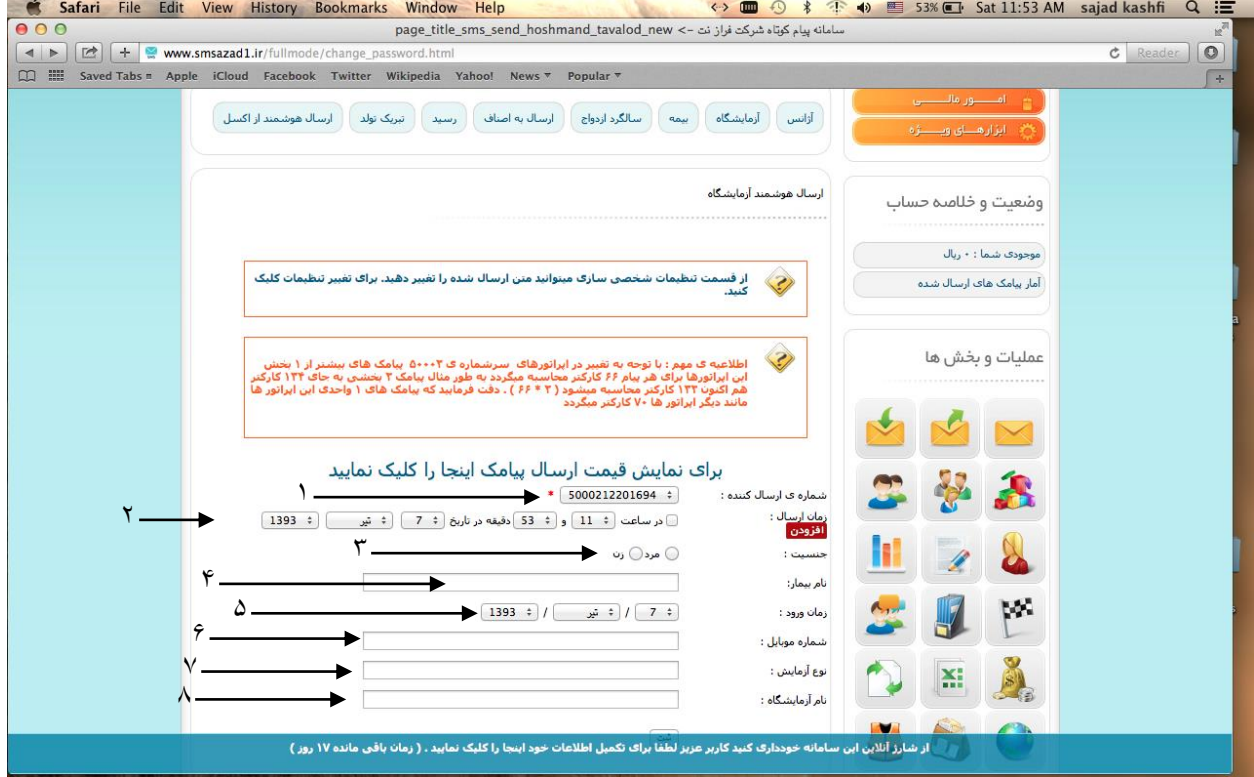

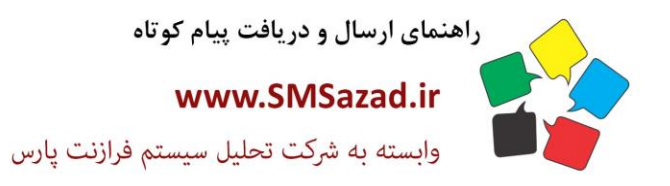

فروش : ۳۲۳٤٠٩٩٧ - ۷۱٠  $\cdot$ VI - ۳۲۳۶ $\cdot$ ۹٤ $\cdot$  $-V1 - FTTT - 9E1$ پشتيبانى : ٩٣٧٦٦٤٣٠٠٥.

#### **بیمه :**

1 - شماره ی ارسال کننده را وارد کنید -2 زمان ارسال را تعیین کنید -3 جنسیت را وارد کنید -4 نام بیمه کننده را وارد کنید -5 زمان سررسید را وارد کنید ۶- شماره موبایل بیمه کننده را وارد کنید ۷- نوع بیمه نامه را تعیین کنید ۸ – نوع خودرو را تعیین کنید ۹- نمایندگی بیمه را بنویسید.

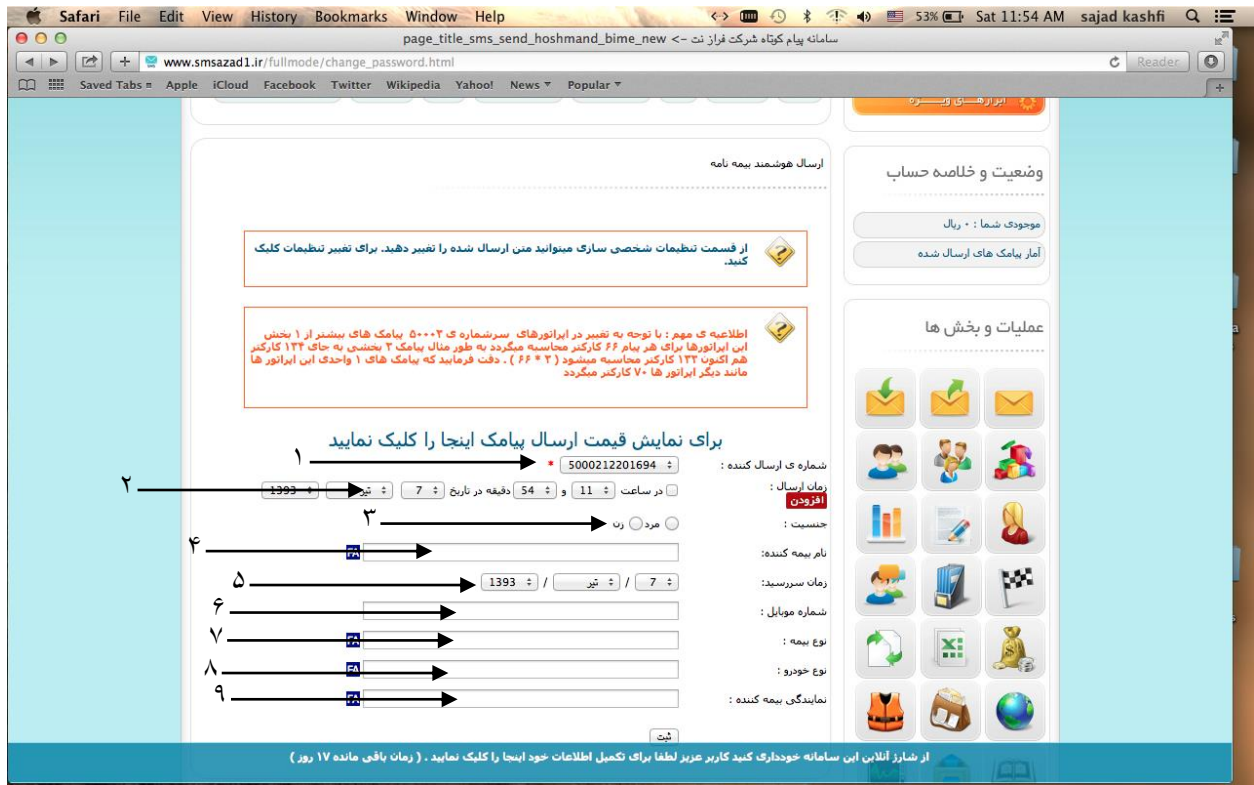

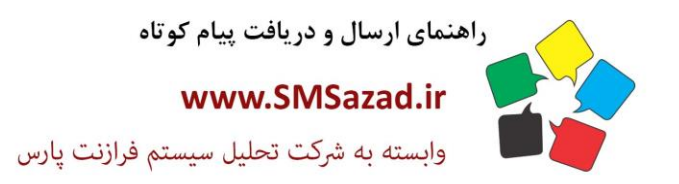

فروش : ۳۲۳٤٠٩٩٧ - ۷۱٠  $\cdot$ VI - ۳۲۳۶ $\cdot$ ۹٤ $\cdot$  $-V1 - FTTT - 9E1$ پشتيبانى : ٥٠٠١١٢٢٢٢٠٣٠

## **سالگرد ازدواج :**

-1شماره ی ارسال کنند را وارد کنید . -2زمان ارسال پیامک را تعیین کنید -3جنسیت مخاطب را تعیین کنید -4مشخصات مخاطب را بنویسید -5سالگرد ازدواج را تعیین کنید -6شماره موبایل مخاطب را وارد کنید -7متن تبریک را وارد کنید.

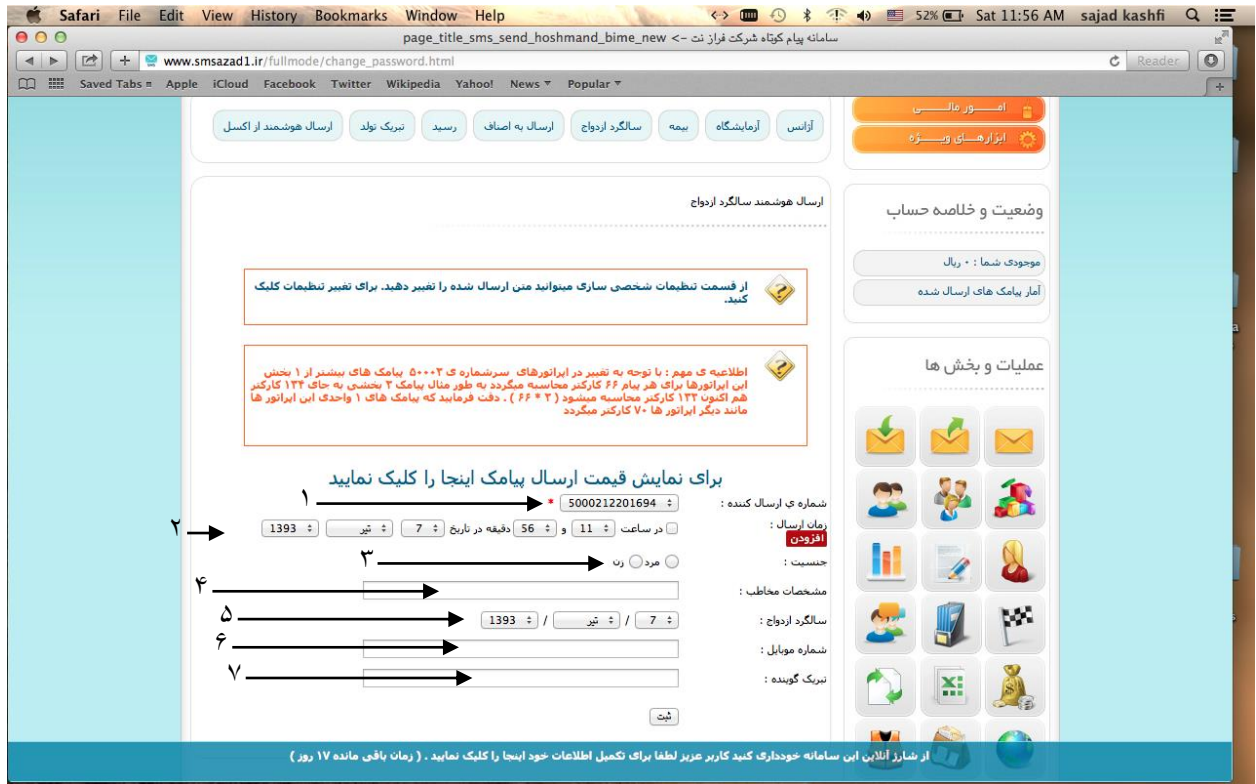

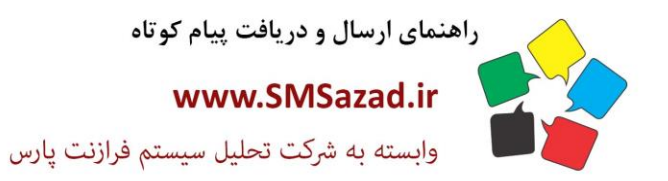

فروش : ۳۲۳٤٠٩٩٧ - ۷۱.  $\cdot$ VI - ۳۲۳۶ $\cdot$ ۹٤ $\cdot$  $-V1 - 1447 - 961$ پشتيبانى : ٥٠٠٠١٦٢٢٢٠٠

#### **ارسال به اصناف :**

-1شماره ی ارسال کنند را وارد کنید . -2زمان ارسال پیامک را تعیین کنید -3جنسیت مخاطب را تعیین کنید -4 نام طرف حساب را بنویسید -5شماره حساب را وارد کنید -6 نام بانک را وارد کنید -7مبلغ صورت حساب را وارد کنی. -8تاریخ ارسال پیامک را تعیین کنید -9شماره موبایل مخاطب را وارد کنید. -11اعالم کننده : متن اعالم را بنویسید.

#### **رسید:**

.1شماره ارسال کننده را انتخاب کنید.2زمان ارسال پیام را مشخص کنید.3جنسیت را مشخص کنید.4نام طرف حساب را مشخص کنید.5نام بانک را مشخص کنید.6مبلغ صورت حساب را مشخص کنید7.تاریخ ارسال را تععین کنید.8شماره موبایل را وارد کنید.9 نام اعالم کننده را مشخص کنید

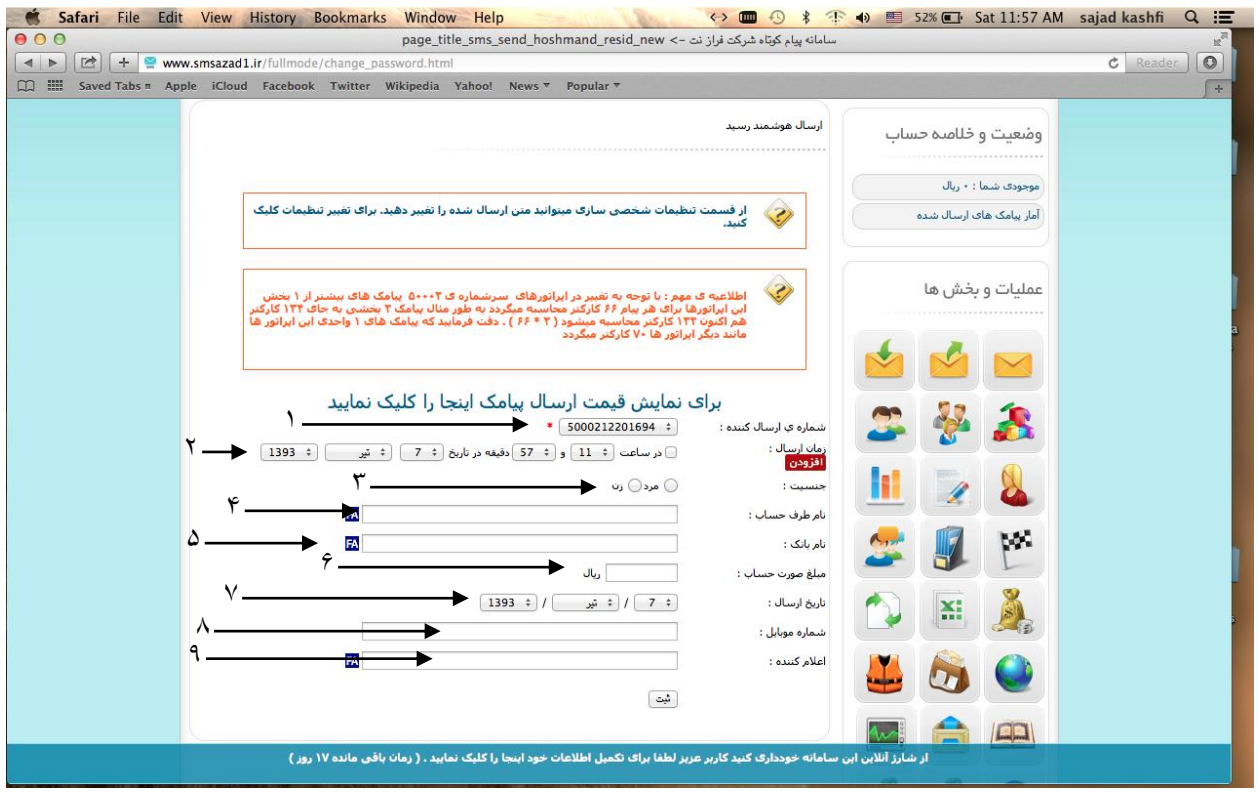

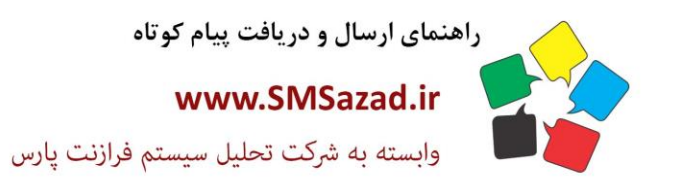

فروش : ۳۲۳٤٠٩٩٧ - ۷۱٠  $\cdot$ VI - ۳۲۳۶ $\cdot$ ۹٤ $\cdot$  $-V1 - FTTT - 9E1$ پشتيبانى : ٩٣٧٦٦٤٣٠٠٥.

# **تبریک تولد:**

-1شماره ی ارسال کنند را وارد کنید . -2زمان ارسال پیامک را تعیین کنید -3جنسیت مخاطب را تعیین کنید.4مشخصات مخاطب را وارد کنید.. زمان تولد را مشخص کنید۶شماره تماس گیرنده پیام را مشخص کنید۷نام تبریک گوینده را مشخص کنید

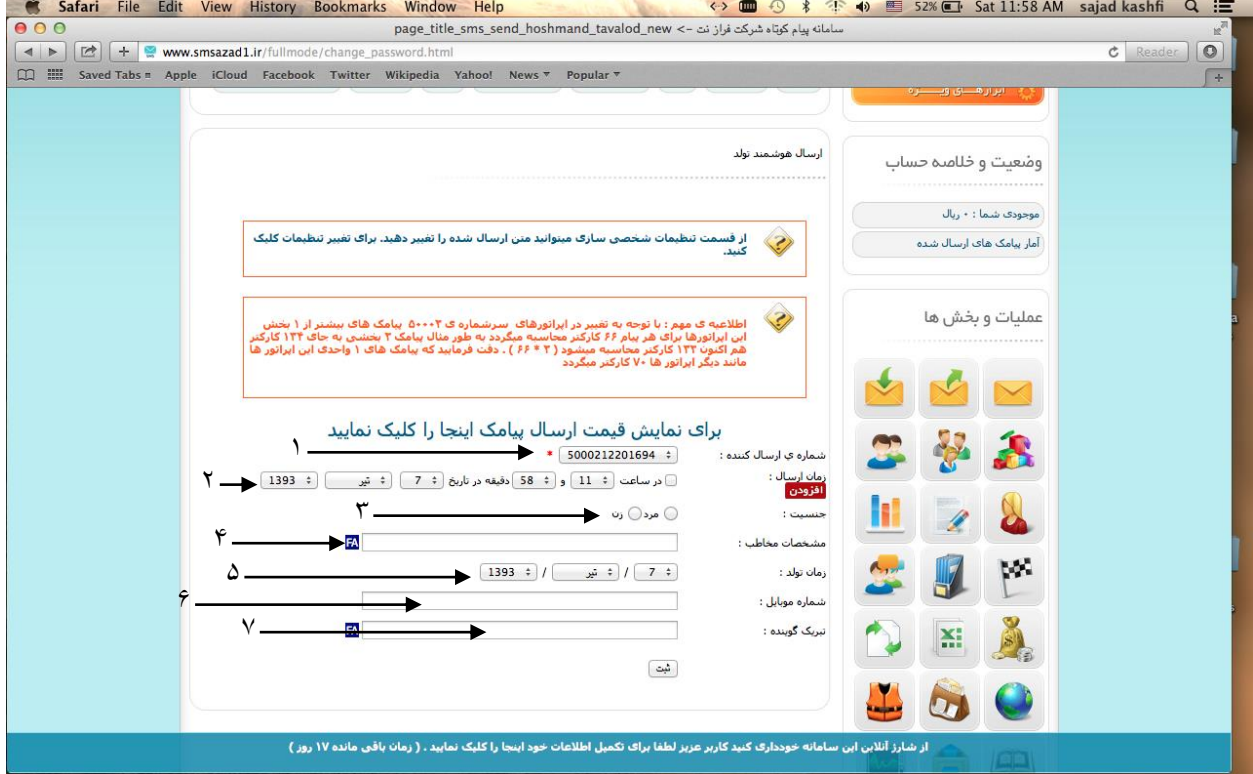

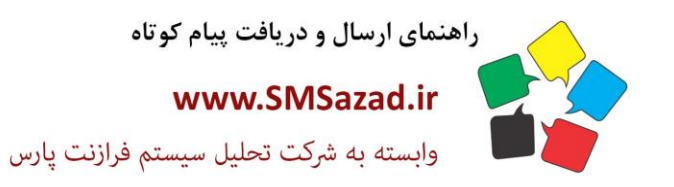

فروش : ۳۲۳٤٠٩٩٧ - ۷۱.  $\cdot$ VI -  $\mathsf{rrr}$  $\cdot$ 92.  $-V1 - FYY7 - 951$ بشتيبانى: ٩٣٧٦٦٤٣٠٠٥.

### **ارسال هوشمند از اکسل:**

.1 شماره ارسال کننده را انتخاب کنید.2 شماره هایی که در فایل اکسل **save**کرده اید را انتخاب کنید.3 متن پیامک را مشخص کنید  $000$  $\overline{\circ}$  $\boxed{\blacktriangleleft|\blacktriangleright\rangle\left[\overline{\mathbb{C}^b}\right]\left[\begin{array}{c|c} \color{red}\blacktriangleright & \color{red}\textbf{Q} & \textbf{www.smsazad1.ir/fullmode/chi}\end{array}\right]}$  $\overline{c}$  $\sqrt{1 + \frac{1}{2}}$ .<br>آژانس | آزمایشگاه | بیمه | سالگرد ازدواج | آرسال به اصناف | رسید | تبریک تولد | آرسال هوشمند از اکسل | ارسال پیامک هوشمند از طریق فابل اکسل وضعيت وخلاصه حساب موجودې شما : • ريال دقت نمایید ابتدا توضیحات راهنما را با کلیک بر روی این متن مطالعه نمایید<br>نمونه فایل برای آشنایی با این روش<br>پسوند فایل اکسل باید sls و از نوع آفیس ۲۰۰۰ باشد D ۔<br>آمار بیامک های ارسال شدہ عملیات و بخش ها اطلاعیه ی مهم : با توجه به تغییر در ایراتورهای سرشماره ی ۲-۵۰۰ بیامک های بیشتر از ۱ بخش<br>این ایراتورها برای هر بیام ۶۶ کارکتر محاسبه میگردد به طور مثال بیامک ۲ بخشی به حای ۱۲۲ کارکتر<br>مانند دیگر ایراتور ها ۷۰ کارکتر میگردد<br> Ŝ. برای نمایش قیمت ارسال پیامک اینجا را کلیک نمایید 1  $\bullet$  5000212201694  $\div$ .<br>شماره ی ارسال کننده : - ۲ no file selected Choose File .<br>ف<mark>ایل اکس</mark>یل : FA انتخاب زبان : ستون اول | ستون دوم | ستون سوم | ستون جهارم | ستون ينجم w  $r \rightarrow$ متن بيامک : **X** *::*<br>تعداد کاراکتر باقیمانده : 1)160 پیامک)(0 کارکتر)<br>[ استفاده از الگوها ] \* ا المسائل المسائلة .<br>-<br>- از شارز آنلاین این سامانه خودداری کنید کاربر عزیز لطفا برای تکمیل اطلاعات خود اینجا را کلیک نمایید . ( زمان باقی مانده ۱۷ روز )<br>-

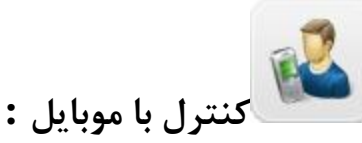

از این بخش می توانید پنل خود را از طریق موبایل خود کنترل کنید ( شماره خود را وارد کرده با پیامک اطلاعات پنل ارسال می شود)

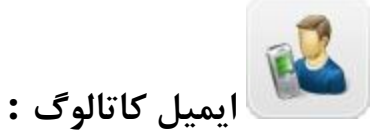

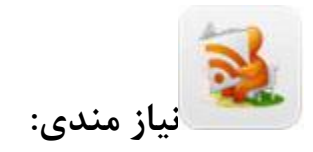

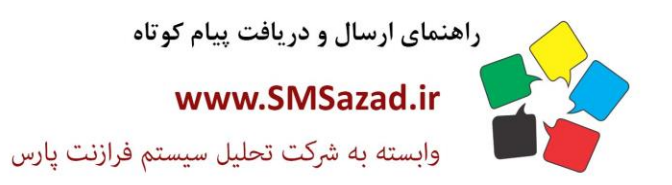

فروش : ۳۲۳٤٠٩٩٧ - ۷۱٠  $\cdot$ VI -  $\mathsf{rrr}$  $\cdot$ 92.  $-V1 - FTTT - 9E1$ پشتيبانى : ٩٣٧٦٦٤٣٠٠٥.

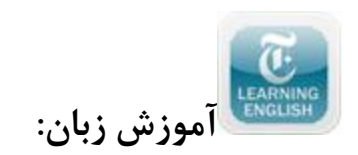

# **آموزش زبان:**

### **لیست ترم ها :**

لیست ترم هایی که شبت شده اند از قیل را می توانید از اینجا مشاهده کنید و همچنین می توانید آنها را حذف کنید یا ویریاش کنید یا لیست اعضا را مشاهده کنید.

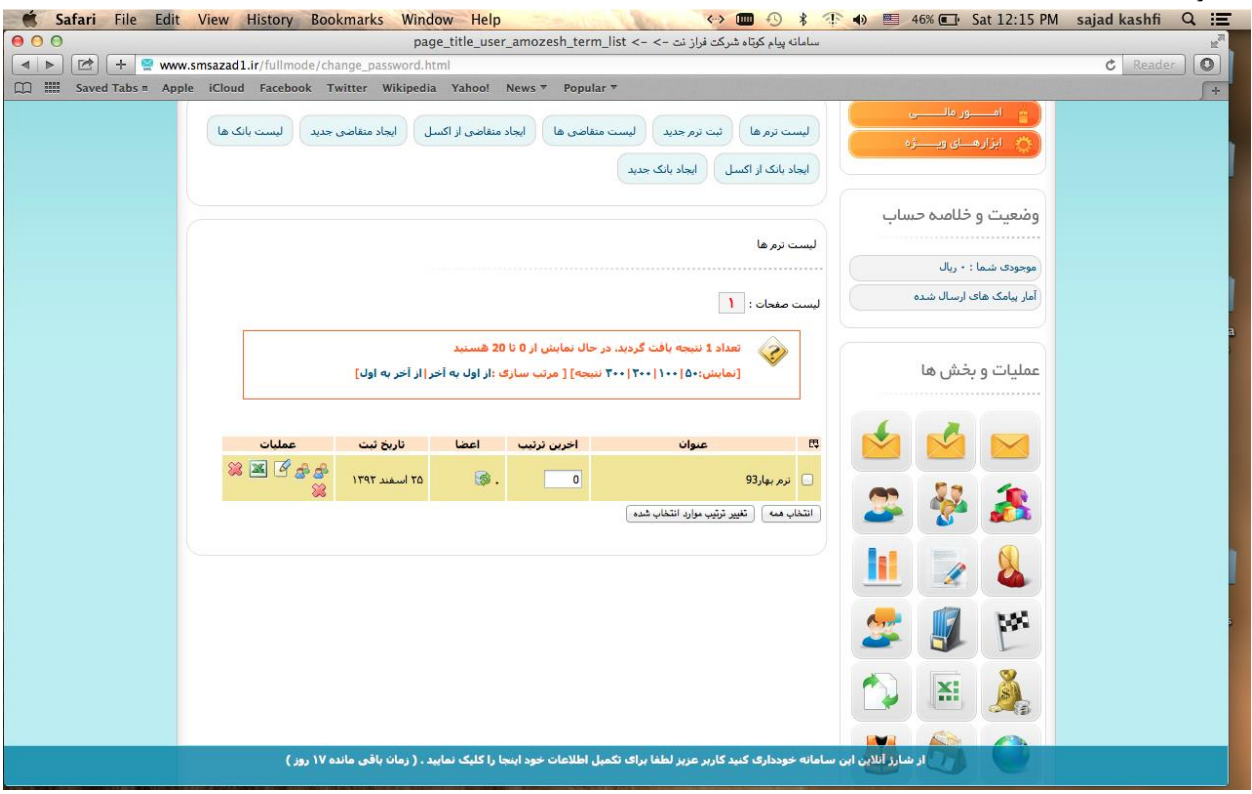

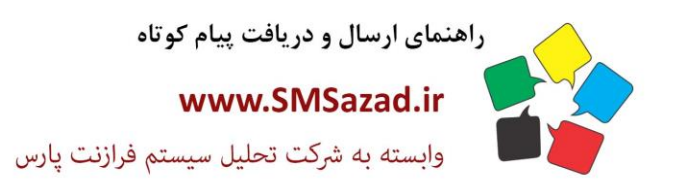

فروش : ۳۲۳٤٠٩٩٧ - ۷۱٠  $\cdot$ VI -  $\mathsf{rrr}$  $\cdot$ 92.  $-V1 - 1447 - 961$ 

پشتیبانی : ۰۹۳۷٦٦٤٣٠٠٥

### **ثبت ترم جدید :**

1.عنوان ترم جدید خود را وارد کنید.

### **لیست متقاضی ها :**

لیست متقاضی ها را از اینجا می توانید مشاهده کنید.

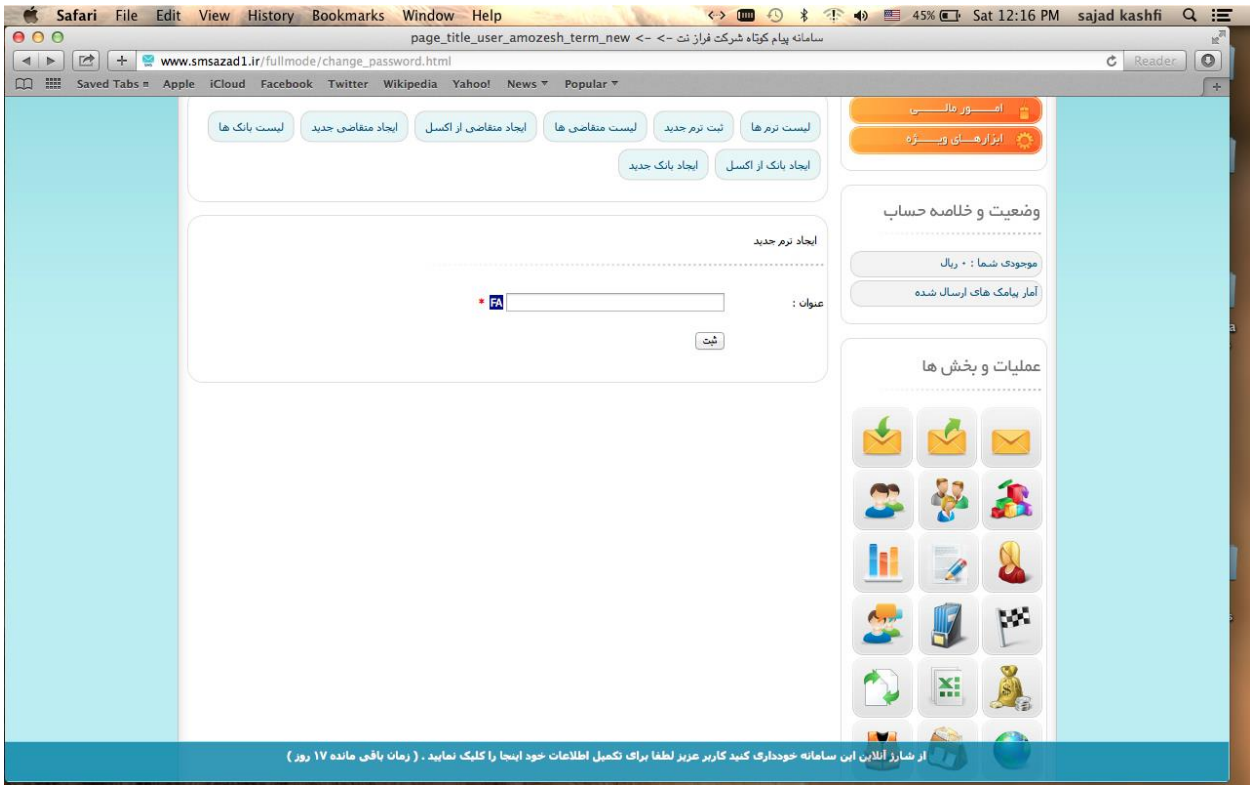

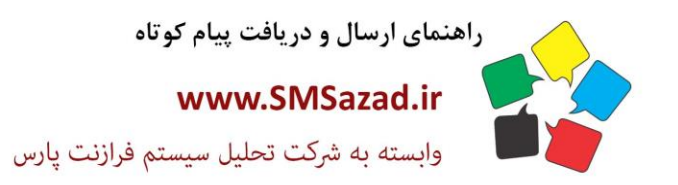

فروش : ۳۲۳٤٠٩٩٧ - ۷۱٠  $\cdot$ VI - ۳۲۳۶ $\cdot$ ۹٤ $\cdot$  $-V1 - FTTT - 9E1$ پشتيبانى : ٩٣٧٦٦٤٣٠٠٥.

### **ایجاد متقاضی از اکسل:**

1.فایل اکسل خود را شامل شماره اکسل متقاضیان را انتخاب کرده. .2 ترم : ترمی که برای متقاضیان باید ثبت گردد را انتخاب نمایید.

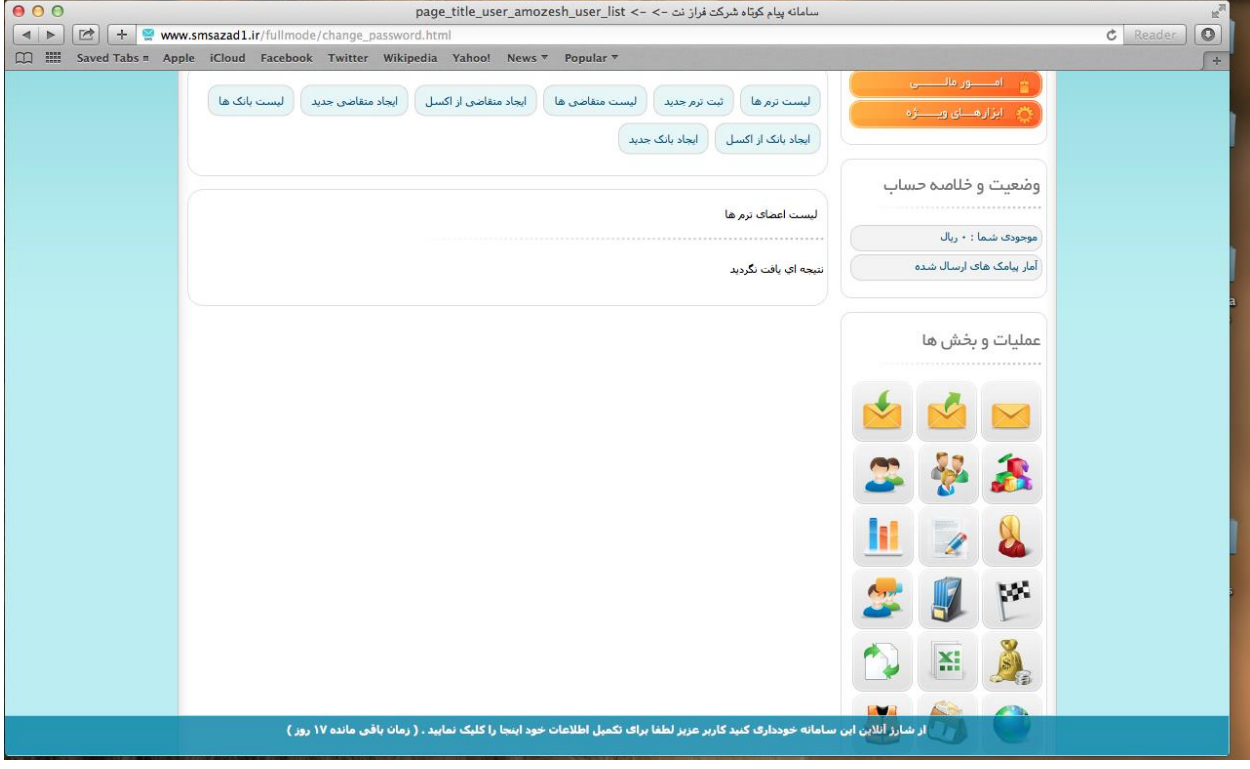

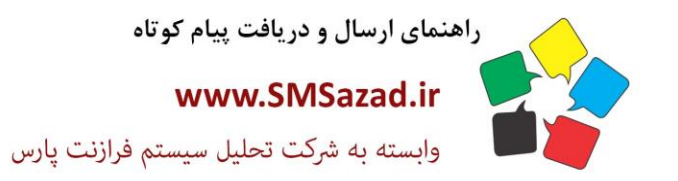

فروش : ۳۲۳٤٠٩٩٧ - ۷۱٠  $\cdot$ VI - ۳۲۳۶ $\cdot$ ۹٤ $\cdot$  $-V1 - FTTT - 9E1$ پشتيبانى : ٩٣٧٦٦٤٣٠٠٥.

# **ایجاد یک متقاضی جدید:**

1. نام و نام خانوادگی : نام و نام خانوادگی متقاضی را وارد کنید. .2 موبایل : شماره موبایل متقاضی را وارد کنید. .3 ترم مورد نظر خود را وارد کنید.

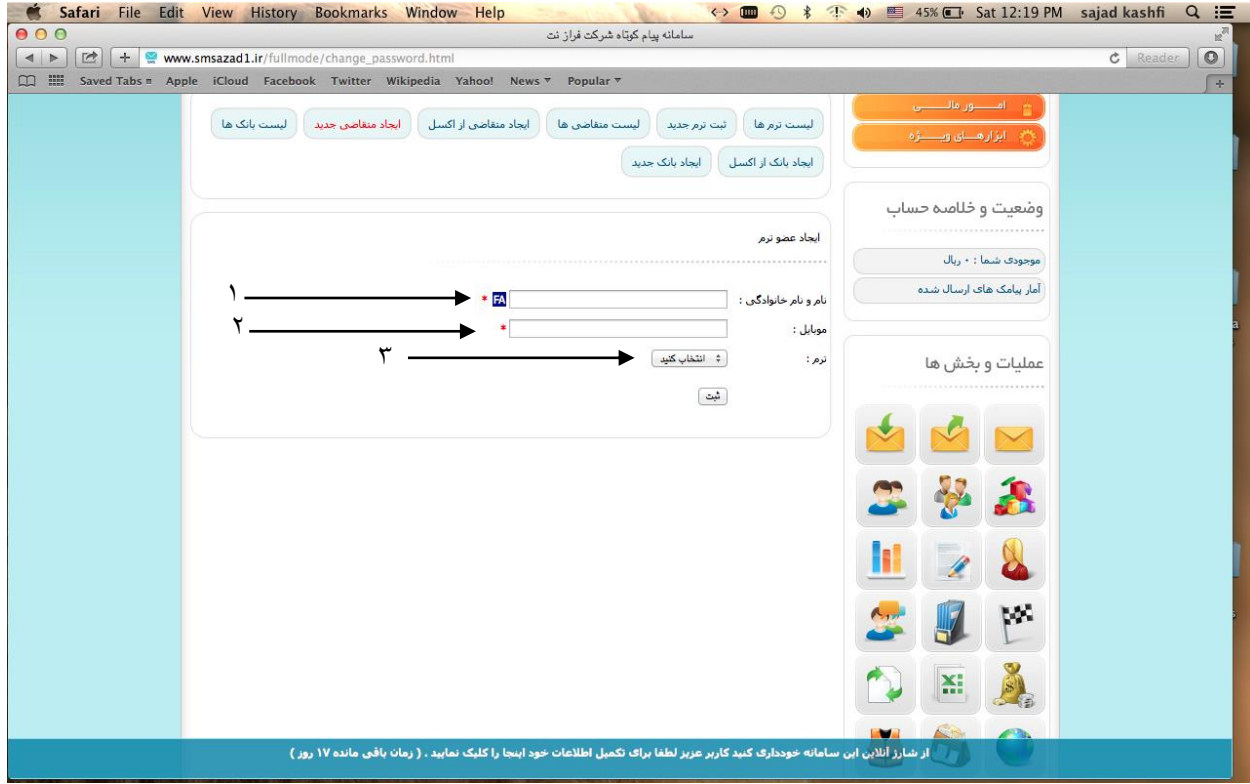

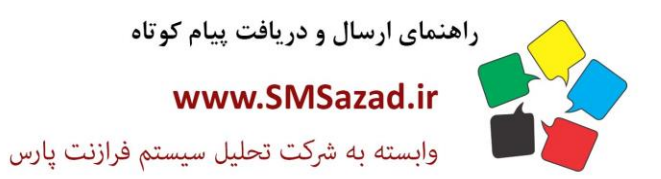

فروش: ٣٢٢٤٠٩٩٧ - ٧١٠  $-V1 - FYY7 - 92$  $-V1 - FFT7.951$ بشتيبانى : ٥٠٠١١٢٢٦٤٣٠

**لیست بانک ها:**

**ایجاد بانک از اکسل :**

**ایجاد بانک جدید:**

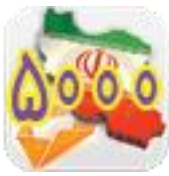

**ارسال پیامک انبوه به تفکیک جنسیت :**

1. شماره ارسال کننده : شماره خطی که می خواهید پیامک از طریق آن ارسال گردد .2 بانک شماره ها را از این قسمت انتخاب کنید .3 پیش شماره : پیش شماره ای برای ارسال پیامک های مورد نظر .4 سن : رنج سنی مخاطبان را وارد کرده .5 جنسیت : جنسیت مخاطبان را مشخص نموده ۶. نوع شماره : نوع شماره مانند اعتباری یا دائمی را مشخص کنید. ۷. از رکورد شماره : رنج تعداد شماره های ارسالی را تعیین کنید.۸. انتخاب زبان : زبان مورد نظر خود را انتخاب کنید ۹. متن پیامک : متن پیامک ارسالی را بنویسید ۱۰. ارسال در آینده : پیامک خود را برای ارسال در آینده تعیین کنید.

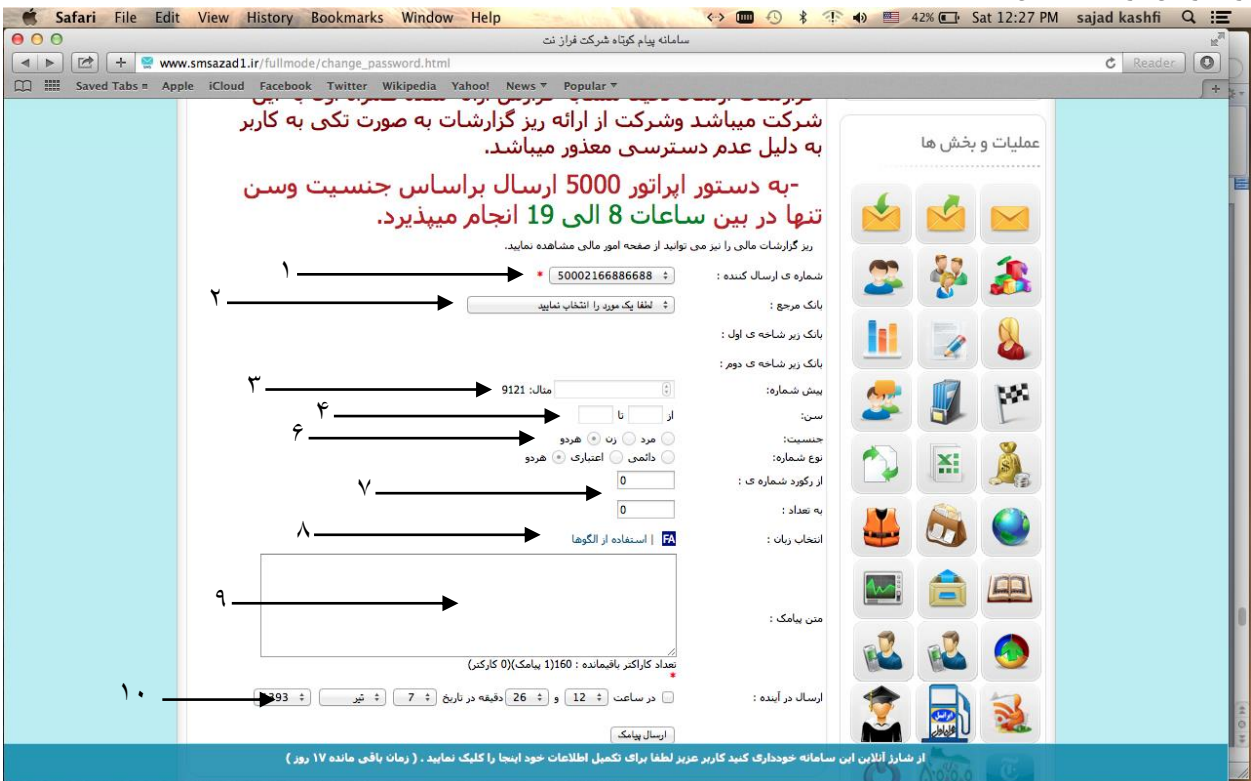

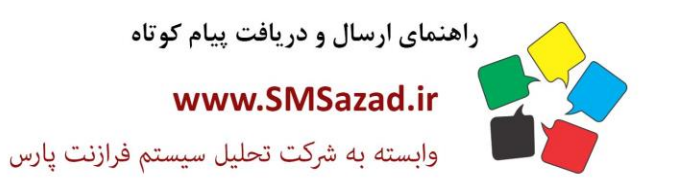

فروش : ۳۲۳٤٠٩٩٧ - ۷۱.  $\cdot$ VI -  $\mathsf{rrr}$  $\cdot$ 92.  $-V1 - FFT7.951$ بشتيبانى: ٩٣٧٦٦٤٣٠٠٥.

# **2.گزارشات ارسال:**

گزارش تمامی پیامک های ارسالی شما را نمایش می دهد. که در چه تاریخی چه تعداد و با جه عنوان ارسال کردید.<br>Safari File Edit View History Bookmarks Window Help و Safari File Edit View History Bookmarks Window Help یک پ  $000$ GUES CHE WWW.Smsazad1.ir/sms\_send\_bulk\_57000\_list.php?mode=fullmode<br>  $\Box$ Explored=fullmode<br>  $\Box$ Explored=fullmode<br>  $\Box$ Explored=fullmode<br>  $\Box$ Explored=fullmode<br>  $\Box$ Particles:  $\overline{c}$   $\overline{o}$  $C$  Re  $F + \frac{1}{3}$ .<br>لیست درخواست های ارس<mark>ال</mark> بالک وضعيت و خلاصه حساب  $\|\tilde{\textbf{Y}}\|$ : ليست صفحات .<br>موجودې شما : • ريال ۔<br>آمار بیامک هاف ارسال شدہ ے<br>جگہان تعداد 2 نتیجه یافت گردید. در حال نمایش از 0 تا 20 هستید [نمایش:۵۰|۱۰۰|۲۰۰|۲۰۰ نتیجه] [ مرتب سازی :از اول به آخر|از آخر به اول] عملیات و بخش ها عمليات از رکورد <mark>به</mark> وضعیت تاریخ ارسال متن ارسالی  $\blacksquare$ همراه اول با<br>نفسیمات<br>کشوری و  $\mathcal{L}_{\text{I}}$  $\mathop{\vee}$ مبدل دیجیتال<br>مکسیدر-25%تخفیف-گارانتی تعویض<br>175000 تومان(تعدادمحدود)<br>275000 تومان(تعدادمحدود)<br>28.میوتر ابوان سیستم-<br>29362105230 جنسیت و سن/<br>ایلام/ ایوان/ پیش<br>شماره ی 1918/<br>دائعت علاجا ۱۰۶ أرسال شده - ۵ أسفند ١٣٩٢ ساعت ١۴ و ٥٩ دقيقه  $\mathbf{w}$  $15x$ مبدل دیجیتال مکسیدر- 25%<br>تخفیف- تعویض فورت<br>روبروی بانک ملبی مرکزی-فروند<br>کامپیوتر ایوان سیستم-<br>کامپیوتر ایوان سیستم-<br>هاشـمـی09362105230 ö فند ١٣٩٢ ساعت ١٢ و ٠ w W. X ¥  $\omega$ .<br>از شارژ آنلاین این سامانه خودداری کنید کاربر عزیز لطفا برای تکمیل اطلاعات خود اینجا را کلیک نمایید . ( زمان باقی مانده ۱۷ روز )

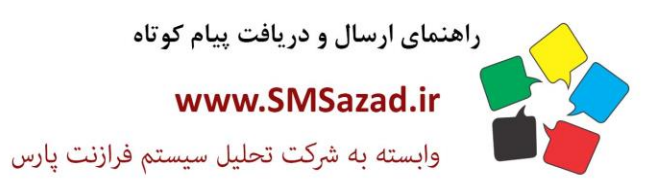

فروش : ۳۲۳٤٠٩٩٧ - ۷۱.  $\cdot$ VI -  $\mathsf{rrr}$  $\cdot$ 92.  $-V1 - FFT7.951$ يشتيبانى: ٩٣٧٦٦٤٣٠٠٥.

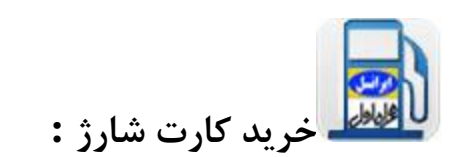

### **خرید کارت شارژ :**

می توانید با تعریف شماره موبایل مستقیم از پانل خود کارت شارژ تهیه نمایید.

.1لیست شماره ها:

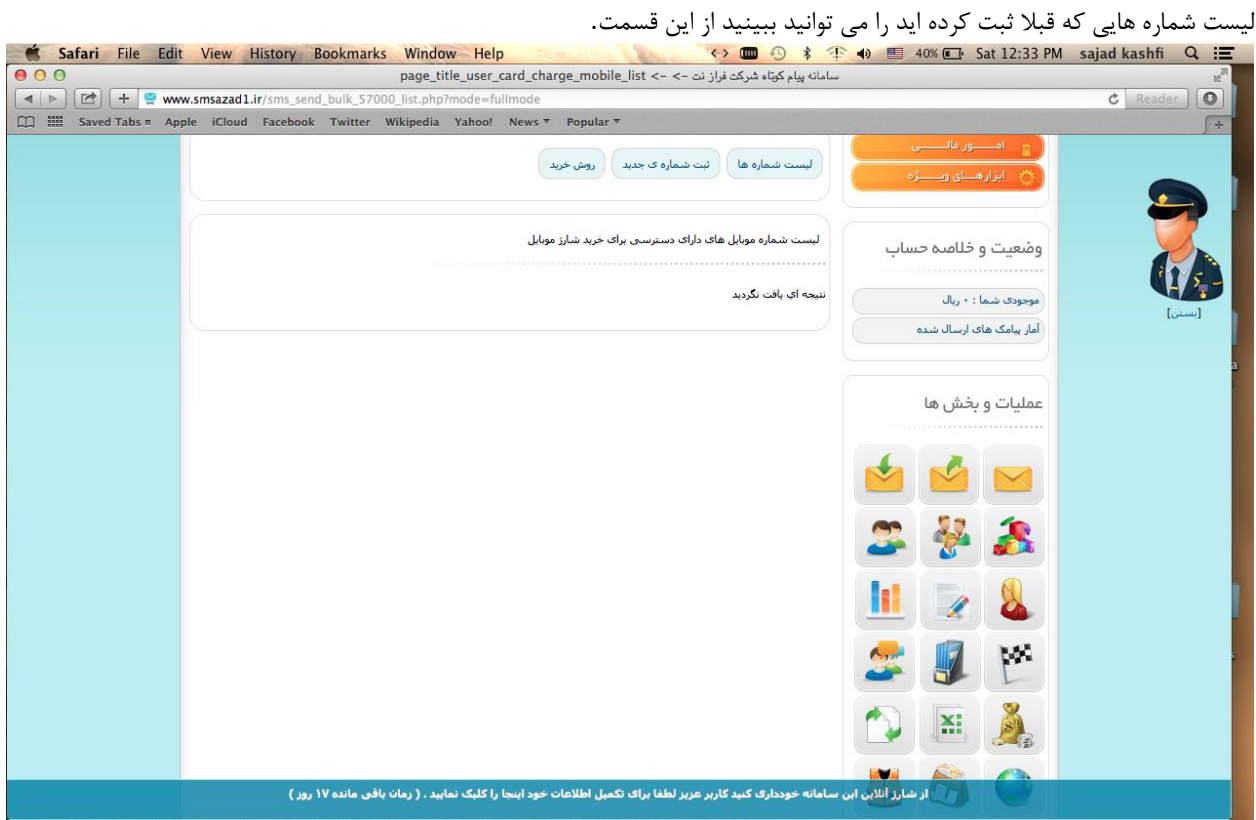

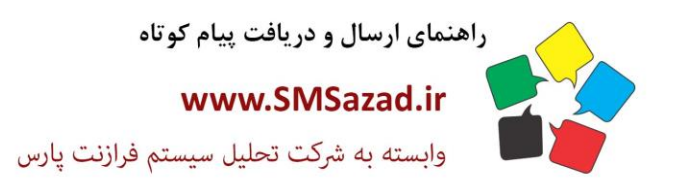

فروش : ۳۲۳٤٠٩٩٧ - ۷۱٠  $\cdot$ VI - ۳۲۳۶ $\cdot$ ۹٤ $\cdot$  $-V1 - FTTT - 9E1$ پشتيبانى : ٩٣٧٦٦٤٣٠٠٥.

### **.2ثبت شماره جدید:**

موبایل : در این قسمت شماره موبایل خود را وارد کنید تا با آن بتوانید مستقیم از پانل خود کارت شارژ تهیه کنید.

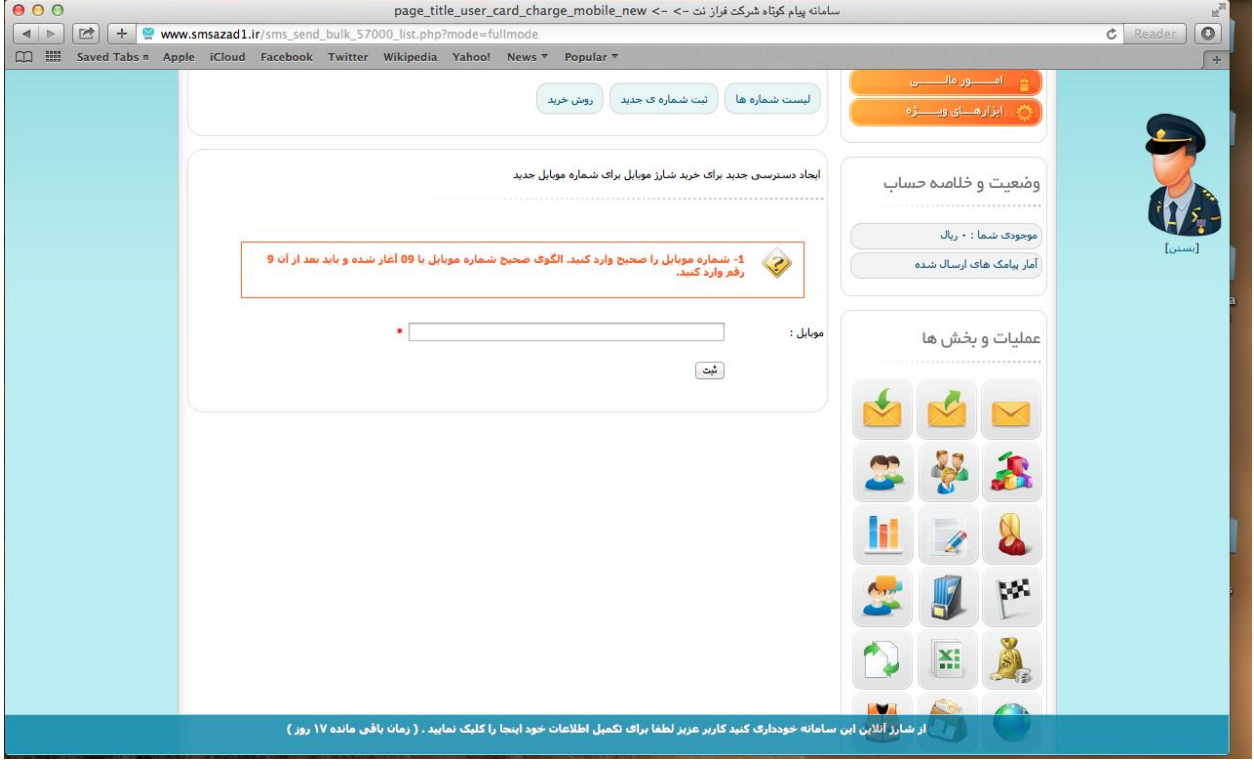

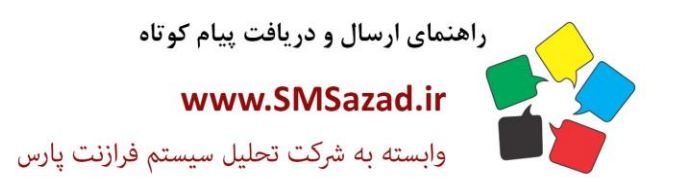

فروش : ۳۲۳٤٠٩٩٧ - ۷۱٠  $\cdot$ VI -  $\mathsf{rrr}$  $\cdot$ 92.  $-V1 - FTTT - 9E1$ پشتيبانى : ٩٣٧٦٦٤٣٠٠٥.

# **.3روش خرید:**

از این بخش می توانید توضیحات مربوطه را دریافت کنید مربوط به چگونگی خرید شارژ.

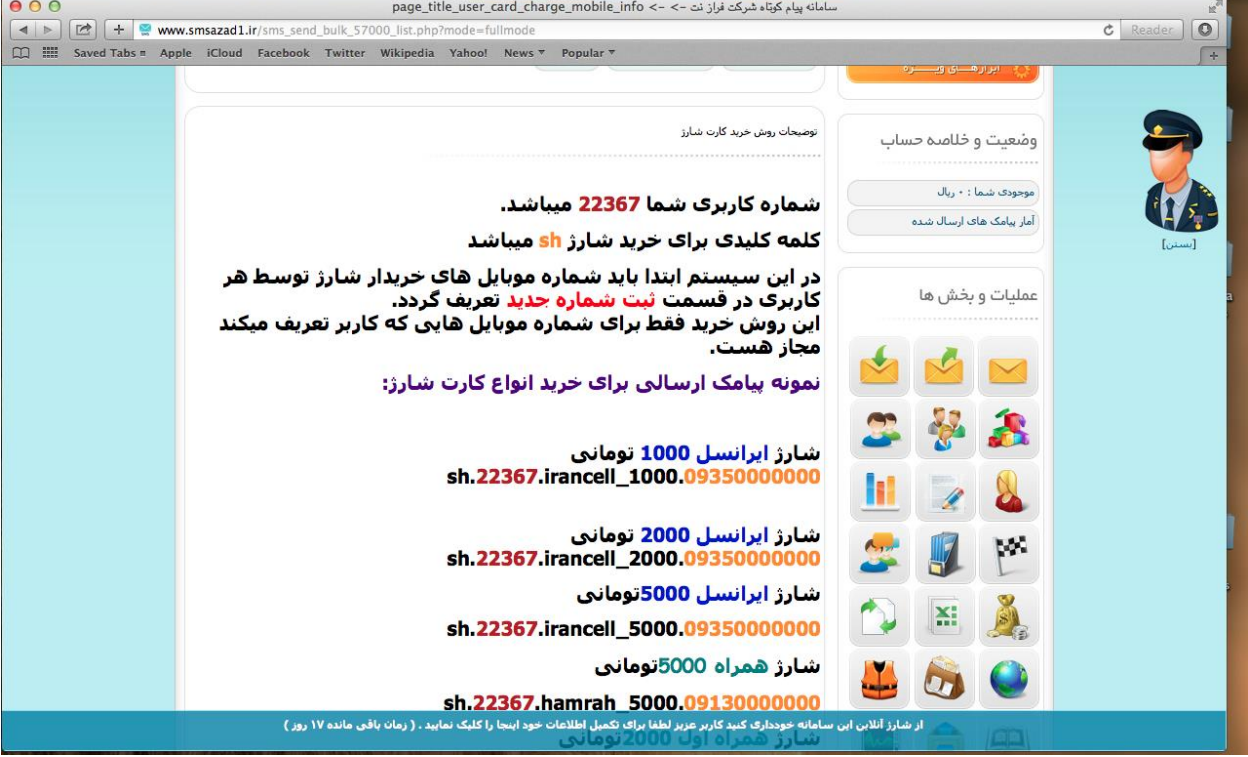

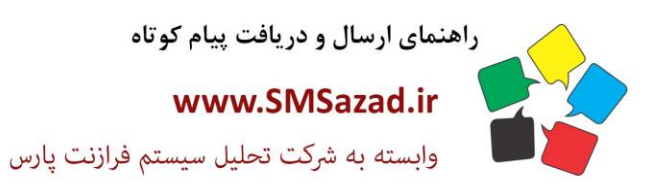

فروش : ۳۲۳٤٠٩٩٧ - ۷۱.  $\cdot$ VI - ٣٢٣٦.٩٤.  $-V1 - FFT7.951$ بشتيبانى: ٩٣٧٦٦٤٣٠٠٥.

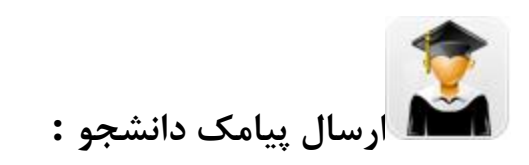

ارسال پیامک دانشجو: از این بخش می توانید پیامک به دانشجویان ارسال کنید.

# **ارسال تکی:**

1. شماره ارسال کننده : شماره ای که از آن پیامک ارسال خواهد گردید .2شماره دانشجویی که پیامک را باید دریافت کند. .3 انتخاب زبان : زبان مورد نظر را انتخاب کنید .4متن پیامک : متن پیامک خود را وارد کنید. .5 ارسال بصورت فلش:

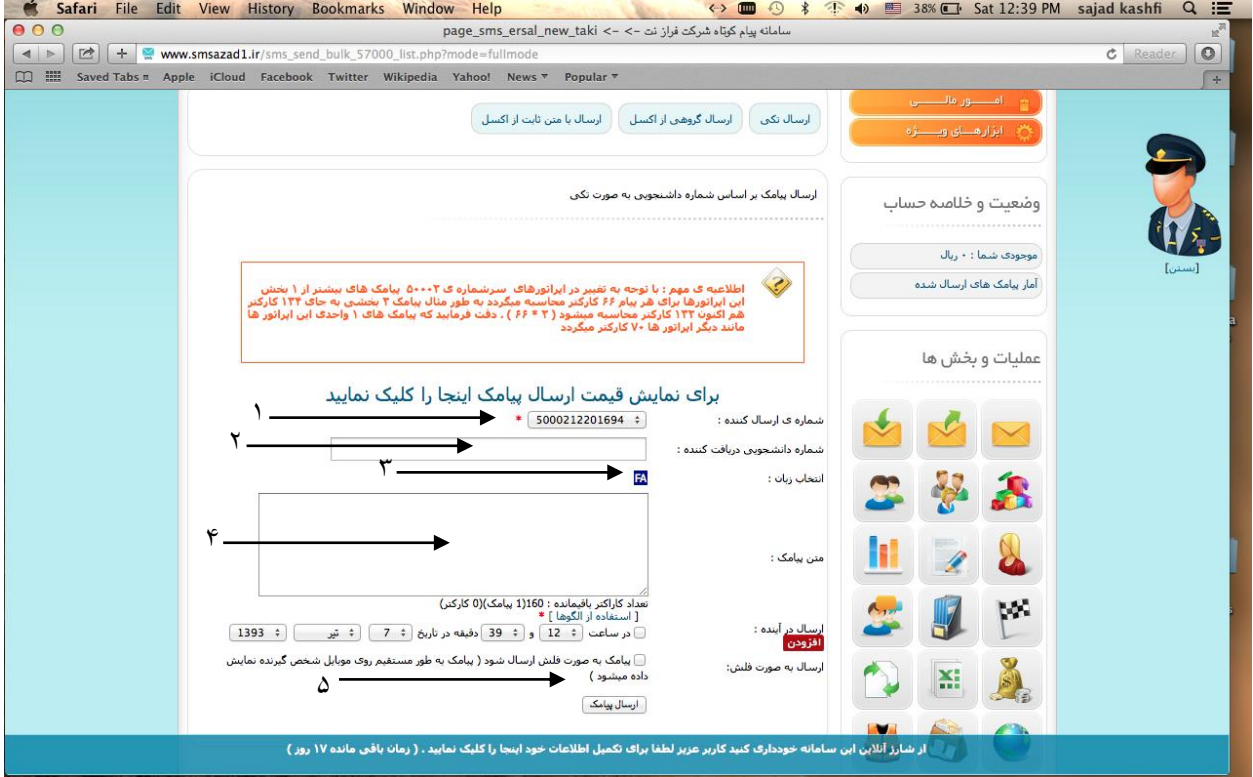

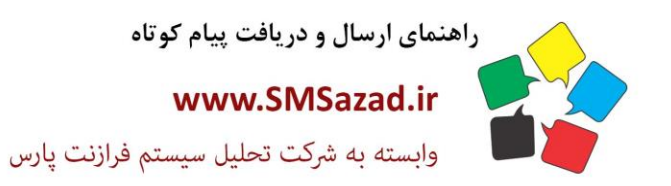

فروش : ۳۲۳٤٠٩٩٧ - ۷۱.  $\cdot$ VI -  $\mathsf{rrr}$  $\cdot$ 92.  $-V1 - FFT7.951$ بشتيبانى: ٩٣٧٦٦٤٣٠٠٥.

### **ارسال گروهی از اکسل:**

.1 شماره ارسال کننده : شماره خط ارسال کننده پیام را انتخاب کنید. ۲. ارسال در آینده : زمان بندی ارسال پیامک در آینده . ۳. فایل

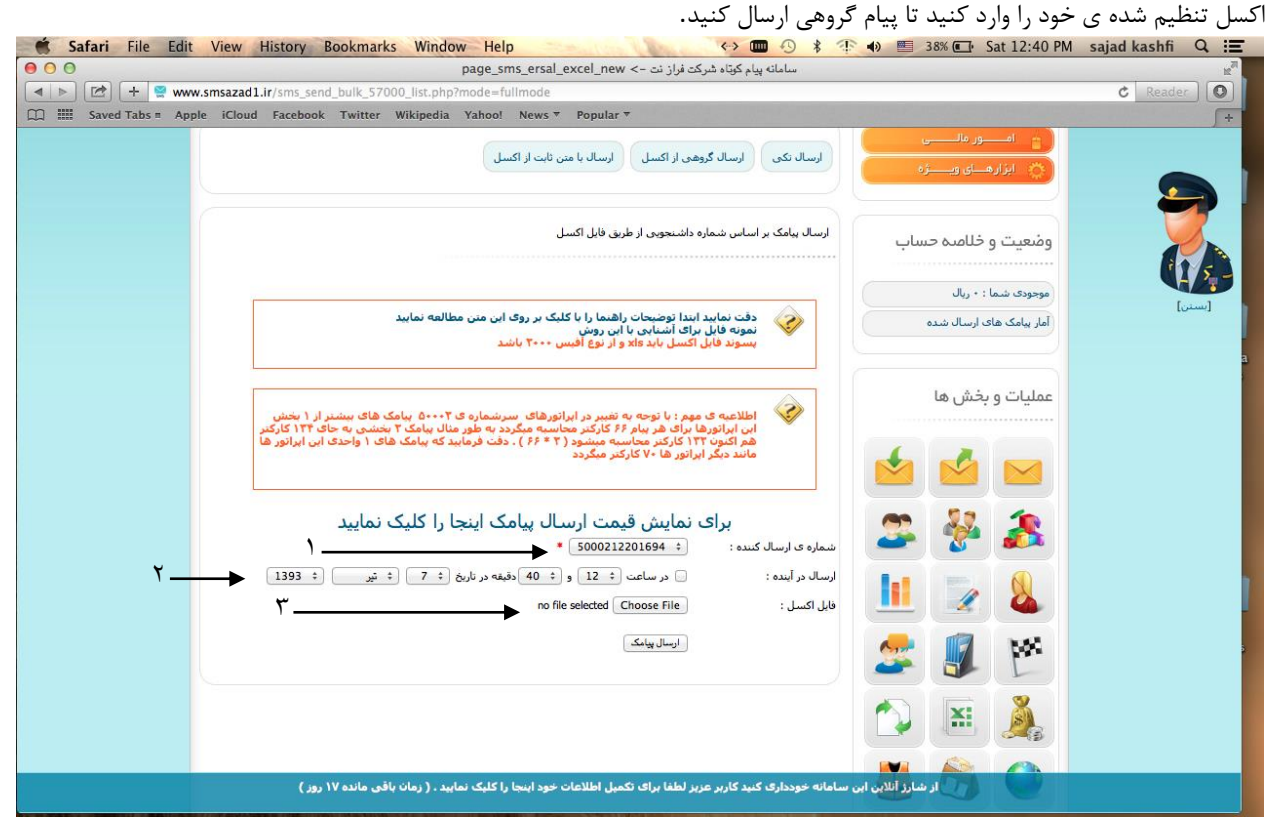

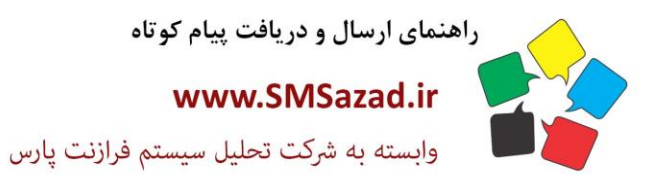

فروش : ۳۲۳٤٠٩٩٧ - ۷۱.  $\cdot$ VI -  $\mathsf{rrr}$  $\cdot$ 92.  $-V1 - FFT7.951$ بشتيبانى : ٩٣٧٦٦٤٣٠٠٥.

### **ارسال با متن ثابت از اکسل:**

.1 شماره ارسال کننده : شماره خط ارسال کننده پیام را انتخاب کنید. .2 ارسال در آینده : زمان بندی ارسال پیامک در آینده . .3 انتخاب زبان : زبان متن خود را انتخاب کنید . ۴. متن پیامک : متن پیامک خود را وارد کنید. ۵. فایل اکسل اکسل شامل شماره دانشجویان

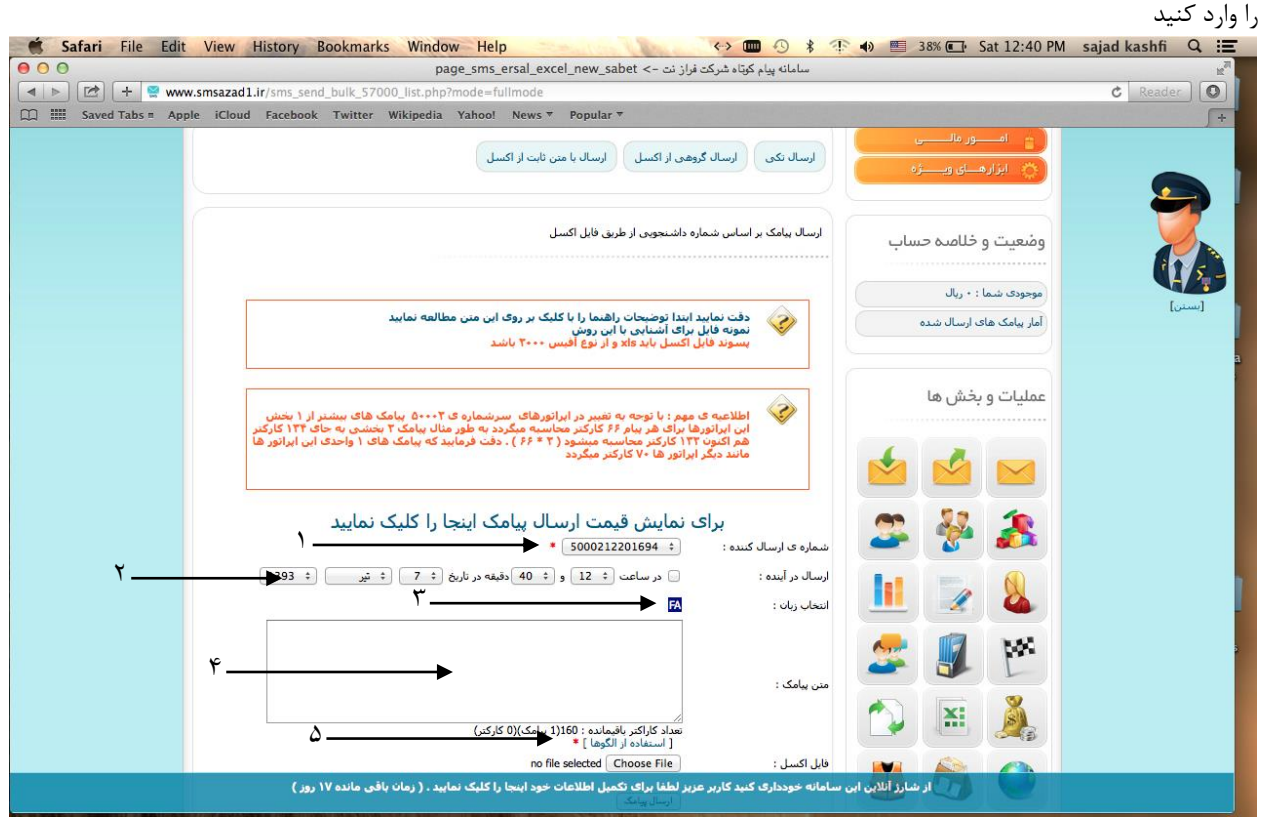